# HP 筆記型電腦使用指南

© Copyright 2009 Hewlett-Packard Development Company, L.P.

Bluetooth 是其所有人所擁有的商標,由 Hewlett-Packard Company 取得授權使用 之。SD 標誌是其所有人的商標。Microsoft 及 Windows 是 Microsoft Corporation 在美國 的註冊商標。

本文件包含的資訊可能有所變更,恕不另行 通知。HP 產品與服務的保固僅列於隨產品及 服務隨附的明確保固聲明中。本文件的任何 部份都不可構成任何額外的保固。HP 不負責 本文件在技術上或編輯上的錯誤或疏失。

第一版:2009 年 9 月

文件編號: 586038-AB1

#### 產品聲明

本使用指南說明了大部分機型最常用的功 能。某些功能可能不適用於您的電腦。

如需取得《HP 筆記型電腦使用指南》的最新 資訊,請造訪 HP 網站: [http://www.hp.com/](http://www.hp.com/support) [support](http://www.hp.com/support)。

# 安全警告注意事項

 $\Delta$  **警告!** 為了降低因過熱造成傷害或電腦過熱的可能性,請勿將電腦直接放在您的腿上,也不要擋住電腦 的通風孔。請僅在穩固的表面上使用電腦。切勿讓其他堅硬表面(例如旁邊選用的印表機)或柔軟表面 (例如枕頭或毛毯或衣物)阻礙空氣流通。此外,在操作過程中,切勿讓 AC 變壓器接觸皮膚或柔軟表 面,例如枕頭或毛毯或衣物。使用者可存取的電腦與 AC 變壓器的表面溫度限制,符合 International Standard for Safety of Information Technology Equipment (IEC 60950) 的國際安全標準。

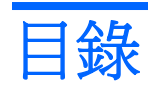

### 1 硬體功能

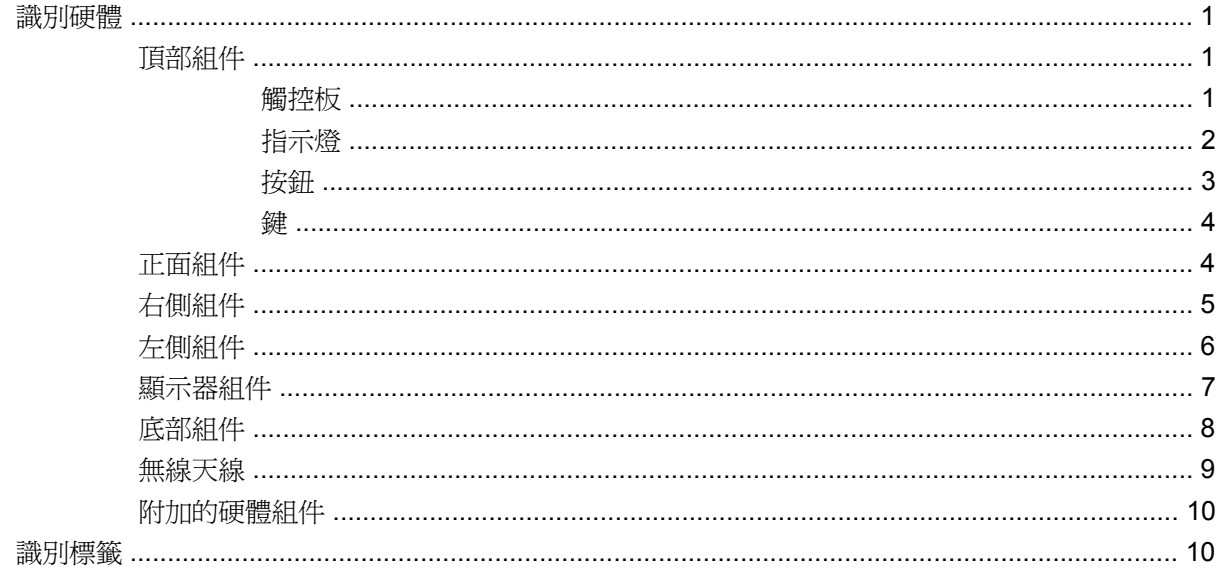

#### 2 無線和區域網路

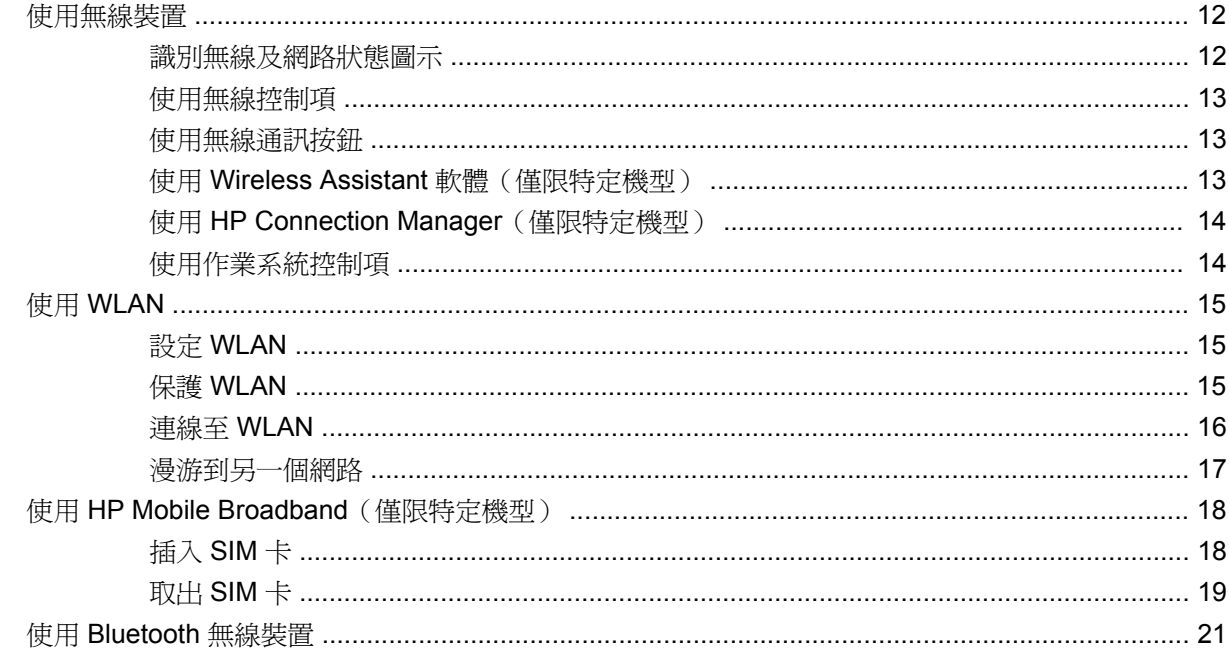

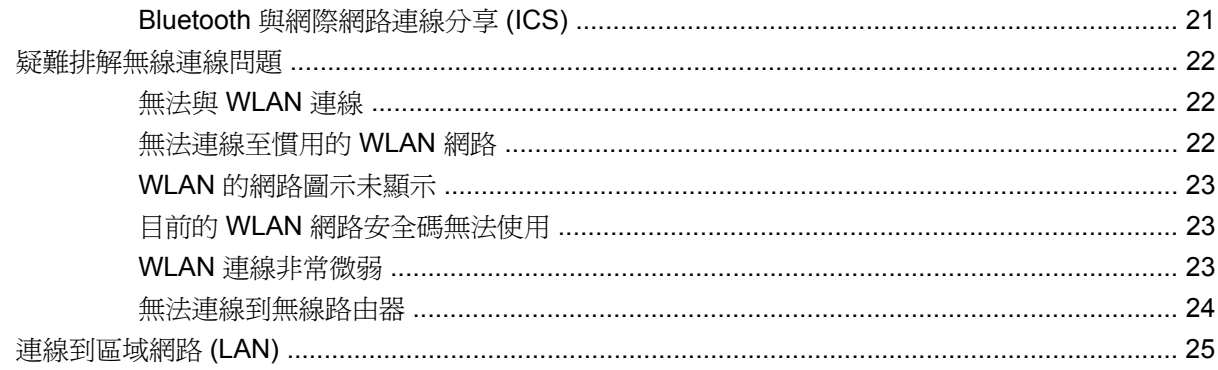

#### 3 多媒體

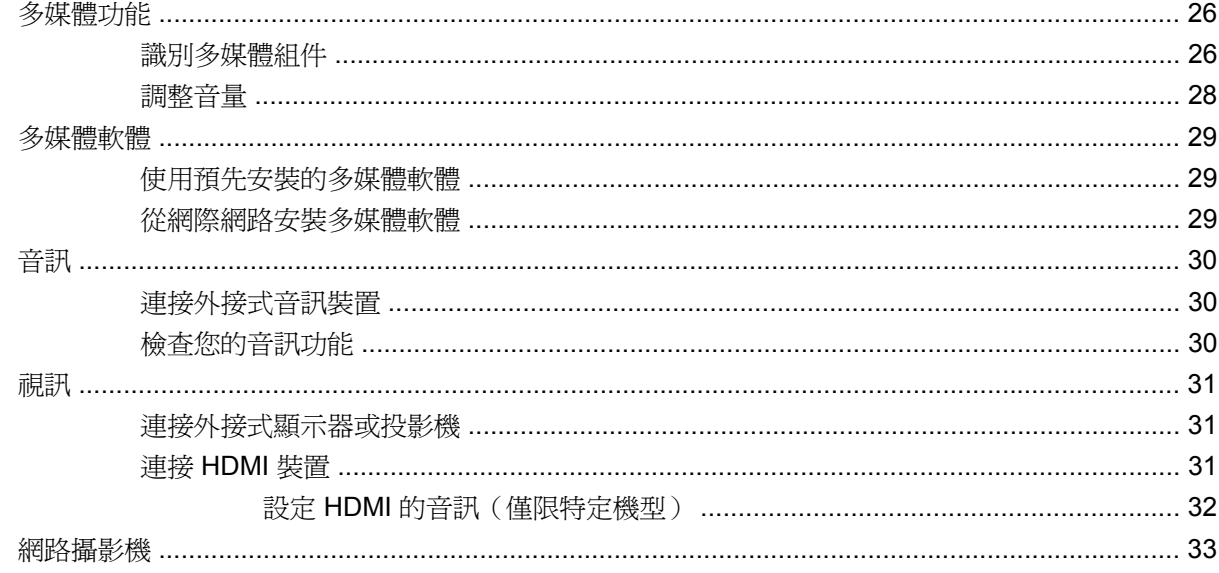

### 4 磁碟機/光碟機和外接式裝置

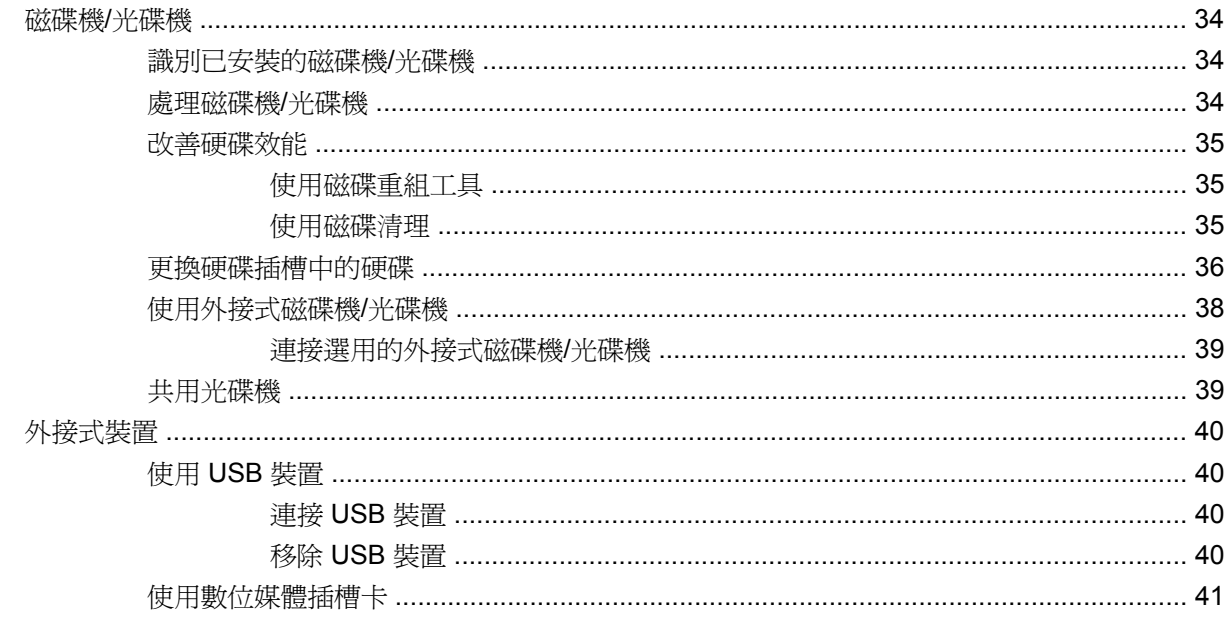

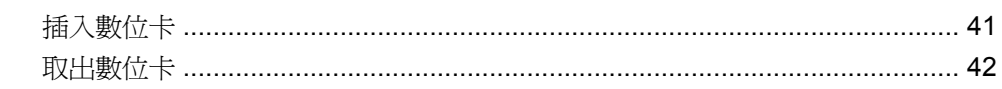

### 5 記憶體模組

### 6 指標裝置和鍵盤

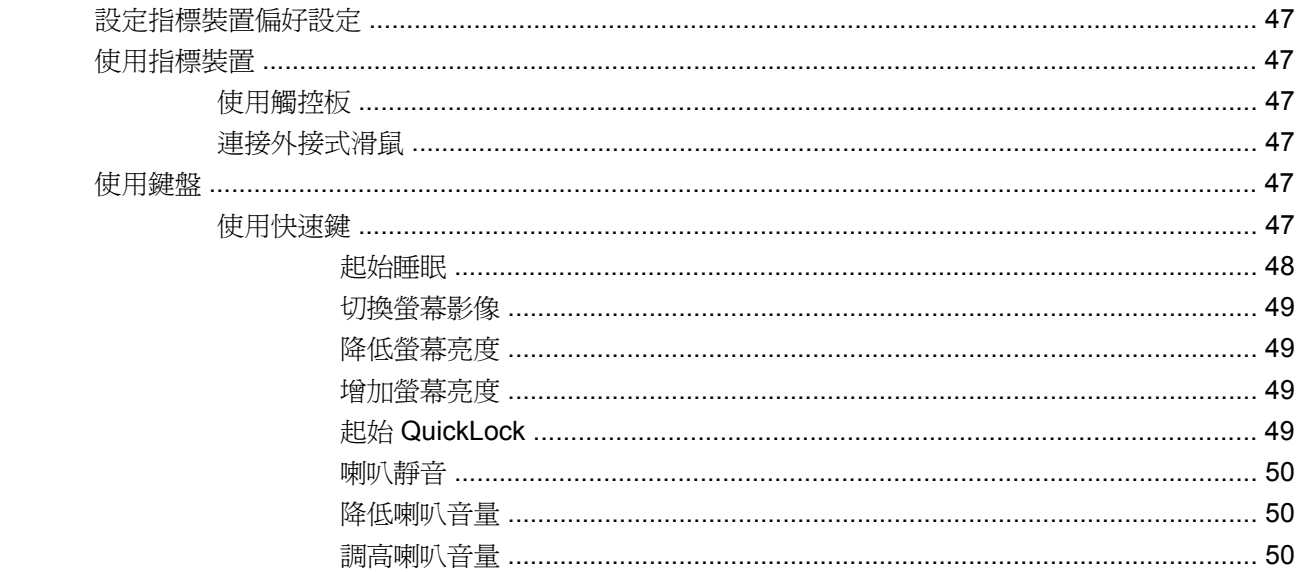

### 7 電源管理

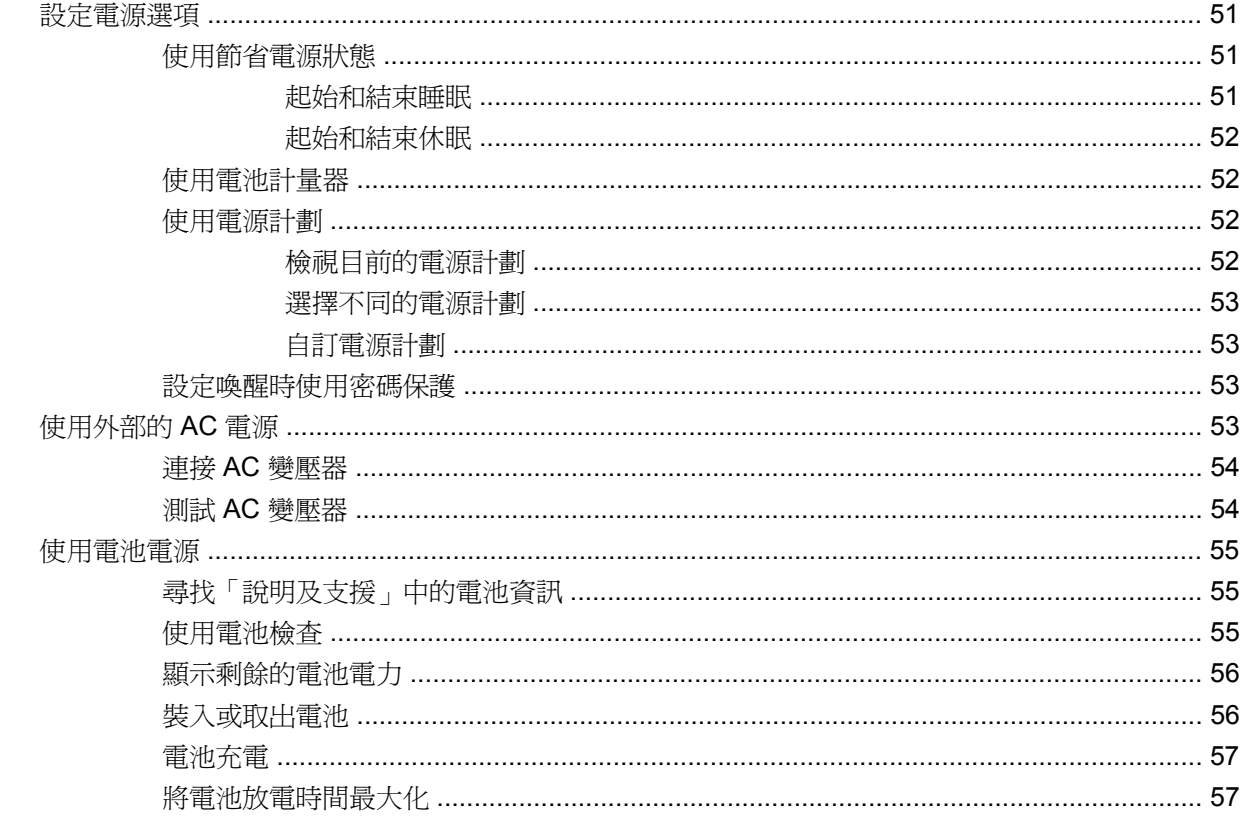

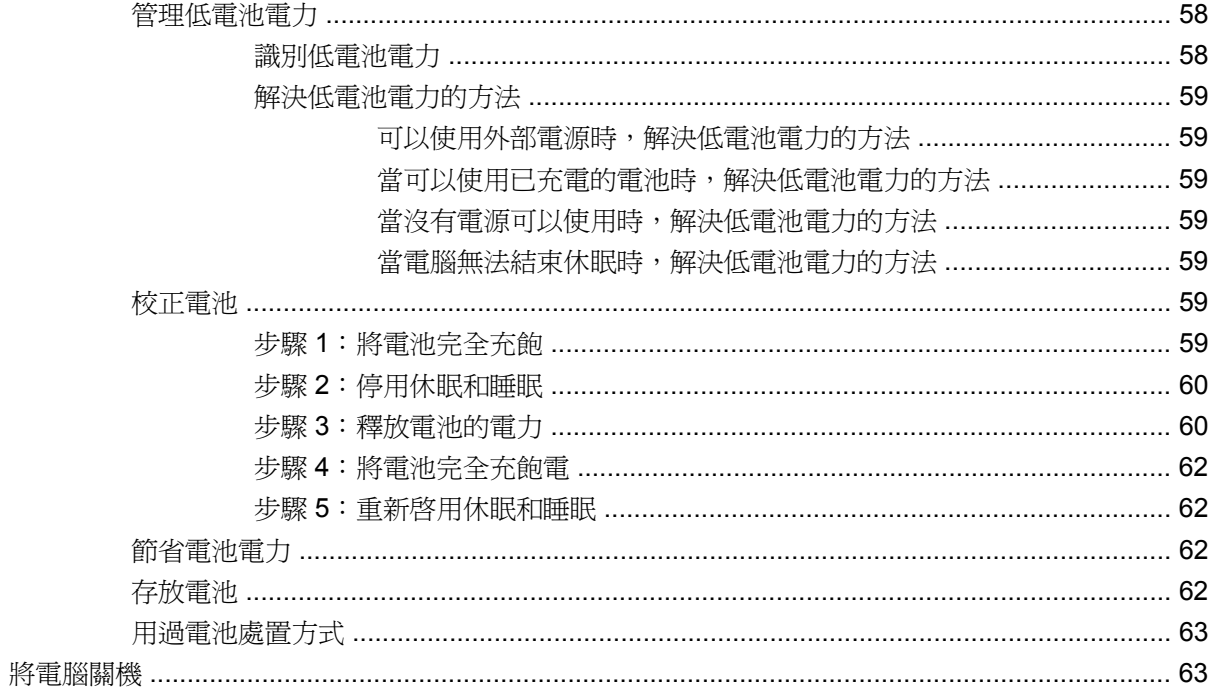

### 8 安全性

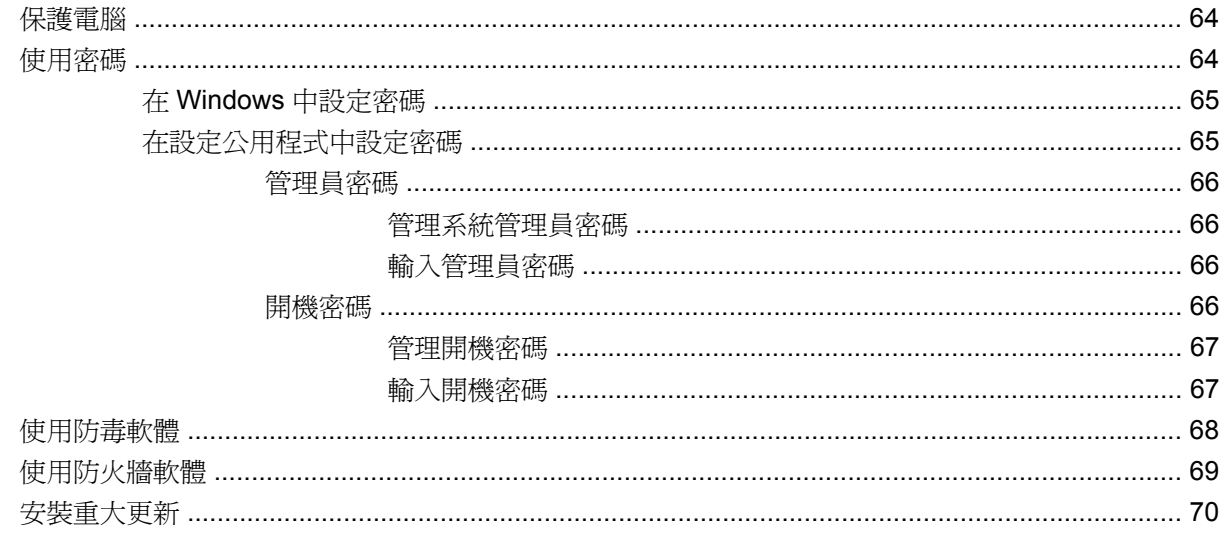

#### 9 軟體更新

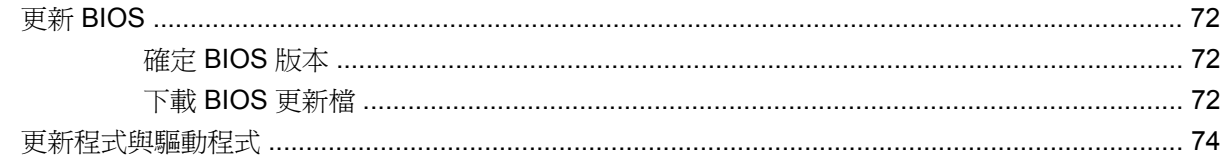

### 10 設定公用程式

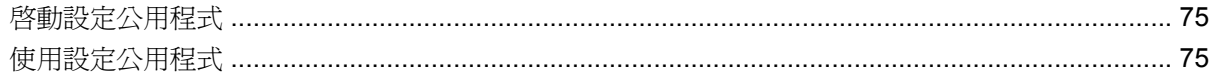

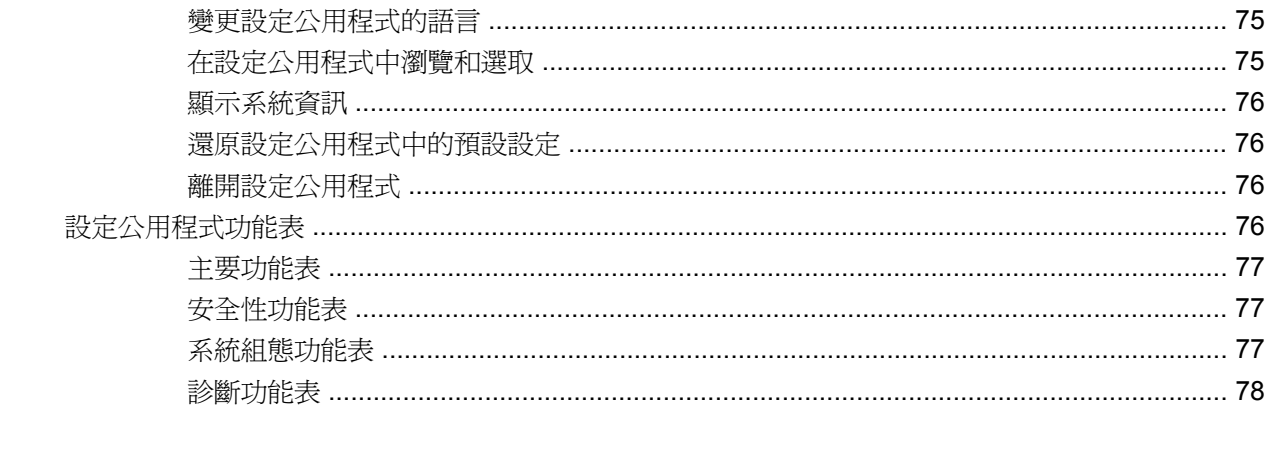

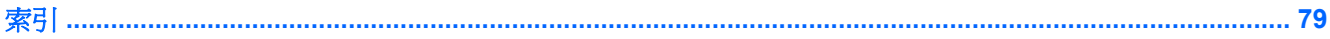

# <span id="page-10-0"></span>**1** 硬體功能

# 識別硬體

電腦所附的組件可能會隨國家/地區和機型而有所不同。本章中的圖例為大部分電腦機型的標準功能。 若要檢視已安裝在電腦上的硬體清單:

**1.** 選取「開始」**>**「控制台」**>**「系統及安全性 **(System and Security)**」。

**2.** 按一下「系統」區域中的「裝置管理員」。

您也可以使用「裝置管理員」,來新增硬體或修改裝置配置。

# 頂部組件

### 觸控板

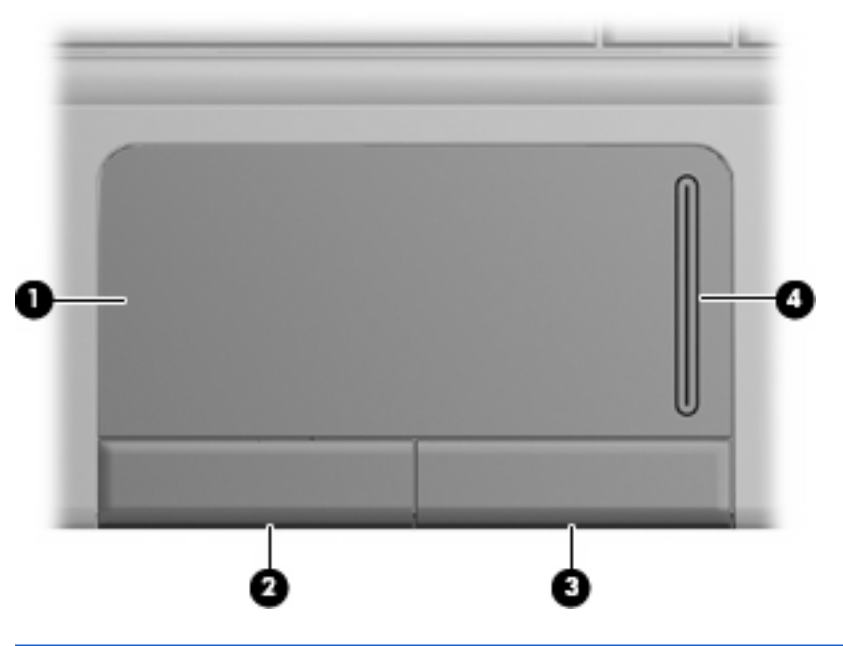

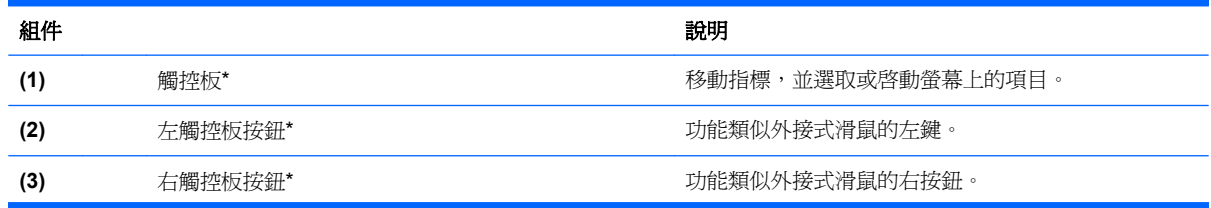

<span id="page-11-0"></span>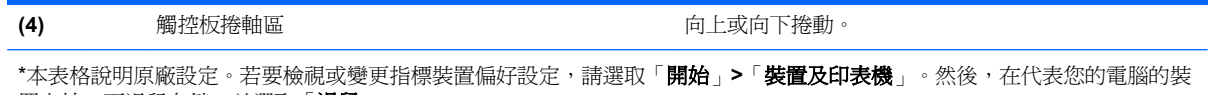

#### 置上按一下滑鼠右鍵,並選取「滑鼠」。

# 指示燈

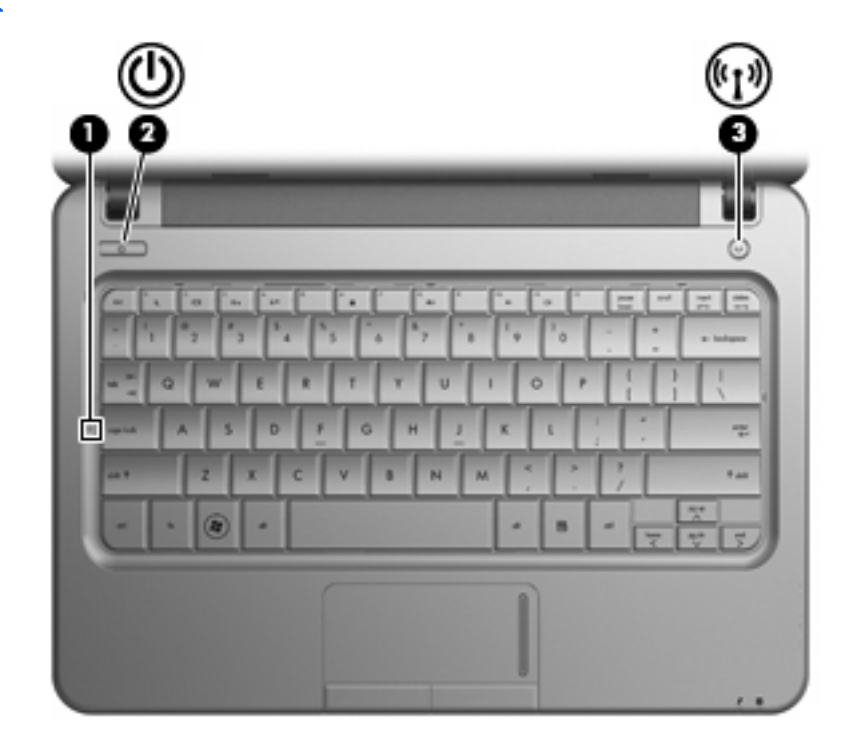

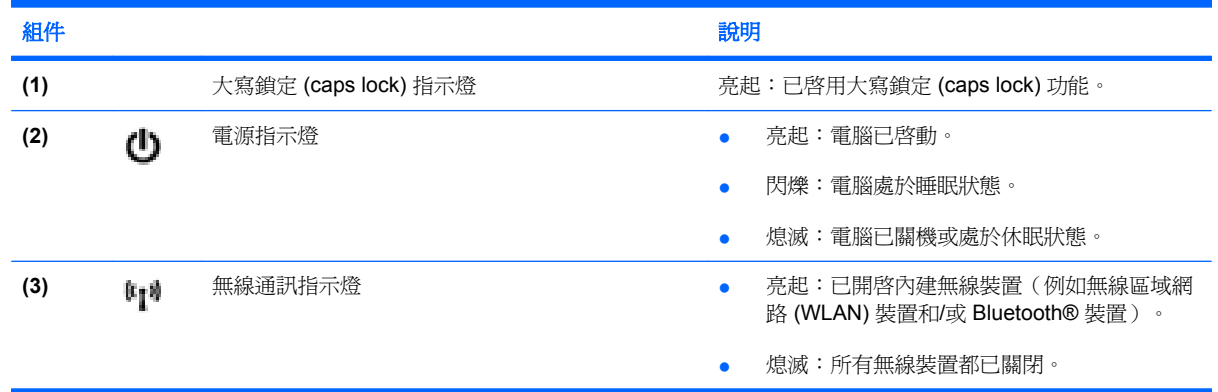

<span id="page-12-0"></span>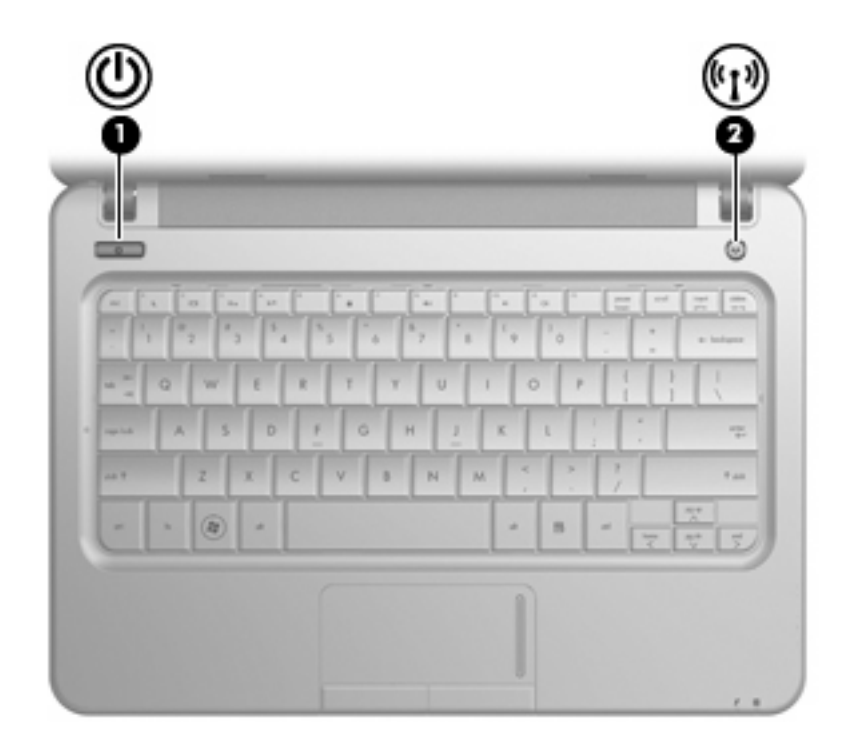

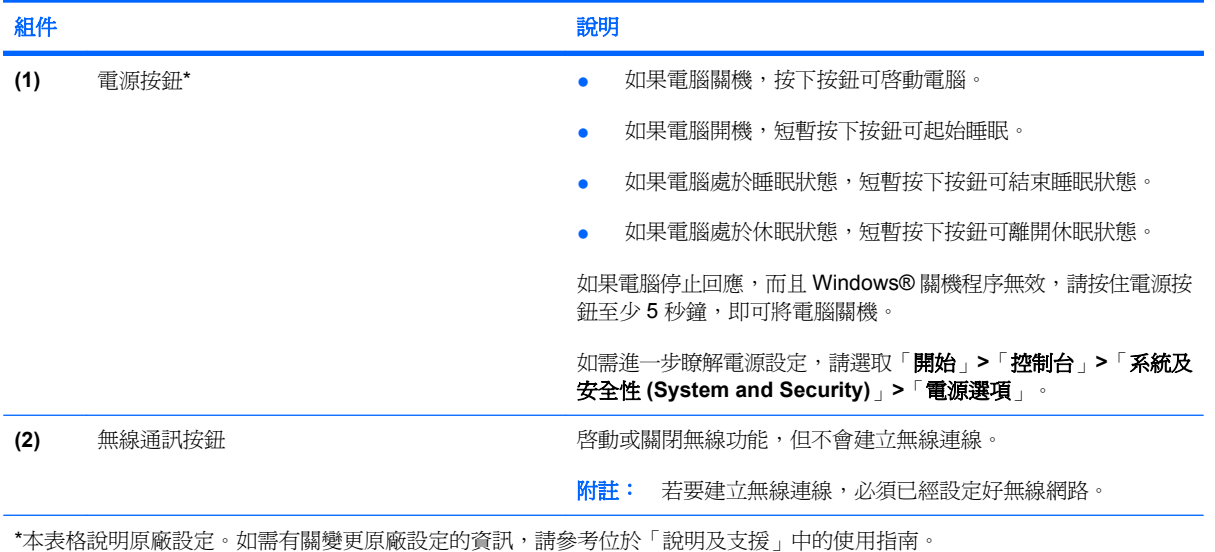

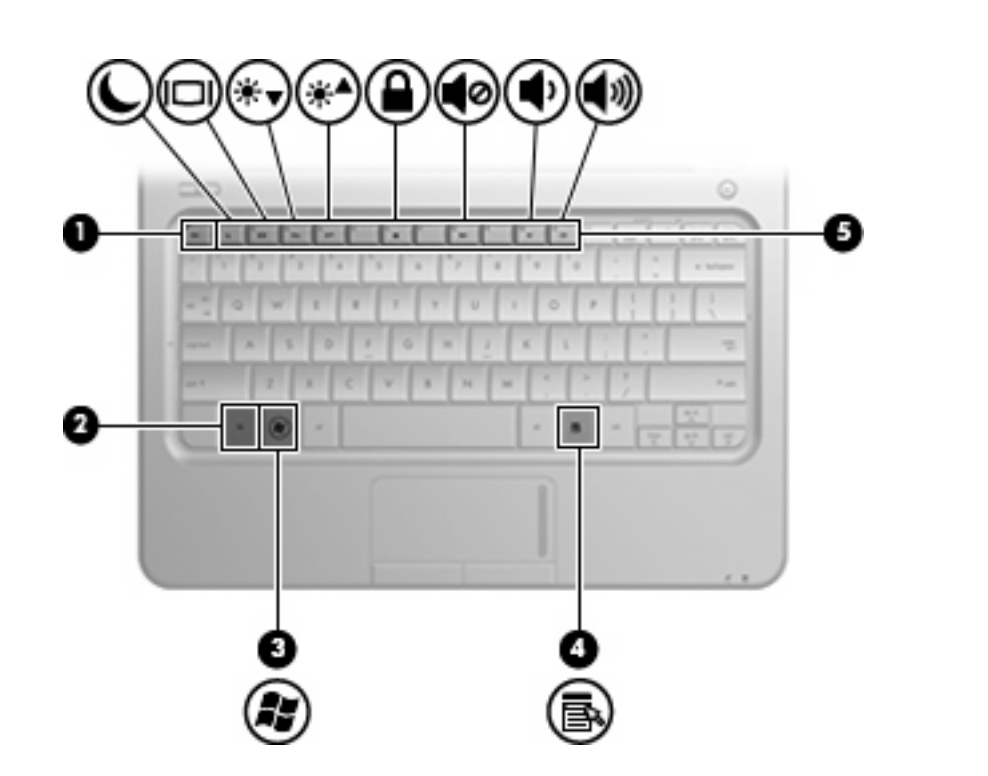

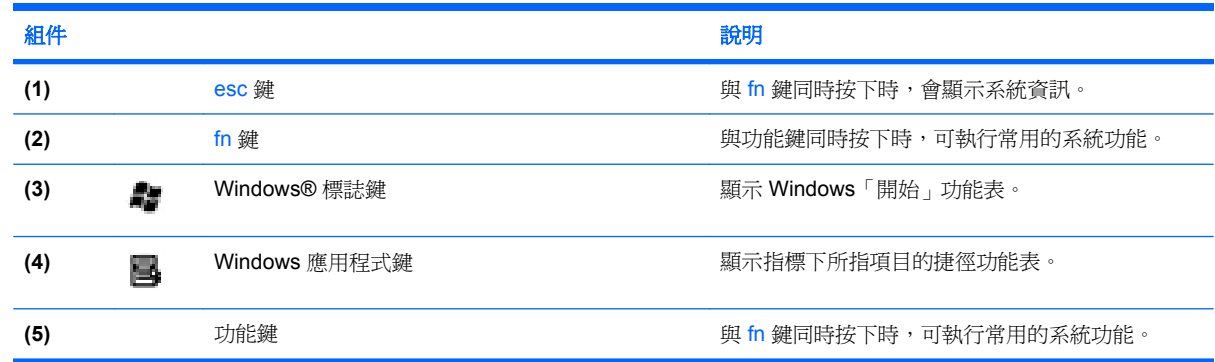

# 正面組件

<span id="page-13-0"></span>鍵

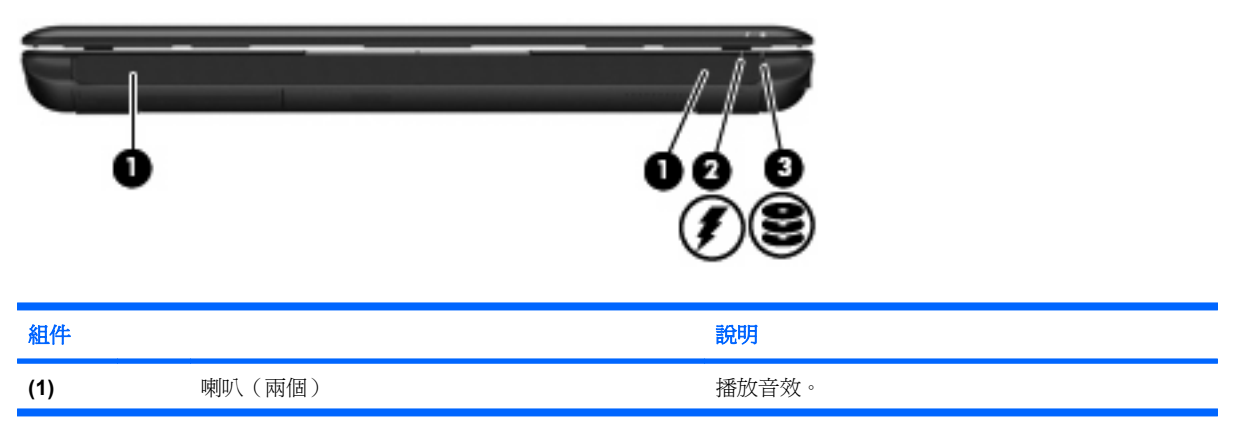

<span id="page-14-0"></span>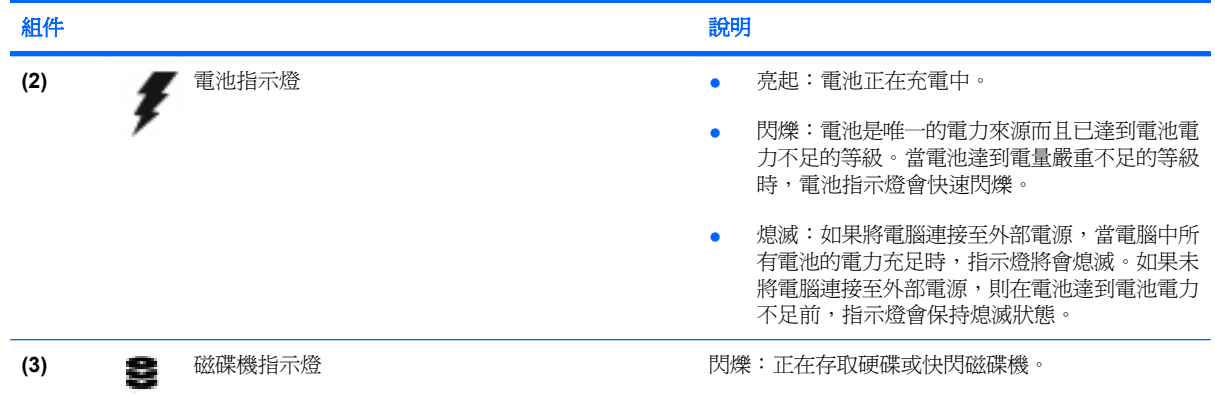

# 右側組件

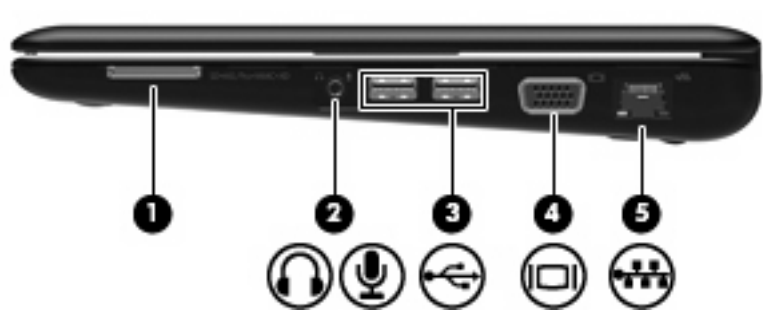

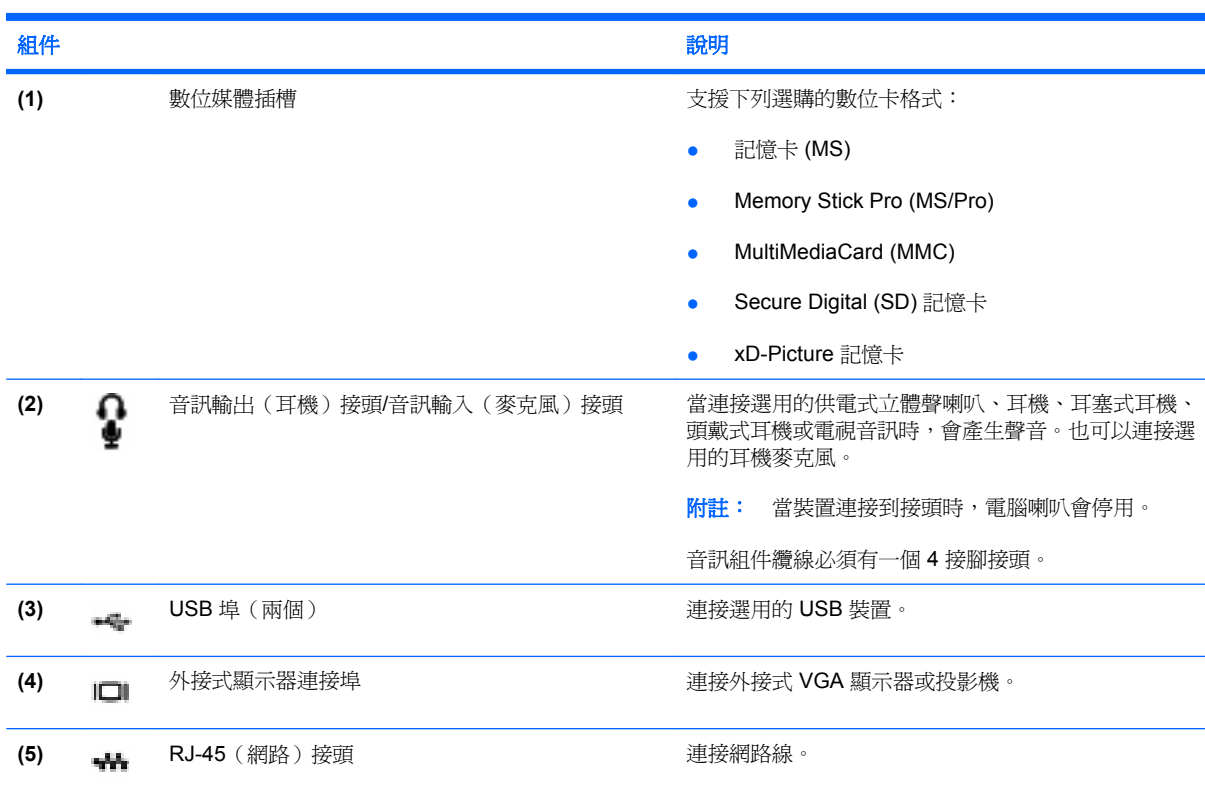

# <span id="page-15-0"></span>左側組件

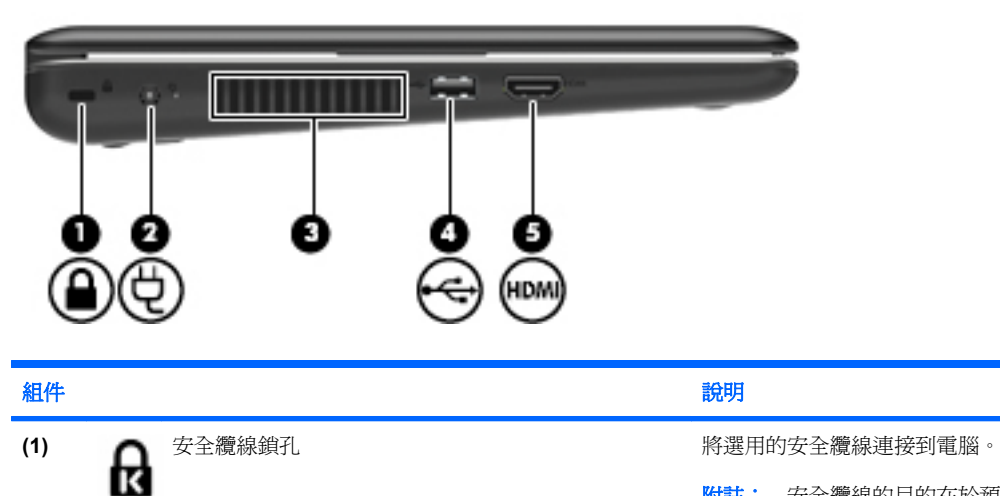

附註: 安全纜線的目的在於預防遏阻,但不能避免 電腦遭受不當處理或失竊。 **(2)** 電源接頭 連接 AC 變壓器。 **(3)** 通風孔 通過地震 通過的 通過的 通過分析 医空氣流通以冷卻內部組件。 附註: 電腦風扇會自動啟動,以冷卻內部組件並防 止過熱。在日常操作時,內部風扇間歇啟動和關閉是 正常現象。 **(4)** USB 埠 連接選用的 USB 裝置。 (5) HDMI 埠 **HDMI 車 電話 TOMI 10 TOMI 車接選用的視**訊或音訊裝置,例如高畫質電視,或任 何相容的數位或音訊組件。 附註: 根據您的電腦機型而定,電腦在此位置可能 包含 HDMI 埠或 USB 埠。

<span id="page-16-0"></span>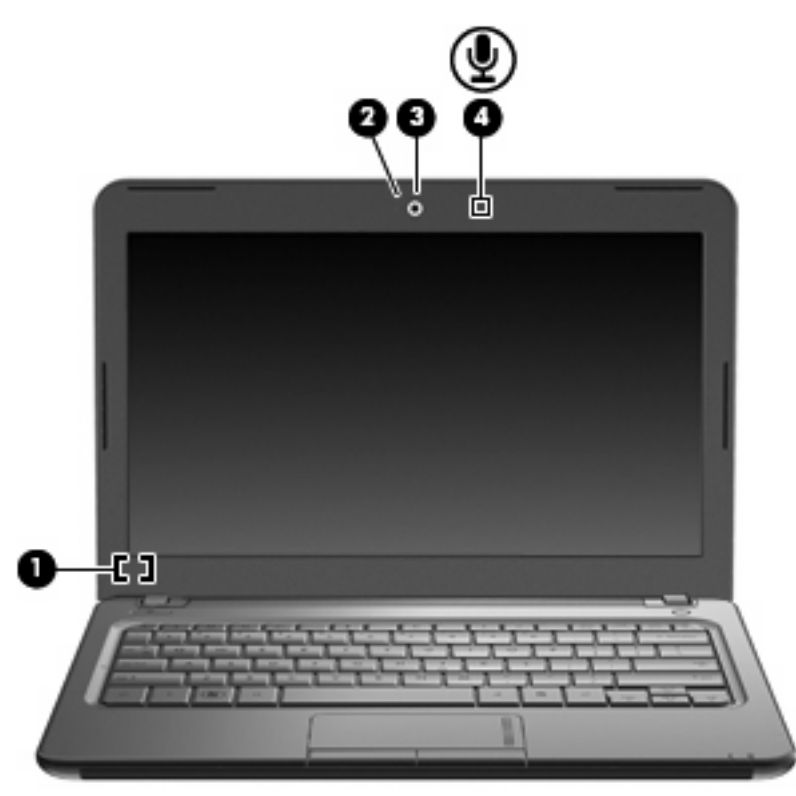

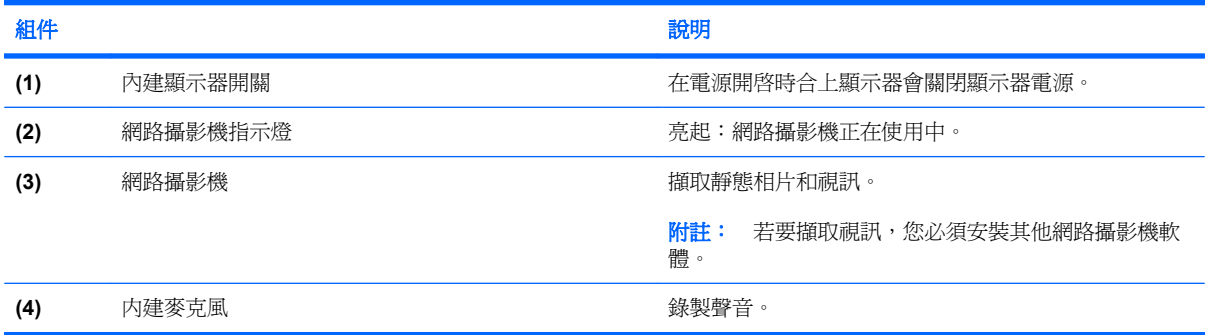

# <span id="page-17-0"></span>底部組件

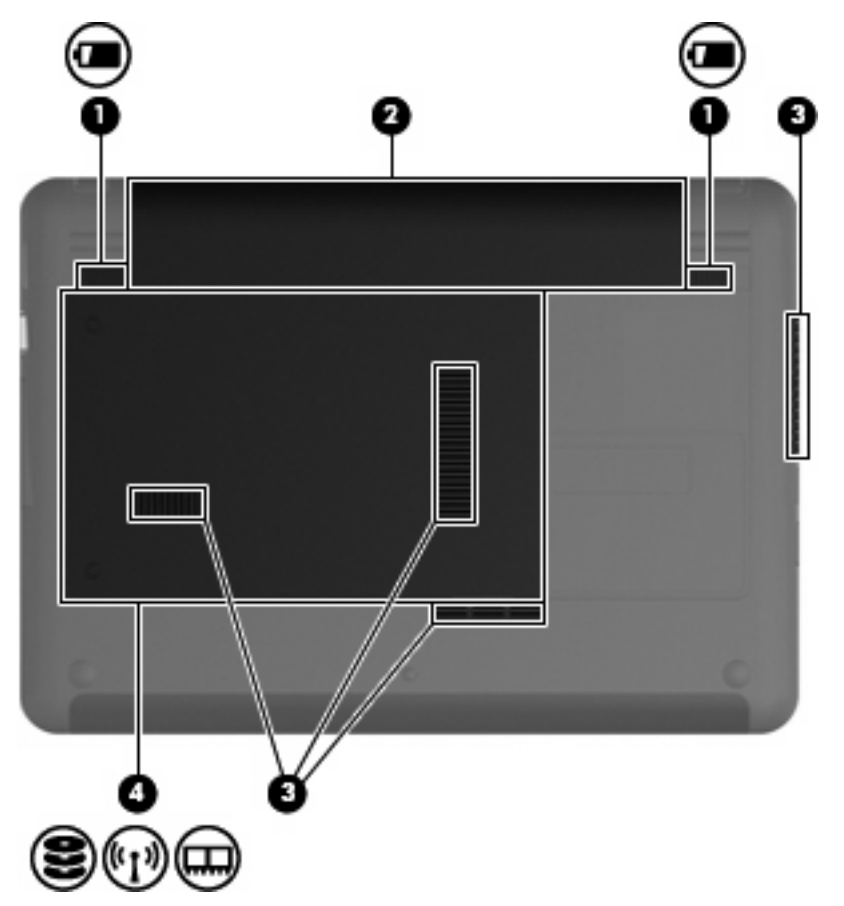

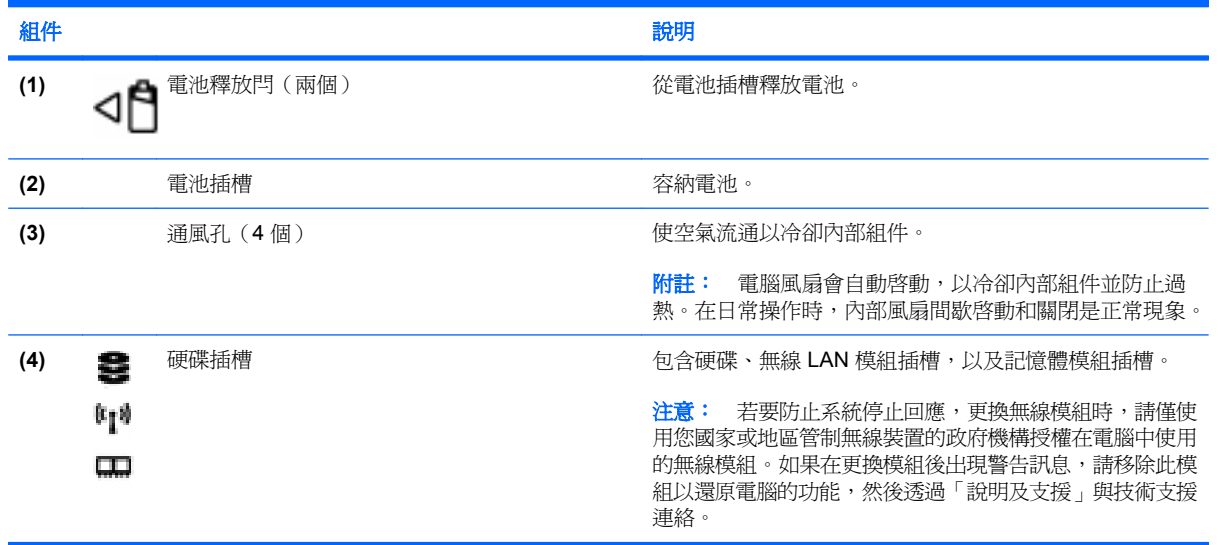

<span id="page-18-0"></span>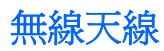

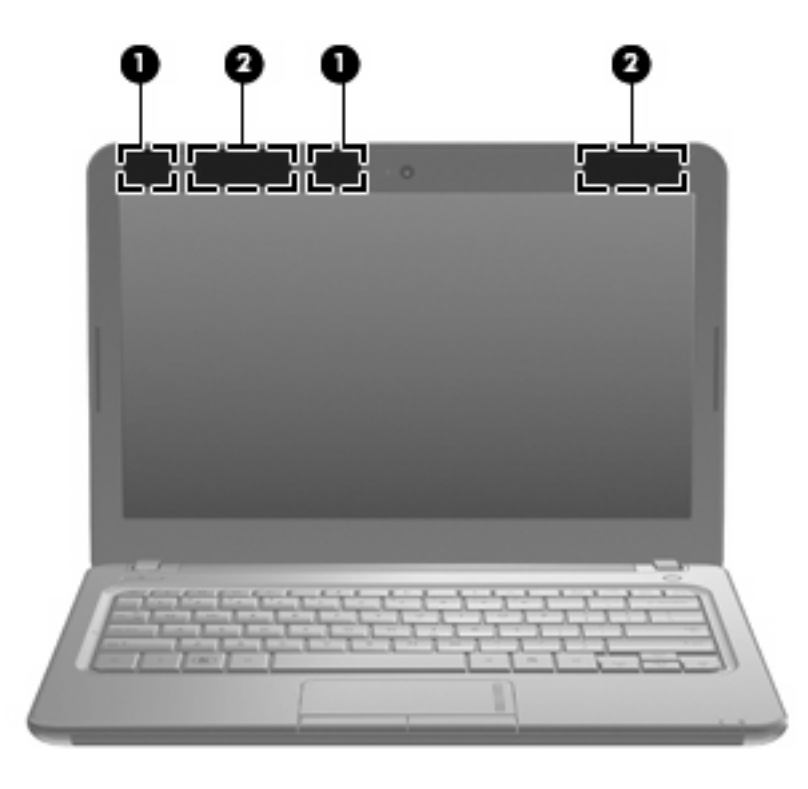

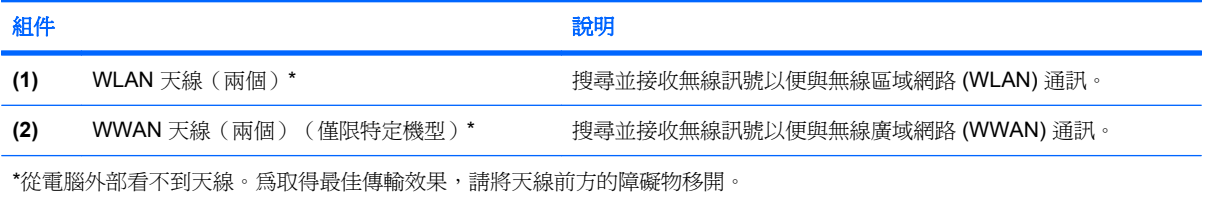

若要瞭解無線法規的注意事項,請參閱《法規、安全與環境公告》一節中適用於您所在國家/地區的部 分。您可在「說明及支援」找到這些注意事項。

# <span id="page-19-0"></span>附加的硬體組件

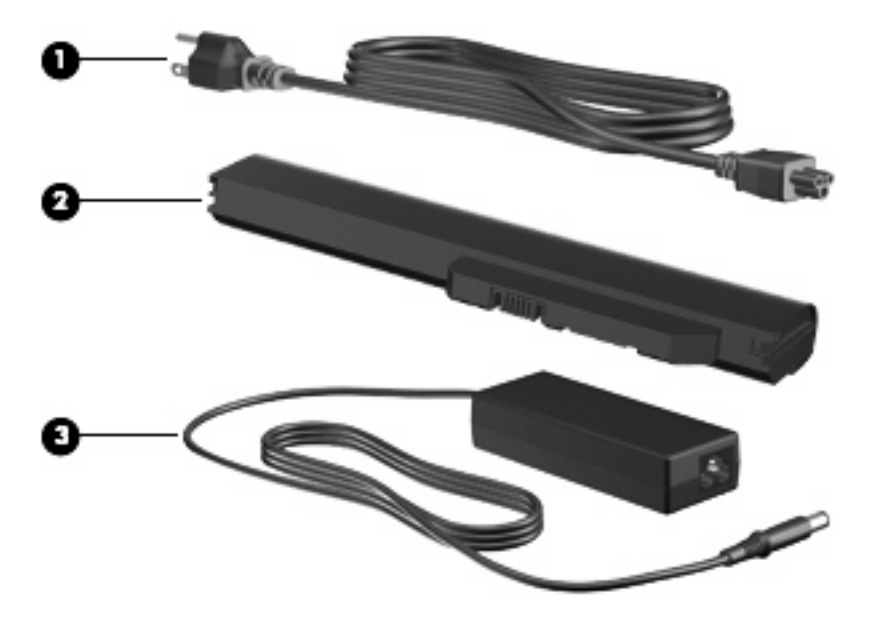

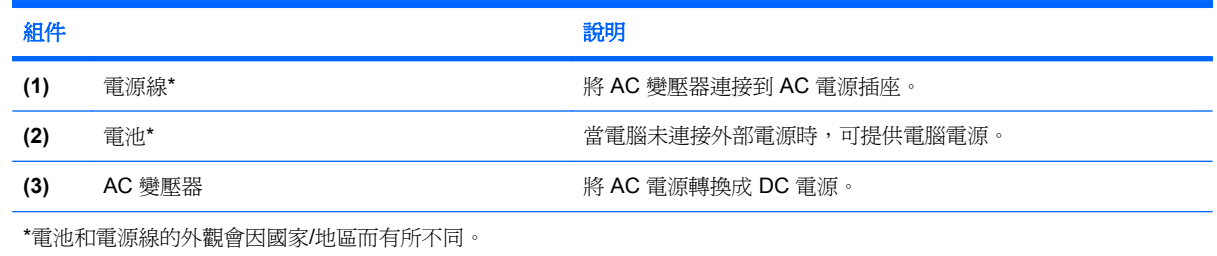

# 識別標籤

貼在電腦上的標籤上可提供您在疑難排解系統問題,或攜帶電腦在海外旅行時所需的資訊。

● 服務標記 - 提供以下重要資訊:

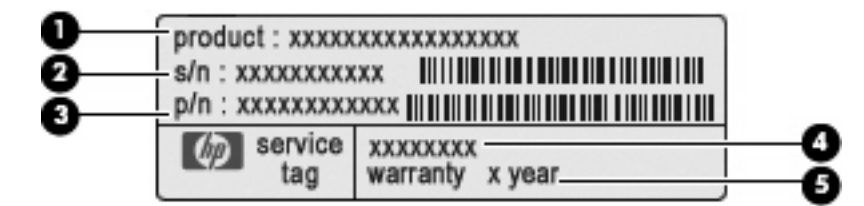

- 產品名稱 **(1)**。這是貼於電腦正面的產品名稱。
- 序號 (s/n) **(2)**。這是每一個產品唯一的英數字元識別碼。
- 零件編號/產品編號 (p/n) **(3)**。此編號提供產品硬體組件的特定資訊。零件編號協助服務技術 人員判斷需要哪些組件和零件。
- 機型說明 **(4)**。這是您用於尋找電腦的文件、驅動程式和支援的英數字元識別碼。
- 保固期 **(5)**。此數字說明電腦的保固期限(以年為單位)。

與技術支援聯絡時,請準備好此項資訊。服務標記標籤貼於電腦底部。

- Microsoft® 真品證明書 包含 Windows® 產品金鑰。您需要有產品金鑰才能更新作業系統或進行 疑難排解。此證明書貼於電腦底部。
- 法規標籤 提供有關電腦的法規資訊,包括以下內容:
	- 有關選用的無線裝置的資訊,以及已核准使用該裝置的國家/地區的核准標記。選購的裝置可 能是無線區域網路 (WLAN) 裝置。在海外旅行時, 您可能會需要這項資訊。
	- HP Mobile Broadband 模組的序號。

法規標籤貼於電池插槽內側。

# <span id="page-21-0"></span>**2** 無線和區域網路

# 使用無線裝置

無線技術會透過無線電波(而非有線)傳輸資料。您的電腦可能配備以下一或多個無線裝置:

- 無線區域網路 (WLAN) 裝置 將電腦連接到公司辦公室、住所,以及機場、餐廳、咖啡店、飯店 和大學等公共場所的無線區域網路(一般稱做 Wi-Fi 網路、無線 LAN 或 WLAN)。在 WLAN 中, 每個行動無線裝置會與無線路由器或無線接收點通訊。
- HP Mobile Broadband 模組 這是一種無線廣域網路 (WWAN) 裝置,只要有行動網路營運商提供 的服務,就能存取資訊。在 WWAN 中,每個行動裝置都會與行動網路營運商的基地台通訊。行動 網路營運商在大範圍地區內安裝基地台(類似行動電話的天線塔)網路,以有效涵蓋整個州、地區 甚至國家/地區。
- Bluetooth® 裝置 建立個人區域網路 (PAN), 連接其他啓用 Bluetooth 的裝置, 例如電腦、電 話、印表機、耳機、喇叭和相機。在 PAN 中,每個裝置會直接與其他裝置通訊,而裝置必須彼此 相鄰。通常彼此相距 10 公尺(約 33 呎)之內。

具備 WLAN 裝置的電腦支援一或多個下列 IEEE 工業標準:

- 802.11b 是第一個通用標準,支援高達 11 Mbps 的資料傳輸率,且可以在 2.4 GHz 的頻率下操作。
- 802.11g 支援高達 54 Mbps 的資料傳輸率,且可以在 2.4 GHz 的頻率下操作。802.11g WLAN 裝 置可以向下與 802.11b 裝置相容,所以可以在同一網路中操作。
- 802.11a 支援高達 54 Mbps 的資料傳輸率,且可以在 5 GHz 的頻率下操作。

**『遂 附註: 802.11a** 不相容於 802.11b 和 802.11g。

802.11n 支援最高 450 Mbps 的資料傳輸率,且可以在 2.4 GHz 或 5 GHz 的頻率下操作,因此可 以向下相容 802.11a、802.11b 和 802.11g。

如需無線技術的詳細資訊,請參閱「說明及支援」中所提供的資訊和網站連結。

# 識別無線及網路狀態圖示

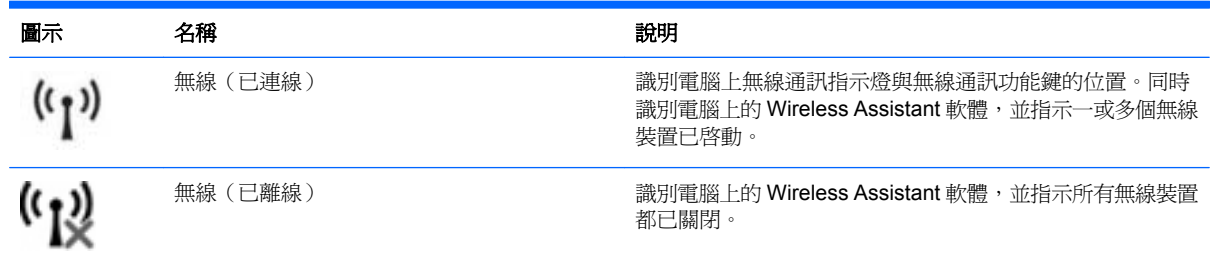

<span id="page-22-0"></span>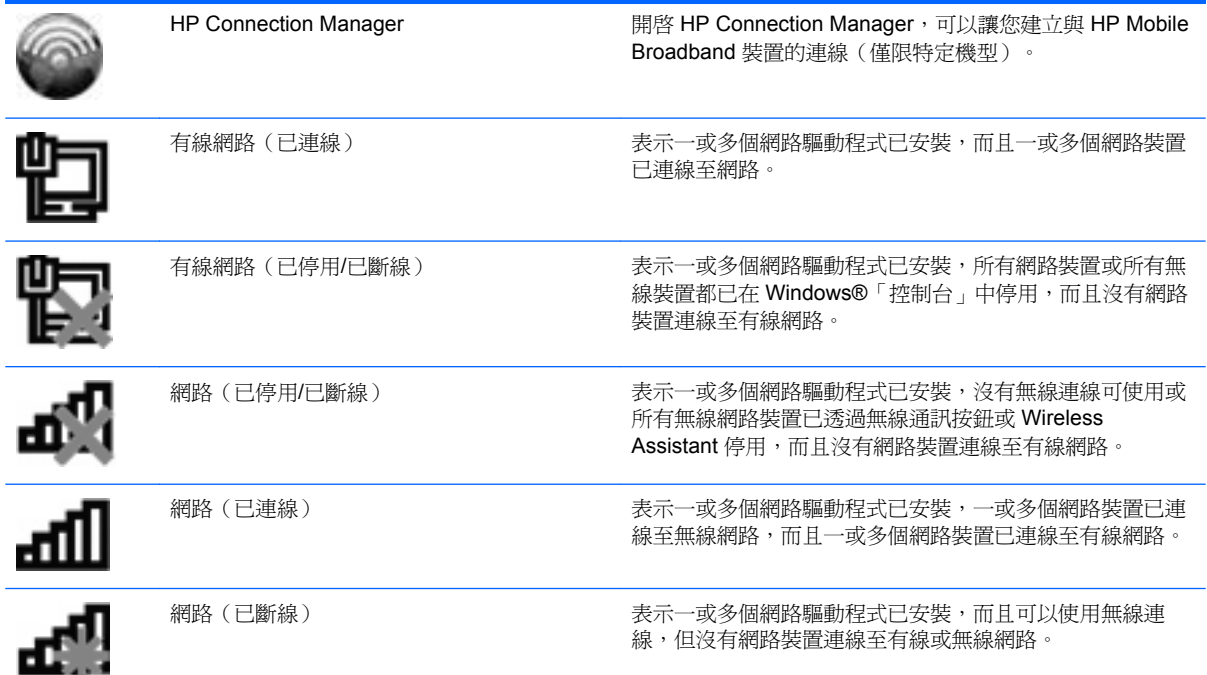

# 使用無線控制項

您可以使用這些功能控制電腦中的無線裝置:

- 無線通訊接鈕或無線通訊開關
- Wireless Assistant 軟體(僅限特定機型)
- HP Connection Manager 軟體(僅限特定機型)
- 作業系統控制項

### 使用無線通訊按鈕

電腦可配備無線通訊按鈕、一或多個無線裝置,以及一或兩個無線通訊指示燈,配備與否及數量則視機 型而不同。電腦上的所有無線裝置在出廠時已經啓用,因此當您開啓電腦時無線通訊指示燈會亮起(藍 色)。

無線通訊指示燈會顯示無線裝置的整體電源狀態,不會反映個別裝置的狀態。如果無線通訊指示燈亮藍 燈,表示至少有一個無線裝置已啟動。如果無線通訊指示燈已關閉,表示所有無線裝置都已關閉。

附註: 在某些機型中,當所有無線裝置都已關閉時,無線通訊指示燈會亮琥珀色。

因為您電腦上的無線通訊裝置會在原廠內設定為啓用,因此您可以使用無線通訊按鈕同時啓用或關閉所 有無線裝置。您可以透過 Wireless Assistant 軟體(僅限特定機型)控制個別的無線裝置。

## 使用 **Wireless Assistant** 軟體(僅限特定機型)

使用 Wireless Assistant 軟體可以開啓或關閉無線裝置。但是,當設定公用程式中的無線裝置已停用 時,就必須在其中將它重新啓用,才能使用 Wireless Assistant 來啓動或關閉此裝置。

 $\mathbb{\tilde{B}}$  附註: 啓用或啓動無線裝置並不會自動將電腦連線到網路,或連接到啓用 Bluetooth 功能的裝置。

<span id="page-23-0"></span>若要檢視無線裝置的狀態,請按一下「**顯示隱藏的圖示**」圖示,就是通知區域左邊的箭頭,然後將滑鼠 指標放在無線通訊圖示上。

如果通知區域中未顯示無線圖示,請完成下列步驟,以變更 Wireless Assistant 內容:

- **1.** 選取「開始」**>**「控制台」**>**「硬體和音效」**>**「**Windows** 行動中心」。
- **2.** 按一下「Windows® 行動中心」底部列的 Wireless Assistant 並排顯示中的無線通訊圖示。
- **3.** 按一下「內容」。
- **4.** 選擇「通知區域中的 **HP Wireless Assistant** 圖示」旁的核取方塊。
- **5.** 按一下「套用」。
- **6.** 按一下「關閉」。

如需詳細資訊,請參閱 Wireless Assistant 軟體「說明」:

- 1. 按一下 Windows 行動中心的無線通訊圖示,開啓 Wireless Assistant。
- **2.** 按一下「說明」按鈕。

#### 使用 **HP Connection Manager**(僅限特定機型)

您可以使用 HP Connection Manager,將您電腦上的 HP Mobile Broadband 裝置連線至 WWAN(僅限 特定機型)。

若要啟動 Connection Manager,請按一下工作列最右邊的通知區域中的「**Connection Manager**」圖 示。

– 或 –

選取「開始」**>**「所有程式」**>**「**HP Connection Manager**」**>**「**HP Connection Manager**」。

有關使用 Connection Manager 的詳細資訊,請參閱 Connection Manager 軟體說明。

### 使用作業系統控制項

有些作業系統也提供管理內建無線裝置和無線連線的方式。例如,Windows 提供的「網路和共用中心」 可讓您設定連線或網路、連線至網路、管理無線網路,以及診斷與修復網路問題。

若要存取「網路和共用中心」,請選取「開始」**>**「控制台」**>**「網路和網際網路」**>**「網路和共用中 心」。

如需詳細資訊,請選取「開始」**>**「說明及支援」。

# <span id="page-24-0"></span>使用 **WLAN**

透過 WLAN 裝置, 您可以存取無線區域網路 (WLAN);無線區域網路包括透過無線路由器或無線接收點 連結的其他裝置和配件。

 $B^*$  附註: 無線路由器和無線存取點等詞通常會交互使用。

- 大型 WLAN(例如公司或公用 WLAN)通常使用可供大量裝置與配件使用的無線接收點,而且可 以分隔重要的網路功能。
- 家用或小型辦公室 WLAN 通常使用無線路由器,可讓數個無線或有線電腦共用網際網路連線、印 表機及檔案,不需要額外的硬體或軟體。

若要使用電腦的 WLAN 裝置,您必須連接到 WLAN 基礎架構(由服務提供者、公開網路或公司網路提 供)。

### 設定 **WLAN**

若要設定 WLAN 及連接網際網路,您需要使用下列設備:

- 寬頻數據機(DSL 或者有線寬頻數據機)**(1)** 和向網際網路服務供應商 (ISP) 購買的高速網際網路 服務
- 無線路由器(需另外購買)**(2)**
- 電腦配備無線裝置 **(3)**

下圖顯示連接到網際網路的無線網路安裝範例。

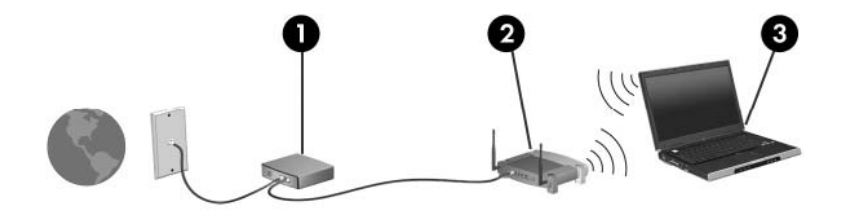

隨著網路的擴充,可將其他無線和有線電腦連接到網路,以存取網際網路。

如果需要有關設定 WLAN 的協助,請參閱您的路由器製造商或 ISP 所提供的資訊。

### 保護 **WLAN**

由於 WLAN 標準的設計僅具有限的安全功能(基本上,僅能阻擋偶發的竊聽,無法阻擋更強大的攻 擊), 因此必須瞭解 WLAN 對於知名與已經證實的安全性漏洞是不堪一擊的。

公共區域的 WLAN,或是咖啡廳與機場等「無線上網據點」,可能未提供任何安全性。無線網路設備製 造商與無線上網據點服務提供者正在研發新的技術,將使公共環境的存取更加安全,也更具匿名性。如 果您擔心在無線上網據點使用電腦時的安全性,請將您的網路活動限制在非關鍵性的電子郵件與基本的 網際網路瀏覽。

當您設定 WLAN 或存取現有 WLAN 時,請隨時啓用安全性功能,以保障網路不受未授權存取。最常用 的安全層級為 Wi-Fi 保護存取 (WPA) 、個人及有線等效協定 (WEP)。因為無線訊號會傳到網路外,其 <span id="page-25-0"></span>他 WLAN 裝置可以擷取到未受保護的訊號,然後連線到您的網路(不請自來),或擷取透過網路傳送的 資訊。然而,您可以採取預防措施來保護 WLAN:

#### 使用具有內建安全性的無線發射器。

許多無線基地台、閘道或路由器都有提供內建的安全功能,例如無線安全通訊協定及防火牆。只要 有正確的無線傳送器,即可保護網路免受最常見之無線安全風險的威脅。

#### ● 在防火牆後作業。

防火牆是一道同時檢查資料與傳送到您網路索取資料的屏障,它會拋棄任何可疑的項目。可用防火 牆有多種類型,包括軟體與硬體。有些網路甚至兩者兼用。

● 使用無線加密功能。

WLAN 有多種技術成熟的加密通訊協定可用。找出最適合網路安全性的解決方案:

- 有線等效協定 **(WEP)** 是一種在傳輸所有網路資料之前,先使用 WEP 金鑰進行編碼或加密的 無線安全通訊協定。通常您可以讓網路指派 WEP 金鑰。或者,您也可以自行設定金鑰、產生 不同的金鑰,或選擇其他進階選項。其他人如果沒有正確的金鑰,就無法使用 WLAN。
- WPA (Wi-Fi 保護存取)與 WEP 類似,使用安全設定加密與解密透過網路傳輸的資料。不 過,與 WEP 使用靜態安全金鑰進行加密不同, WPA 使用「暫時金鑰完整性協定」 (Temporal key integrity protocol, TKIP) 來為每個封包動態產生新的金鑰。它也會針對網路上 每一部電腦產生不同的金鑰組。

#### 連線至 **WLAN**

若要連接至 WLAN,請依照下列步驟:

- **1.** 請確定 WLAN 裝置已開啟。如果已開啟,無線通訊指示燈會亮藍色。如果無線通訊指示燈是琥珀 色,請按一下無線通訊按鈕。
- **2.** 在工作列最右邊的通知區域中按一下網路圖示。
- **3.** 從清單中選取 WLAN。
- **4.** 按一下「連線」。

如果網路是啓用安全性的 WLAN,系統將會提示您輸入網路安全金鑰,也就是安全碼。輸入安全 碼,然後按一下「確定」以完成連線。

附註: 如果沒有列出任何 WLAN,即表示您不在無線路由器或存取點的範圍內。

附註: 如果您沒有看到要連線的網路,請按一下「**開啓網路和共用中心**」,然後按一下「**設定新** 連線或網路 **(Set up a new connection or network)**」。接著會顯示選項清單。您可以選擇手動搜 尋並連線至網路,或建立新的網路連線。

完成連線後,將滑鼠指標放在工作列最右邊通知區域的網路圖示上,以確認連線的名稱與狀態。

附註: 其功能範圍(無線訊號的有效範圍),則需視 WLAN 的建置情況、路由器製造商,以及是否有 牆壁或地板等建築障礙或其他電子裝置干擾而定。

您可從下列資源獲得更多有關使用 WLAN 的資訊:

- 您的 ISP 提供的資訊,以及無線路由器和其他 WLAN 設備隨附的製造商指示
- 「說明及支援中心」中提供的資訊和網站連結

<span id="page-26-0"></span>如需離您最近的公用 WLAN 清單,請聯絡您的 ISP 或搜尋網路。列出公用 WLAN 的網站包括 Cisco Internet Mobile Office Wireless Locations、Hotspotlist 及 Geektools。請查看每個公用 WLAN 位置的費 用和連線需求。

## 漫游到另一個網路

當您將電腦移至另一個 WLAN 的範圍時, Windows 會嘗試連接至該網路。如果嘗試成功,您的電腦會 自動連線至新網路。如果 Windows 無法辨識新的網路,請遵循您連線至您的 WLAN 時原本使用的相同 程序。

# <span id="page-27-0"></span>使用 **HP Mobile Broadband**(僅限特定機型)

相較於使用 WLAN, HP Mobile Broadband 可讓您的電腦使用無線廣域網路 (WWAN)從更多地方及更大 範圍存取網際網路。使用 HP Mobile Broadband 需要透過網路服務提供者 (稱為**行動網路電信業者**), 通常是行動電話網路電信業者。HP Mobile Broadband 的涵蓋範圍類似於行動電話的語音涵蓋範圍。

與行動網路營運商服務一起使用時,HP Mobile Broadband 可讓您不論是在路上或是在 Wi-Fi 上網據點 的範圍外,都能自由連接網際網路、傳送電子郵件或連接公司網路。

HP Mobile Broadband 支援下列技術:

- HSDPA(高速封包存取),根據全球行動通訊系統 (GSM) 電信標準提供網路存取。
- 提供以分碼多重擷取技術 (CDMA) 電信標準為基礎存取網路的 EV-DO (演進數據最優化, Evolution Data Optimized)。

您需要 HP Mobile Broadband 模組序號來啟動 Mobile Broadband 服務。此序號列印在電腦之電池插槽 內側的標籤上。

某些行動網路電信業者要求使用訂戶身份識別模組 (SIM)。SIM 包含您的基本相關資訊,如個人識別碼 (PIN) 和網路資訊。某些電腦包含預先安裝在電池插槽中的 SIM 卡。如果未預先安裝 SIM 卡,這可能是 隨附在與電腦一起提供的 HP Mobile Broadband 資訊中,或者行動網路電信業者可能會與電腦分開提 供。

如需插入或取出 SIM 卡的詳細資訊,請參閱本章的「插入 SIM 卡」及「取出 SIM 卡」這兩個章節。

有關 HP Mobile Broadband 以及如何透過建議使用的行動網路電信業者啟動服務的資訊,請參閱電腦隨 附的 HP Mobile Broadband 資訊。如需其他資訊,請參閱 HP 網站,網址為: [http://www.hp.com/go/](http://www.hp.com/go/mobilebroadband) [mobilebroadband](http://www.hp.com/go/mobilebroadband)(僅適用於美國)。

### 插入 **SIM** 卡

若要插入 SIM 卡:

- **1.** 將電腦關機。如果您不確定電腦是否已關機或休眠,請先按電源按鈕開啟電腦,再透過作業系統來 關閉電腦。
- **2.** 關閉顯示器。
- **3.** 中斷所有外接式裝置與電腦的連接。
- **4.** 將電源線從 AC 電源插座拔下。
- **5.** 將電腦翻轉,以底部朝上放置於平面,電池插槽朝向您。
- **6.** 取出電池。
- $\Delta$ 注意: 插入 SIM 卡時,請依照圖例所示放置有斜角的卡片。如果插反 SIM 卡或上下顛倒,雷池 可能無法卡入正確位置, 且可能會損壞 SIM 卡和 SIM 接頭。

為了防止損壞接頭,請在插入 SIM 卡時使用最小的力氣。

<span id="page-28-0"></span>7. 將 SIM 卡插入 SIM 插槽,然後輕輕將 SIM 卡推入插槽直到確實卡住定位。

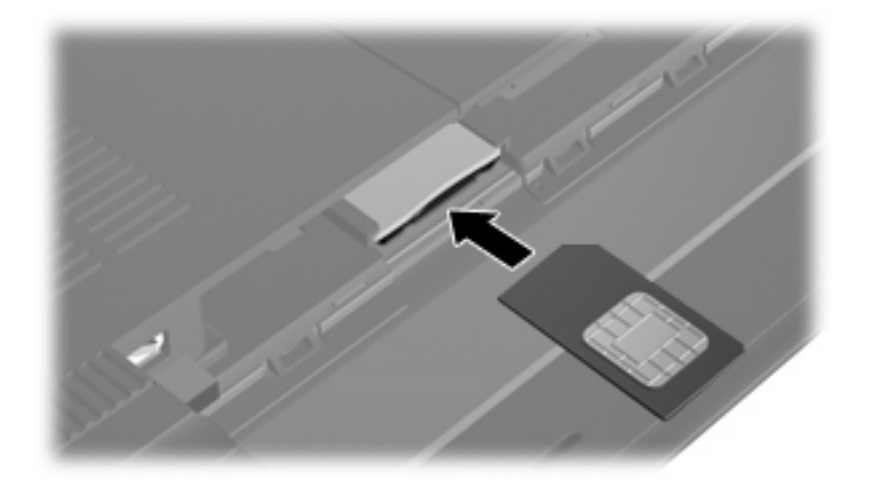

**8.** 裝回電池。

**if 附註:** 如果沒有裝回電池,則會停用 HP Mobile Broadband。

- **9.** 重新連接外部電源。
- **10.** 重新連接外接式裝置。
- **11.** 開啟電腦。

### 取出 **SIM** 卡

若要取出 SIM 卡:

- **1.** 將電腦關機。如果您不確定電腦是否已關機或休眠,請先按電源按鈕開啟電腦,再透過作業系統來 關閉電腦。
- **2.** 關閉顯示器。
- **3.** 中斷所有外接式裝置與電腦的連接。
- **4.** 將電源線從 AC 電源插座拔下。
- **5.** 將電腦翻轉,以底部朝上放置於平面,電池插槽朝向您。
- **6.** 取出電池。

**7.** 按下 SIM 卡**(1)**,然後從插槽 **(2)** 將它取出。

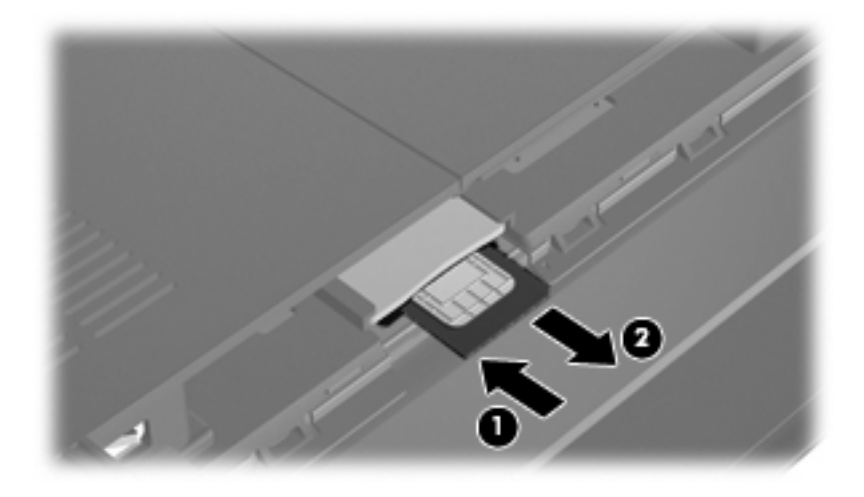

- **8.** 裝回電池。
- **9.** 重新連接外部電源。
- **10.** 重新連接外接式裝置。
- **11.** 開啟電腦。

# <span id="page-30-0"></span>使用 **Bluetooth** 無線裝置

Bluetooth 裝置提供短距離的無線通訊,取代了傳統用來連結下列電子裝置的實體纜線連線,例如:

- 各式電腦(桌上型電腦、筆記型電腦、PDA)
- 電話(行動、無線、智慧型電話)
- 影像處理裝置(印表機、相機)
- 音效裝置(耳機、喇叭)

Bluetooth 裝置提供對等式功能,可讓您設定 Bluetooth 裝置的個人區域網路 (PAN)。如需組態與使用 Bluetooth 裝置的詳細資訊,請參閱 Bluetooth 軟體「說明」。

# **Bluetooth** 與網際網路連線分享 **(ICS)**

HP 不建議使用 Bluetooth 將電腦設定為主機並使用它做為閘道供其他電腦連線至網際網路。當兩部或更 多電腦使用 Bluetooth 連線,並在其中一部電腦啓用「網際網路連線共用」(ICS) 時, 其他電腦可能無法 使用 Bluetooth 網路連線至網際網路。

Bluetooth 的優點在於可以將您的電腦與無線裝置(包含行動電話、印表機、相機與 PDA)之間的資訊 傳輸同步化。無法透過 Bluetooth 持續連線兩部或更多電腦以共用網際網路,是因為 Bluetooth 和 Windows 作業系統的限制。

# <span id="page-31-0"></span>疑難排解無線連線問題

某些可能造成無線連線問題的原因,包括以下幾點:

- 網路組態 (SSID 或安全性) 已經變更。
- 無線裝置沒有正確安裝,或是已經被停用。
- 無線裝置或路由器硬體失效。
- 無線裝置遇到來自其他裝置的干擾。

附註: 只有特定電腦機型隨附無線網路裝置。如果無線網路未列在電腦原始包裝側面的功能清單中, 您可以購買無線網路裝置,為電腦增加無線網路功能。

當您在爲網路連線問題找出一連串可能的解決方案之前,請確定所有無線裝置皆已安裝驅動程式。

使用本章中的程序來診斷並修復未連接至您要使用之網路的電腦。

### 無法與 **WLAN** 連線

如果在連線至 WLAN 時有問題,請確認內建的 WLAN 裝置已正確安裝在您的電腦上:

- 附註: Windows 包括「使用者帳戶控制」功能,可以改善電腦的安全性。在進行安裝軟體、執行公用 程式,或變更 Windows 設定這類工作時,您可能會看到要求權限或密碼的提示。如需詳細資訊,請參 閱「說明及支援」。
	- **1.** 選取「開始」**>**「控制台」**>**「系統及安全性 **(System and Security)**」。
	- **2.** 按一下「系統」區域中的「裝置管理員」。
	- **3.** 按一下「網路介面卡」旁邊的方向鍵以展開清單,顯示所有介面卡。
	- **4.** 從網路介面卡清單中識別 WLAN 裝置。WLAN 裝置的清單可能包含無線、無線 **LAN**、**WLAN**、 **Wi-Fi** 或 **802.11** 等術語。

如果未列出 WLAN 裝置,可能是您的雷腦不具備內建 WLAN 裝置,或 WLAN 裝置的驅動程式未 正確安裝。

如需 WLAN 疑難排解的詳細資訊,請參閱「說明及支援」中所提供之網站連結。

#### 無法連線至慣用的 **WLAN** 網路

Windows 可以自動修復毀損的 WLAN 連線:

如果工作列最右邊的通知區域中存在網路圖示,請在該圖示上按一下滑鼠右鍵,然後按一下「**疑難** 排解問題 **(Troubleshoot problems)**」。

Windows 會重設您的網路裝置,並嘗試重新連線到其中一個慣用的網路。

- 如果通知區域中沒有網路圖示,請遵照下列步驟執行:
	- **1.** 選取「開始」**>**「控制台」**>**「網路和網際網路」**>**「網路和共用中心」。
	- 2. 按一下「疑難排解問題 (Troubleshoot problems)」, 然後選取要修復的網路。

### <span id="page-32-0"></span>**WLAN** 的網路圖示未顯示

如果在設定 WLAN 之後,通知區域中未顯示網路圖示,則表示軟體驅動程式潰失或損毀。可能還會顯 示 Windows「找不到裝置」錯誤訊息。此時,必須重新安裝驅動程式。

從 HP 網站為您的電腦取得最新版的 WLAN 雷腦軟體與驅動程式,網址為: <http://www.hp.com>。

附註: 如果您使用的 WLAN 裝置是另外購買的,請洽詢製造商網站以取得最新軟體。

若要為您的電腦取得最新版的 WLAN 電腦軟體,請遵循下列步驟進行:

- **1.** 開啟網際網路瀏覽器,並前往 <http://www.hp.com/support>。
- **2.** 選擇您的國家或地區。
- **3.** 按一下軟體與驅動程式下載的選項,然後在搜尋方塊中輸入您的電腦型號。
- **4.** 按下 enter 鍵,再依照螢幕上的指示進行。

#### 目前的 **WLAN** 網路安全碼無法使用

如果在連接至 WLAN 時系統提示您輸入網路金鑰或名稱 (SSID), 表示此網路有安全性防護。您必須擁 有目前的安全碼,才可連線至安全的網路。SSID 與網路金鑰是讓網路識別電腦的英數字元碼。

- 關於連接個人無線路由器的網路,請參閱路由器使用指南中針對在路由器與 WLAN 裝置上設定相 同代碼的相關指示。
- 關於私人網路(例如辦公室的網路或是公共網際網路聊天室),請連絡網路管理員以取得代碼,然 後在系統提示時輸入代碼。

有些網路會定期變更其路由器或存取點所使用的 SSID 或網路金鑰,以提升安全性。您必須隨之變 更電腦上對應的安全碼。

如果網路有提供新的無線網路金鑰及 SSID,而且您之前曾連線到該網路,請遵照下列步驟連線到網 路:

- **1.** 選取「開始」**>**「控制台」**>**「網路和網際網路」**>**「網路和共用中心」。
- **2.** 按一下左面板中的「管理無線網路」。

出現顯示可用 WLAN 的清單。如果您位於數個 WLAN 已啓用的無線上網據點,就會顯示數個 WLAN。

3. 從清單中選取網路, 按一下滑鼠右鍵, 然後按一下「內容」。

 $\mathbb{R}$  附註: 如果您要的網路不在清單上,請與網路管理員聯繫,確定路由器或存取點運作正常。

- 4. 按一下「**安全性**」標籤,並將正確的無線加密資料輸入「**網路安全性金鑰**」方塊。
- **5.** 按一下「確定」以儲存這些設定。

#### **WLAN** 連線非常微弱

如果連線訊號很弱,或電腦無法連線至 WLAN,請依照下列步驟將其他裝置的干擾降到最低:

- 將電腦移到更靠沂無線路由器或存取點之處。
- 暫時中斷微波爐、無線電話或行動電話等裝置,以確保沒有其他裝置會干擾。

<span id="page-33-0"></span>如果連線狀態沒有改善,嘗試強制裝置重新建立所有連線値:

- **1.** 選取「開始」**>**「控制台」**>**「網路和網際網路」**>**「網路和共用中心」。
- **2.** 按一下左面板中的「管理無線網路」。

出現顯示可用 WLAN 的清單。如果您位於數個 WLAN 已啓用的無線上網據點,就會顯示數個 WLAN。

**3.** 按一下某個網路,然後按一下「移除」。

### 無法連線到無線路由器

如果您嘗試連線到無線路由器,但不成功,請透過移除路由器電源 10 到 15 秒的方式重設無線路由器。 如果電腦仍然無法連線至 WLAN,請重新啓動無線路由器。如需詳細資訊,請參閱路由器製造商的指 示。

# <span id="page-34-0"></span>連線到區域網路 **(LAN)**

連線至區域網路 (LAN) 需使用 8 接腳的 RJ-45 網路線(需另外購買)。如果網路線包含了雜訊抑止迴 路 **(1)**,可防止電視或無線電接收干擾,請將纜線有迴路的一端 **(2)** 朝向電腦。

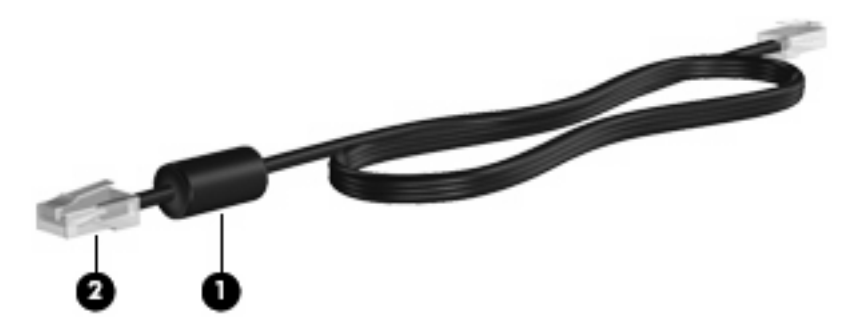

若要連接網路纜線:

- 警告**!** 為降低觸電、火災,或損壞設備的風險,請勿將數據機傳輸線或電話線插入 RJ-45(網路)接 頭。
	- **1.** 將網路線插入電腦上的網路接頭 **(1)**。
	- **2.** 將纜線的另一端插入牆上的網路接頭 **(2)**。

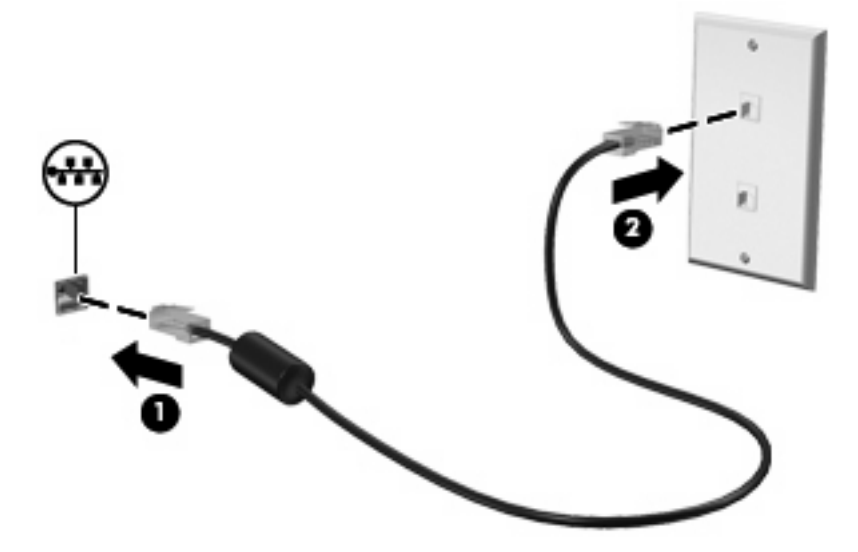

# <span id="page-35-0"></span>**3** 多媒體

# 多媒體功能

您的電腦內含多媒體功能,可讓您聆聽音樂、觀賞影片和檢視圖片。您的電腦可能包含下列多媒體組 件:

- 內建喇叭供您聆聽音樂
- 用於錄製個人音訊的內建麥克風
- 可以擷取相片和視訊的內建網路攝影機
- 預先安裝的多媒體軟體,讓您可以播放並管理音樂、影片和圖片

附註: 您的電腦可能未包含所有列出的組件。

以下章節將說明如何識別和使用電腦隨附的多媒體組件。

# 識別多媒體組件

下圖和表格說明電腦的多媒體功能。
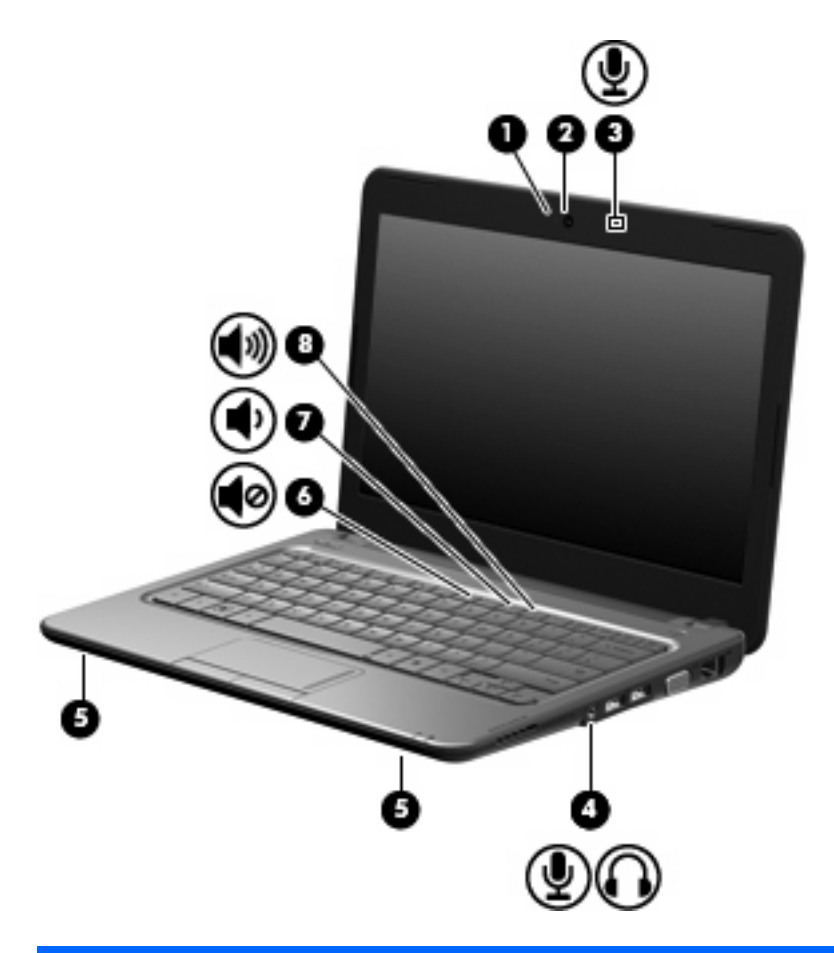

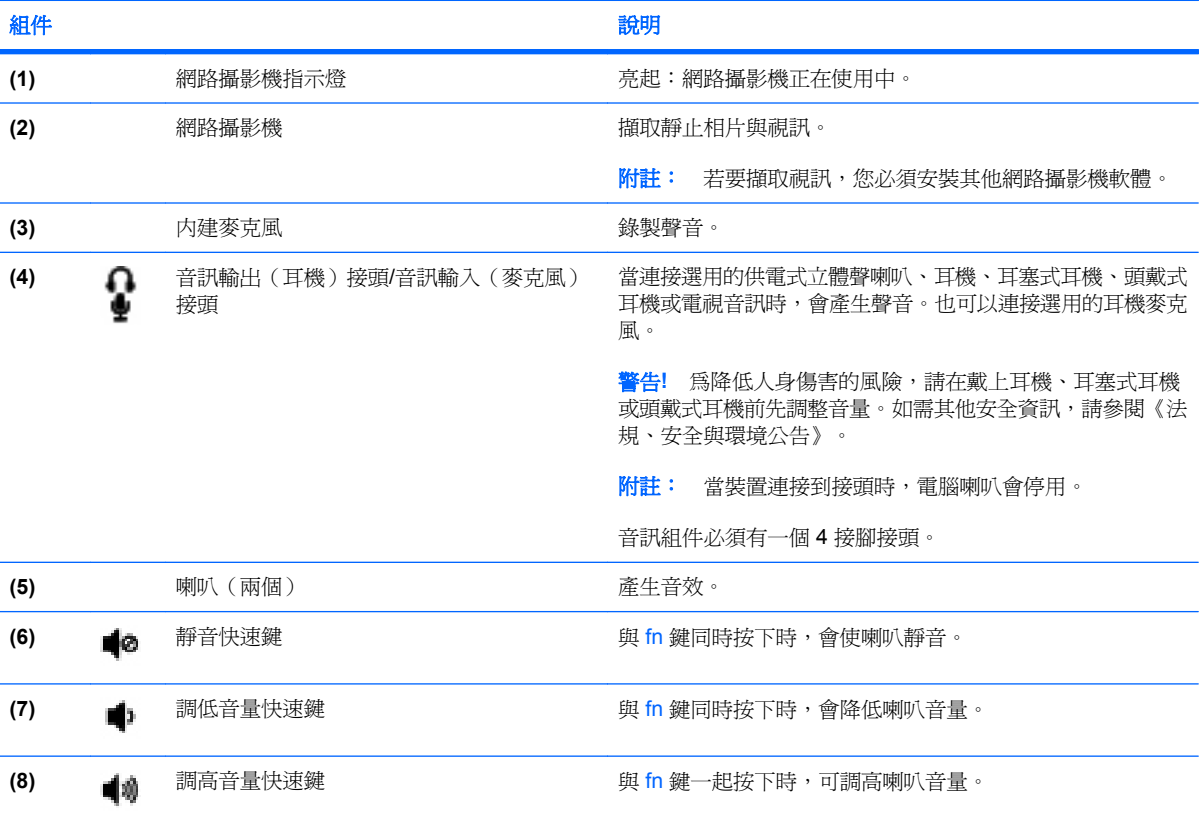

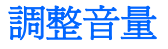

您可以使用下列控制項調整音量:

- 電腦音量快速鍵 fn 鍵 **(1)** 和 f8 **(2)**、f10 **(3)** 或 f11 **(4)** 功能鍵的組合:
	- 若要靜音或恢復音量,請按下 fn+f8。
	- 。 若要調低音量,請按 fn+f10。
	- **。 若要調高音量,請按 fn+f11。**

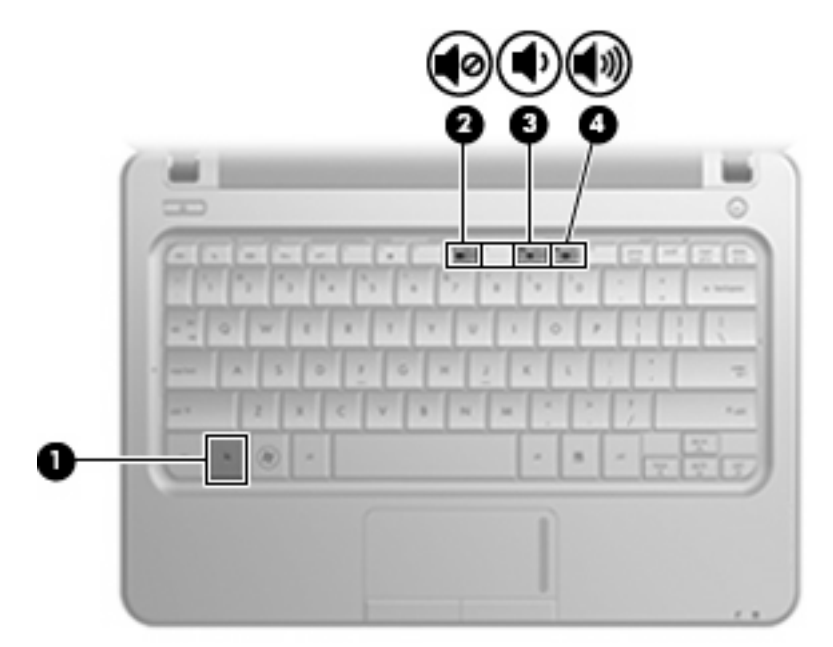

- Windows 音量控制:
	- **a.** 在工作列最右邊的通知區域中,按一下「喇叭」圖示。
	- b. 若要提高或降低音量,請向上或向下移動滑桿。按一下「**將喇叭設為靜音**」圖示,將音量設成 靜音。
	- $-$  或  $-$
	- a. 在通知區域中的「喇叭」圖示上按一下滑鼠右鍵,再按一下「**開啓音量混音程式**」。
	- **b.** 在「音量控制」欄中,向上或向下移動滑桿可以調高或調低音量。您也可以按一下「將喇叭設 為靜音」圖示,將音量設成靜音。

如果通知區域中未顯示「喇叭」圖示,請依照下列步驟來新增此圖示:

- **a.** 在「顯示隱藏的圖示」圖示(通知區域左邊的方向鍵)上按一下滑鼠右鍵。
- **b.** 按一下「自訂通知圖示」。
- **c.** 在「行為」下,選取「顯示「音量」圖示的圖示和通知 **(Show icon and notifications for the Volume icon)**」。
- **d.** 按一下「確定」。
- 程式音量控制:

部分程式中也可以調整音量。

# 多媒體軟體

您的電腦包含預先安裝的多媒體軟體,可以讓您播放音樂、觀賞影片和檢視圖片。

# 使用預先安裝的多媒體軟體

若要找出其他預先安裝的多媒體軟體:

- ▲ 請選擇「**開始」>「所有程式」**,然後開啓您要使用的多媒體程式。例如,如果您要使用 Windows Media Player(僅限特定機型),請按一下「Windows Media Player」。
- 附註: 有些程式可能會位於子資料夾中。

# 從網際網路安裝多媒體軟體

▲ 若要從網際網路安裝多媒體軟體,請前往軟體製造商的網站並遵循其指示。

 $\mathbb{B}^2$  附註: 從網際網路下載的軟體可能包含病毒,有關詳細資訊,請參閱「安全性」一章。

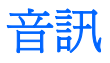

您的電腦具備各種音訊功能,可以讓您:

- 使用電腦喇叭和/或已連接的外接式喇叭播放音樂。
- 使用內建麥克風或選用的外接式耳機麥克風錄製聲音。
- 從網際網路下載音樂。
- 使用音訊和影像建立多媒體簡報。
- 使用即時通訊程式傳輸音效和影像。

# 連接外接式音訊裝置

警告**!** 為降低人身傷害的風險,請在戴上耳機、耳塞式耳機或頭戴式耳機前先調整音量。如需其他安全 性資訊,請參閱《法規、安全與環境注意事項》。

若要連接外接式裝置(如外接式喇叭、耳機或耳機麥克風),請參閱裝置隨附的資訊。為獲得最佳效 果,請牢記下列秘訣:

- 確認裝置纜線具有同時支援音訊輸出(耳機)與音訊輸入(麥克風)的4 接腳接頭。
- 確定裝置的纜線牢固地連接到電腦上的正確接頭(纜線接頭通常都會使用不同顏色,與電腦上相對 應的接頭顏色相符)。
- 請確定安裝外接式裝置所需的驅動程式。
	- 附註: 驅動程式是一種必要的程式,其功能就像裝置與使用該裝置的程式間的轉譯程式。

# 檢查您的音訊功能

若要檢杳電腦的系統音效,請依照下列步驟執行:

- **1.** 選取「開始」**>**「控制台」。
- **2.** 按一下「硬體和音效」。
- **3.** 按一下「音效」。
- <mark>4.</mark> 當「聲音與音訊裝置內容<sub>」</sub>視窗開啓時,按一下「**音效**」標籤。在「**程式事件**」下,選取任一聲音 事件(例如嗶聲或是警告聲),然後按一下方向鍵按鈕檢查音效。

您應該會由喇叭或連接的耳機聽到聲音。

若要檢查電腦的錄製功能,請依照下列步驟操作:

- **1.** 選取「開始」**>**「所有程式」**>**「附屬應用程式」**>**「錄音機」。
- 2. 按一下「**開始錄音**」,然後對著麥克風說話。將檔案儲存到桌面。
- **3.** 開啟多媒體程式,然後播放聲音。
- 附註: 錄音時為獲得最佳效果,請直接對著麥克風說話,並在沒有背景雜音的場所錄製聲音。

若要確認或變更您電腦上的音訊設定,請選取「開始」**>**「控制台」**>**「硬體和音效」**>**「音效」。

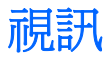

您的電腦可讓您使用多種視訊功能:

- 觀賞影片
- 透過網際細路玩游戲
- 編輯圖片和視訊以建立簡報
- 連接外接式視訊裝置

# 連接外接式顯示器或投影機

使用 VGA 纜線(需另外購買)將外接式顯示器(例如顯示器或投影機)連接到電腦上的外接式顯示器 連接埠。

若要連接外接式顯示器或投影機:

**1.** 將選用的 VGA 纜線到電腦的外接式顯示器連接埠。

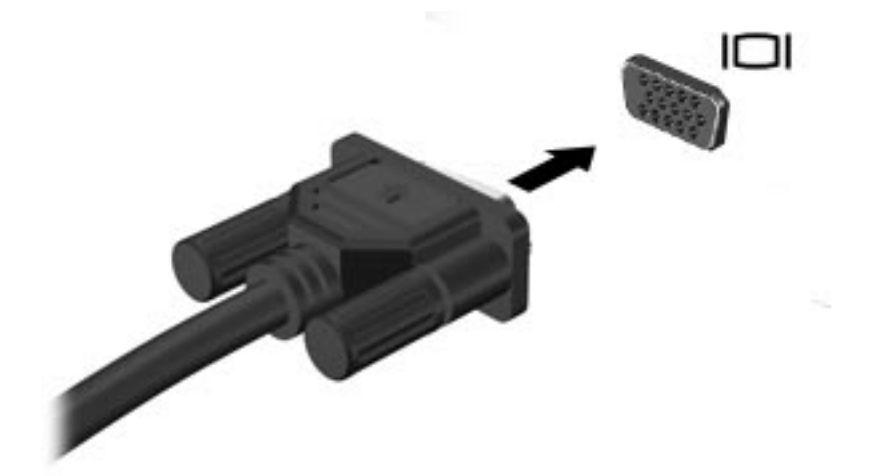

**2.** 將外接式顯示器或投影機連接到纜線的另一端。

附註: 如果已正確連接的外接式顯示器或投影機沒有顯示螢幕影像,請按下 fn+f2 將影像轉換至外接 式顯示器。重複按下 fn+f2 可在外接顯示器和電腦之間切換螢幕影像。

# 連接 **HDMI** 裝置

電腦包含 HDMI (高解析多媒體影音端子)連接埠。HDMI 埠將電腦連接至選購的音訊或視訊裝置,例 如高畫質電視或任何相容的數位或音訊組件。

附註: 若要透過 HDMI 埠傳輸視訊訊號,您需要 HDMI 傳輸線(需另外購買)。

電腦可支援一個連接到 HDMI 埠的 HDMI 裝置,同時還能在電腦顯示器或其他支援的外接式顯示器上顯 示影像。

若要使用 HDMI 連接埠連接影音裝置:

**1.** 將 HDMI 纜線的一端連接到電腦的 HDMI 埠。

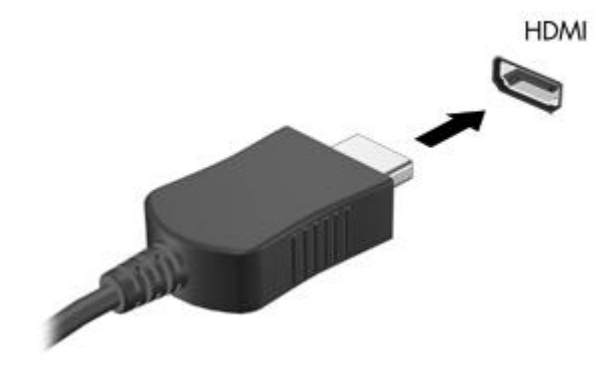

- **2.** 依裝置製造商的指示說明,將纜線的另一端連接到視訊裝置。
- **3.** 按下電腦上的 fn+f2 鍵會在連接至電腦的顯示裝置之間切換影像。

### 設定 **HDMI** 的音訊(僅限特定機型)

若要設定 HDMI 音訊,請先將音訊或視訊裝置(例如高畫質電視)連接至電腦的 HDMI 埠。接著設定預 設音訊播放裝置,如下所示:

- 1. 在工作列最右邊通知區域中的「喇叭」圖示上按一下滑鼠右鍵,然後按一下「播放裝置」。
- **2.** 在「播放」標籤上,按一下「數位輸出」或「數位輸出裝置 **(HDMI)**」。
- 3. 按一下「設定預設值(Set default)」,然後按一下「確定」。

若要恢復電腦喇叭音訊,請遵循下列步驟:

- 1. 在工作列最右邊通知區域中的「喇叭」圖示上按一下滑鼠右鍵,然後按一下「**播放裝置**」。
- 2. 在「播放」標籤上,接一下「喇叭」。
- 3. 按一下「設定預設値 (Set default)」,然後按一下「確定」。

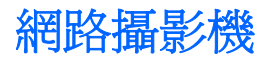

您的電腦包含一部內建網路攝影機,位於顯示器的頂端。網路攝影機是一個輸入裝置,可讓您擷取並分 享視訊。

若要存取網路攝影機:

- **1.** 選取「開始」**>**「程式集」**>**「**ArcSoft** 網路攝影機小幫手 **3 (ArcSoft WebCam Companion 3)**」 **>**「網路攝影機小幫手 **3 (WebCam Companion 3)**」。
- **2.** 按一下「擷取 **(Capture)**」**>**「拍攝相片 **(Take pictures)**」。

附註: 圖片會自動儲存至「我的文件 **(My Documents)**」資料夾。

# **4** 磁碟機**/**光碟機和外接式裝置

# 磁碟機**/**光碟機

# 識別已安裝的磁碟機**/**光碟機

您的電腦包含一部硬碟(具有旋轉盤)或具有固態記憶體的固態磁碟機 (SSD)。由於 SSD 沒有移動的 零件,因此它不會像硬碟一樣產生過熱情形。

若要檢視電腦上所安裝的磁碟機/光碟機,請選取「開始」**>**「電腦」。

# 處理磁碟機**/**光碟機

磁碟機/光碟機是脆弱的電腦組件,必須小心處理。在處理磁碟機/光碟機之前,請參閱下列注意事項。 其適用的程序中包含額外的注意事項。

 $\Delta$  注意: 爲了降低損壞雷腦、損壞磁碟機/光碟機或潰失資訊的風險,請注意以下預防措施:

移動連接外接式硬碟的電腦前,請先起始睡眠並等待螢幕關閉,或完全中斷外接式硬碟的連接。

在處理磁碟機/光碟機之前,請先碰觸磁碟機/光碟機未上漆的金屬表面,將身上的靜電釋放掉。

請勿碰觸抽取式磁碟或電腦上的接頭接腳。

處理磁碟機/光碟機的時候請小心,不要摔落磁碟機/光碟機,或在上頭放置物體。

在取出或插入磁碟機/光碟機之前,請先關閉電腦。如果您不確定電腦是否已關機、處在睡眠或休眠狀 態,請先開啟電腦,然後再透過作業系統關機。

請勿過度用力將磁碟機/光碟機插入磁碟機/光碟機插槽。

當光碟機 (僅限特定機型)正在寫入光碟時,請勿在鍵盤上按鍵或移動電腦,因為寫入過程會對震動敏 感。

當電池是唯一的電力來源時,請先確定電池已充飽電力,然後再開始寫入媒體。

避免將磁碟機/光碟機曝露於溫度或濕度過高或過低的環境中。

避免將磁碟機/光碟機曝露於液體中。請勿在磁碟機/光碟機上噴灑清潔產品。

將磁碟機/光碟機從磁碟機/光碟機插槽取出、隨身攜帶、運送或儲存磁碟機/光碟機之前,請先將媒體從 磁碟機/光碟機取出。

如果必須郵寄磁碟機/光碟機,請用泡棉或其他具有保護作用的包裝材質包裹,並在包裝上標示「易碎 品」。

避免將磁碟機曝露於磁場中。具有磁場的安全裝置包括機場通道裝置和安全檢測棒。機場檢查隨身攜帶 行李的安全裝置 ( 例如輸送帶 ) 使用 X 光,而非磁性,所以不會損壞磁碟機。

# 改善硬碟效能

### 使用磁碟重組工具

硬碟上的檔案會隨著您使用電腦而分散。「磁碟重組工具」會合併硬碟上分散的檔案與資料夾,讓系統 執行更有效率。

若要執行磁碟重組工具:

- **1.** 選取「開始」>「所有程式」>「附屬應用程式」>「系統工具」>「磁碟重組工具」。
- **2.** 按一下「立即重組」。
- $\mathbb{B}'$  附註: Windows® 包括「使用者帳戶控制」功能,可以改善電腦的安全性。在進行安裝應用程 式、執行公用程式或變更 Windows 設定這類工作時,您可能會看到要求權限或密碼的提示。如需 詳細資訊,請參閱「說明及支援」。

有關其他資訊,請存取「磁碟重組工具」軟體說明。

### 使用磁碟清理

「清理磁碟」會在硬碟中搜尋不需要的檔案,您可安心將它們刪除以釋放磁碟空間,並幫助電腦更有效 地運作。

若要執行磁碟清理:

- **1.** 選取「開始」>「所有程式」>「附屬應用程式」>「系統工具」>「磁碟清理」。
- **2.** 請依照螢幕上的說明繼續執行。

# 更換硬碟插槽中的硬碟

△ 注意: 若要避免資料遺失或系統無回應,請:

從硬碟插槽中取出硬碟之前,請先關閉電腦。當電腦開啓時、處於睡眠狀態或休眠狀態時,切勿移除硬 碟。

如果您不確定電腦是否已關機或休眠,請先按電源按鈕開啓電腦,再透過作業系統來關閉電腦。 若要取出硬碟:

- **1.** 儲存您的工作內容。
- **2.** 關閉電腦並闔上顯示器。
- **3.** 中斷所有外接式裝置與電腦的連接。
- **4.** 將電源線從 AC 電源插座拔下。
- **5.** 將電腦翻轉,以底部朝上放置於平面。
- **6.** 將電池從電腦中取出。
- **7.** 將硬碟插槽面向您,然後鬆開兩顆硬碟外蓋螺絲 **(1)**。
- **8.** 抬起硬碟外蓋,並將它從電腦取下 **(2)**。

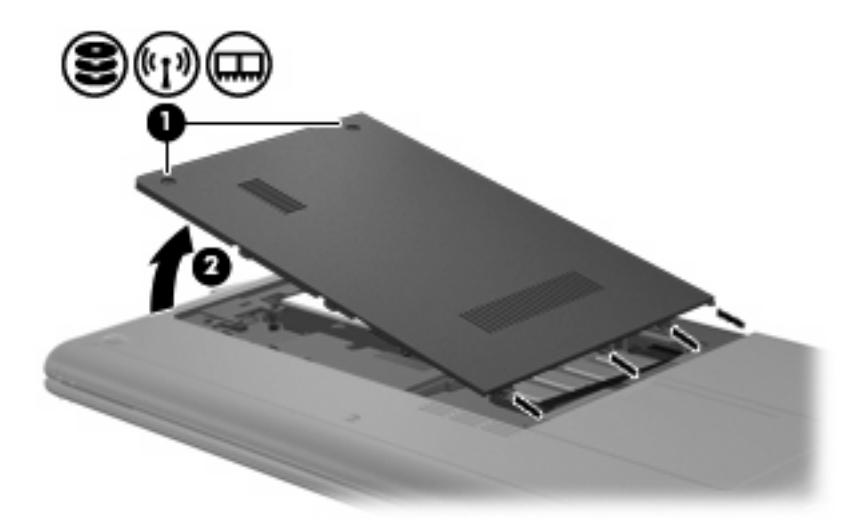

**9.** 拔下將硬碟固定至電腦的硬碟纜線 **(1)**。

**10.** 將硬碟垂片 **(2)** 往上拉,然後將硬碟 **(3)** 從硬碟插槽抽離。

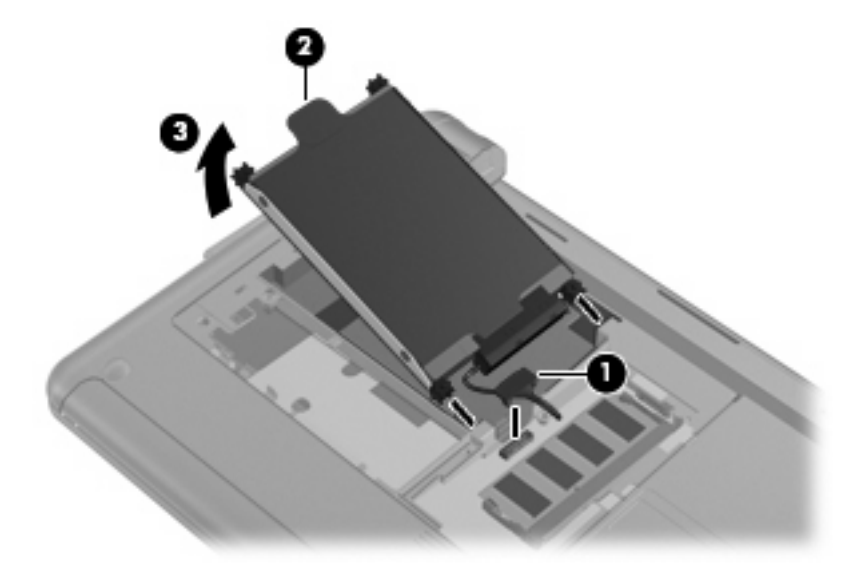

若要安裝硬碟:

- **1.** 抓住硬碟垂片 **(1)** 並將硬碟 **(2)** 插入硬碟插槽,直到橡皮止擋推入定位。
- **2.** 重新連接硬碟纜線 **(3)**。

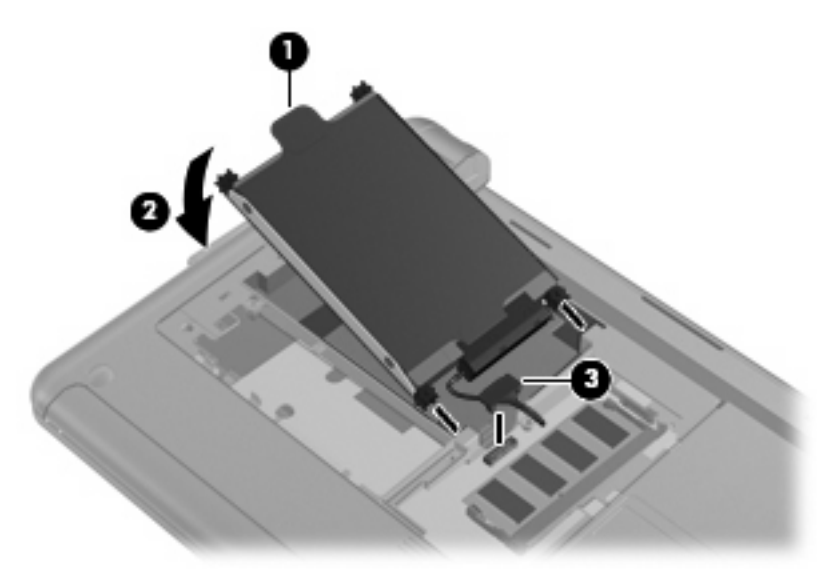

**3.** 將硬碟外蓋的垂片對準電腦上的凹口,然後闔上外蓋 **(1)**。

**4.** 鎖緊兩顆硬碟外蓋螺絲 **(2)**。

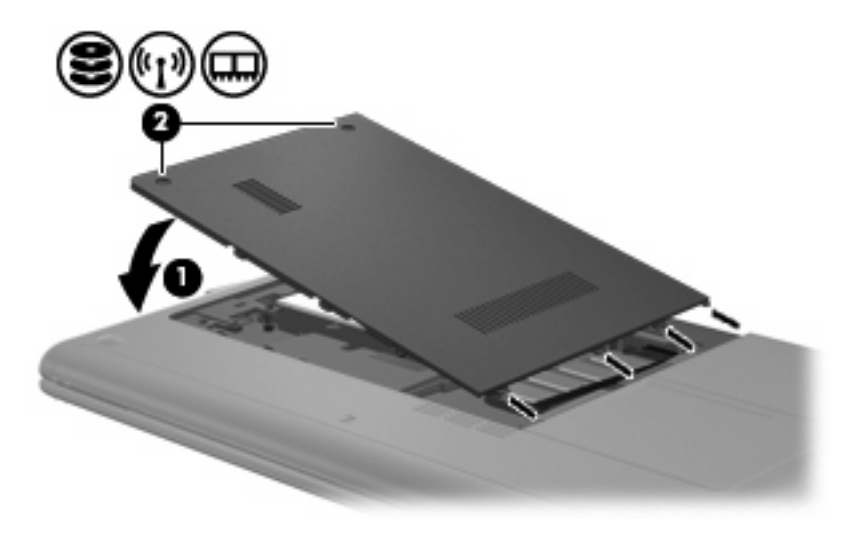

# 使用外接式磁碟機**/**光碟機

抽取式外接磁碟機/光碟機會擴充儲存和存取資訊的選項。

USB 磁碟機/光碟機包括下列類型:

- 1.44 MB 磁碟機
- 硬碟模組(附有轉接器的硬碟)
- DVD-ROM 光碟機
- DVD/CD-RW 複合式光碟機
- DVD±RW 和 CD-RW 複合式光碟機
- **DVD±RW 和 CD-RW SuperMulti Double-Layer** 複合式光碟機
- DVD±RW 和 CD-RW SuperMulti Double-Layer 複合式光碟機, 具備 LightScribe
- Blu-ray ROM DVD±R/RW SuperMulti DL 光碟機
- Blu-ray ROM 含 LightScribe DVD±R/RW SuperMulti DL 光碟機
- HD DVD 光碟機

学 附註: 如需所需軟體及驅動程式的詳細資訊,或要瞭解該使用電腦的哪一個連接埠,請參閱製造商的 指示。

若要連接外接式磁碟機/光碟機至電腦:

 $\Delta$  注意: 為了降低設備損壞的風險,在連接到供電式磁碟機/光碟機時,請確定 AC 電源線已經拔除。

- **1.** 將磁碟機/光碟機連接到電腦。
- **2.** 如果您要連接供電式磁碟機/光碟機,請將磁碟機/光碟機的電源線插入接地的 AC 插座。

若要移除供電式磁碟機/光碟機,請先中斷與電腦的連線,然後再拔除 AC 電源線。

# 連接選用的外接式磁碟機**/**光碟機

附註: 如需所需軟體及驅動程式的詳細資訊,或要瞭解該使用電腦的哪一個連接埠,請參閱製造商的 指示。

若要連接外接式磁碟機/光碟機至電腦:

- △ 注意: 爲了降低設備損壞的風險,在連接供電式磁碟機/光碟機時,請確定磁碟機/光碟機已關閉,同 時已拔除 AC 電源線。
	- **1.** 將磁碟機/光碟機連接到電腦。
	- **2.** 如果您要連接供電式磁碟機/光碟機,請將磁碟機/光碟機電源線插入接地的 AC 插座。
	- **3.** 開啟磁碟機/光碟機。

若要中斷非供電式外接式磁碟機/光碟機的連線,請先關閉磁碟機/光碟機,再中斷它與電腦的連線。若 要中斷供電式外接式磁碟機/光碟機的連線,請先關閉磁碟機/光碟機,中斷它與電腦的連線,然後再拔 除 AC 電源線。

# 共用光碟機

雖然您的電腦沒有已安裝的光碟機,但是您可以透過與其他具有光碟機且位在相同有線或無線網路上的 電腦共用光碟機,輕鬆地存取軟體、安裝應用程式,以及存取資料。共用光碟機是 Windows 作業系統 的功能,可允許其他電腦的光碟機供網路上的其他人使用。

附註: 如需設定家用網路及共用光碟機的詳細資訊,請參閱「說明及支援」。

附註: 某些光碟 (如 DVD 影片和遊戲光碟)可能受著作權保護,因此無法透過 DVD 或 CD 共用來使 用。

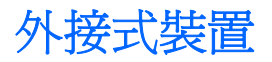

# 使用 **USB** 裝置

通用序列匯流排 (USB) 是一種硬體介面,能用來連接選購的外接式裝置(例如 USB 鍵盤、滑鼠、磁碟 機/光碟機、印表機、掃描器或集線器)。這些裝置可以接到系統、選購的接駁裝置或選購的擴充產品 上。

有些 USB 裝置需要額外的支援軟體,通常會隨附裝置提供。有關裝置特定軟體的其他資訊,請參閱製 造商的指示。

電腦有 3 或 4 個 USB 埠,分別支援 USB 1.0、USB 1.1 和 USB 2.0 裝置。 選購的 USB 集線器、選購 的銜接裝置或選購的擴充產品提供額外的 USB 埠,可與電腦一起使用。

### 連接 **USB** 裝置

 $\Delta$  注意: 爲避免 USB 接頭受損,在連接 USB 裝置時,請不要太用力。

▲ 若要將 USB 裝置連接至電腦,請將裝置的 USB 纜線連接至 USB 連接埠。

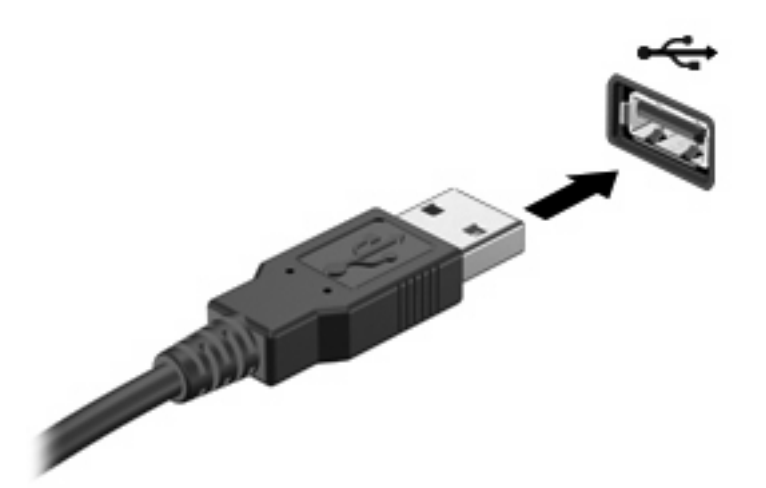

偵測到裝置時,您會聽到一個聲音。

附註: 連接 USB 裝置時,您會在通知區域看到一則訊息告訴您系統已辨識到該裝置。

### 移除 **USB** 裝置

 $\Delta$  注意: 若要防止資訊遺失或系統停止回應,請使用下列程序安全地移除 USB 裝置。

注意: 爲避免 USB 接頭受損,取出 USB 裝置時,請不要用力拉纜線。

若要移除 USB 裝置:

- **1.** 在工作列最右邊的通知區域中,按一下「安全地移除硬體並退出媒體」圖示。
- $\mathbb{R}$  附註: 若要顯示「安全地移除硬體並退出媒體」圖示,請按一下「顯示隱藏的圖示」圖示(通知 區域左邊的箭頭)。
- **2.** 按一下清單中的裝置名稱。
- 附註: 系統會告訴您可以安全地移除硬體裝置。
- **3.** 取出裝置。

# 使用數位媒體插槽卡

選購的數位卡提供安全的資料儲存及方便的資料分享方式。這些介面卡通常適用於具備數位媒體的相機 和 PDA 以及其他電腦。

數位媒體插槽支援下列數位卡格式:

- 記憶卡 (MS)
- Memory Stick Pro (MS/Pro)
- MultiMediaCard (MMC)
- Secure Digital (SD) 記憶卡
- Secure Digital High Capacity (SDHC) 記憶卡
- xD-Picture 記憶卡 (XD)
- H型 xD-Picture 記憶卡 (XD)
- M型 xD-Picture 記憶卡 (XD)

# 插入數位卡

△ 注意: 為了避免數位卡或電腦受損,請勿將任何類型的介面卡插入數位媒體插槽中。

注意: 為避免數位卡接頭受損,在插入數位卡時,請不要太用力。

**1.** 拿著數位卡,標籤面朝上,並將接頭對準電腦。

**2.** 將卡片插入數位媒體插槽,然後將卡片推入,直到卡緊定位。

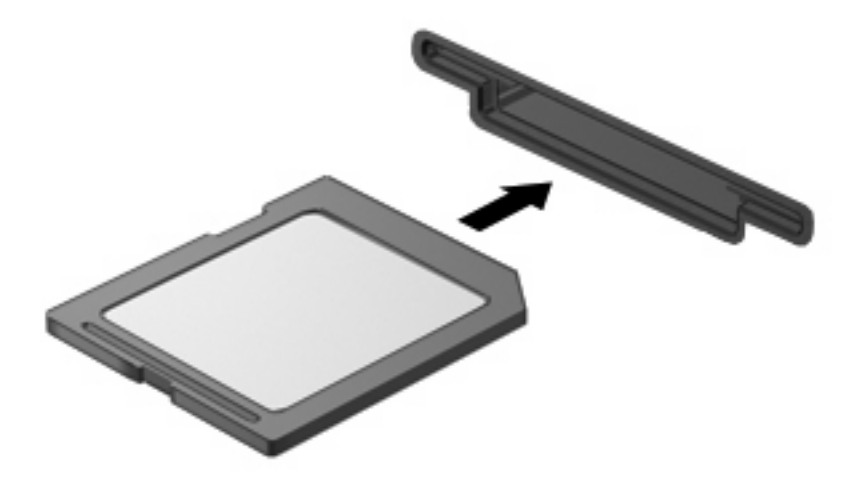

偵測到裝置時,您將會聽到聲音,且會顯示一個選項功能表。

### 取出數位卡

- △ 注意: 若要防止資料遺失或系統停止回應,請執行以下程序來安全取出數位卡。
	- **1.** 儲存資訊並關閉所有與數位卡相關的程式。
	- $\Box$  附註: 如要停止資料傳輸,請在作業系統的「複製」視窗中按一下「取消」。
	- **2.** 若要取出數位卡:
		- **a.** 在工作列最右邊的通知區域中,按一下「安全地移除硬體並退出媒體」圖示。
			- $\mathbb{B}$  附註: 若要顯示「安全地移除硬體並退出媒體」圖示,請按一下「顯示隱藏的圖示」圖示 (通知區域左側的箭頭)。
		- **b.** 按一下清單中的數位卡名稱。
		- 附註: 系統會告訴您可以安全地移除硬體裝置。
		- **c.** 按一下「停止」,然後按一下「確定」。
	- **3.** 按下數位卡 **(1)**,然後從插槽 **(2)** 取出數位卡。

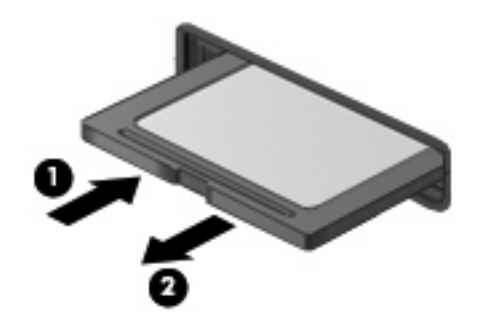

# **5** 記憶體模組

電腦有一個記憶體模組插槽,就位在硬碟插槽內部。更換現有的記憶體模組即可升級電腦的記憶體容 量。

- 警告**!** 若要避免觸電或損壞設備的風險,請先拔下電源線並取出所有電池套件,然後再安裝記憶體模 組。
- $\Delta$  注意: 釋放靜電 (ESD)會使電子組件受損。在開始執行前,您必須先觸碰接地的金屬物件,以釋放身 上的靜電。

若要更換記憶體模組:

- **1.** 儲存您的工作內容。
- **2.** 關閉電腦並闔上顯示器。 如果您不確定電腦是否已關機或休眠,請先按電源按鈕開啓電腦,再透過作業系統來關閉電腦。
- **3.** 中斷所有外接式裝置與電腦的連接。
- **4.** 將電源線從 AC 電源插座拔下。
- **5.** 將電腦翻轉,以底部朝上放置於平面。
- **6.** 將電池從電腦中取出。
- **7.** 使用小型十字螺絲起子鬆開兩個硬碟外蓋螺絲 **(1)**。

**8.** 掀起硬碟外蓋 **(2)**,並將它從電腦取下。

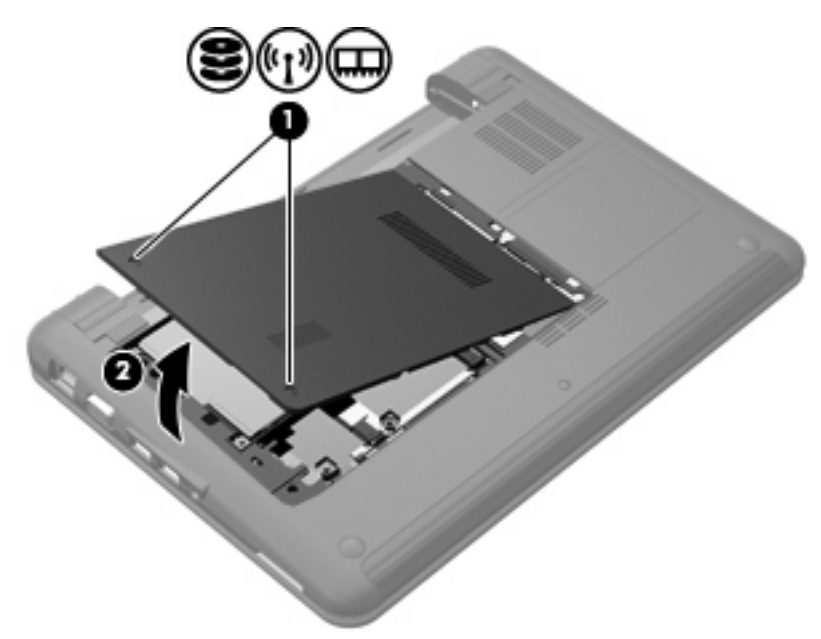

- **9.** 取出現有的記憶體模組:
	- **a.** 拉開記憶體模組兩邊的固定夾 **(1)**。 記憶體模組會向上推出。
		- △ 注意: 爲避免記憶體模組受損,拿記憶體模組時,只能碰觸邊緣。請勿觸碰記憶體模組的組 件。
	- **b.** 抓住記憶體模組的邊緣 **(2)**,然後輕輕地將模組從記憶體模組插槽中取出。

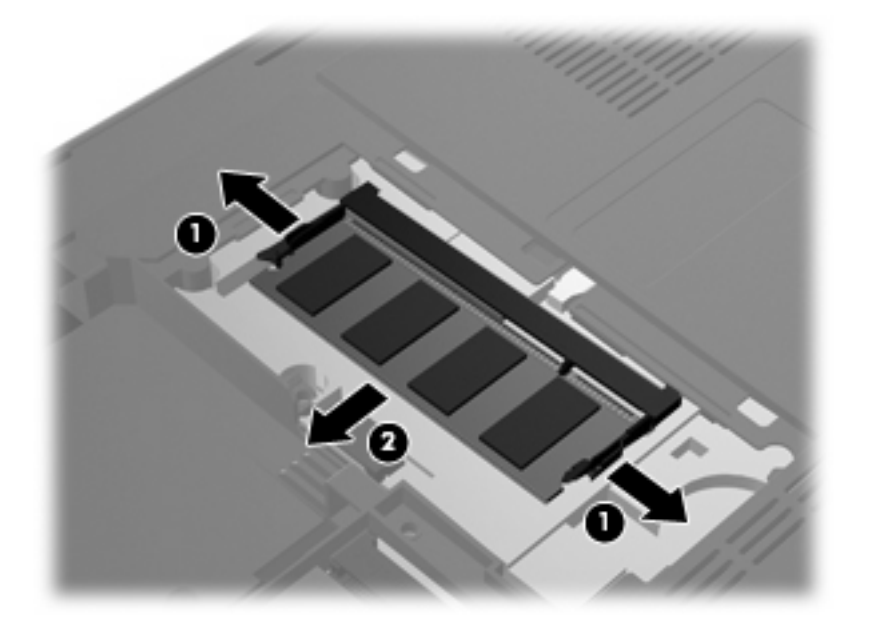

將取出的記憶體模組放在沒有靜電的容器中,以保護記憶體模組。

**10.** 插入新記憶體模組:

- △ 注意: 爲避免記憶體模組受損,拿記憶體模組時,只能碰觸邊緣。請勿觸碰記憶體模組的組件, 也不要彎折記憶體模組。
	- **a.** 將記憶體模組有凹口的一邊 **(1)** 對準記憶體模組插槽的垂片。
	- **b.** 以 45 度角將記憶體模組對準硬碟插槽,然後將模組 **(2)** 向下壓入記憶體模組插槽,直到卡至 定位。
	- **c.** 將記憶體模組輕輕地向下壓 **(3)**,對記憶體模組的左右兩側施壓,直到固定夾夾住定位為止。

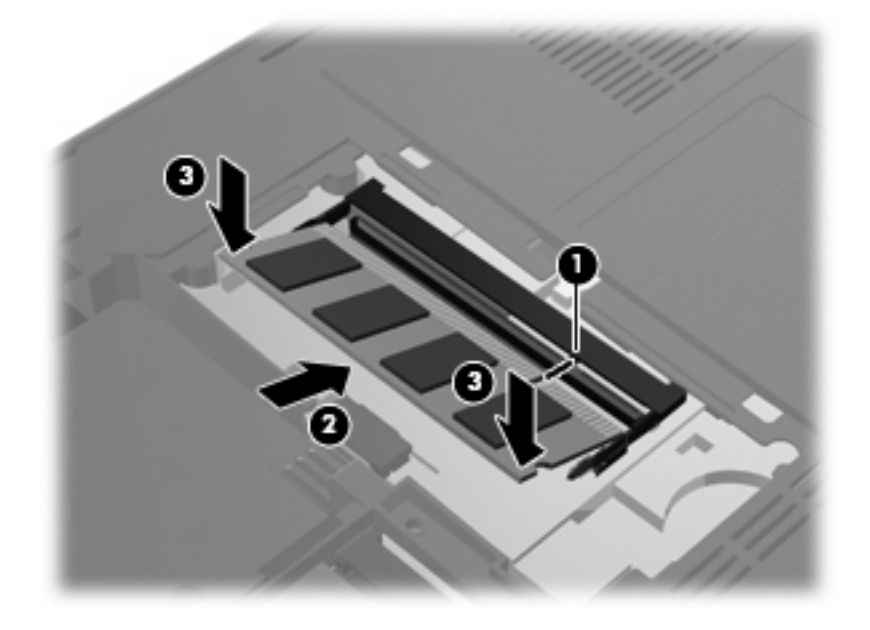

- **11.** 將硬碟外蓋的垂片對準電腦 **(1)** 上的凹口,然後闔上外蓋 **(2)**。
- **12.** 鎖緊兩顆硬碟外蓋螺絲 **(3)**。

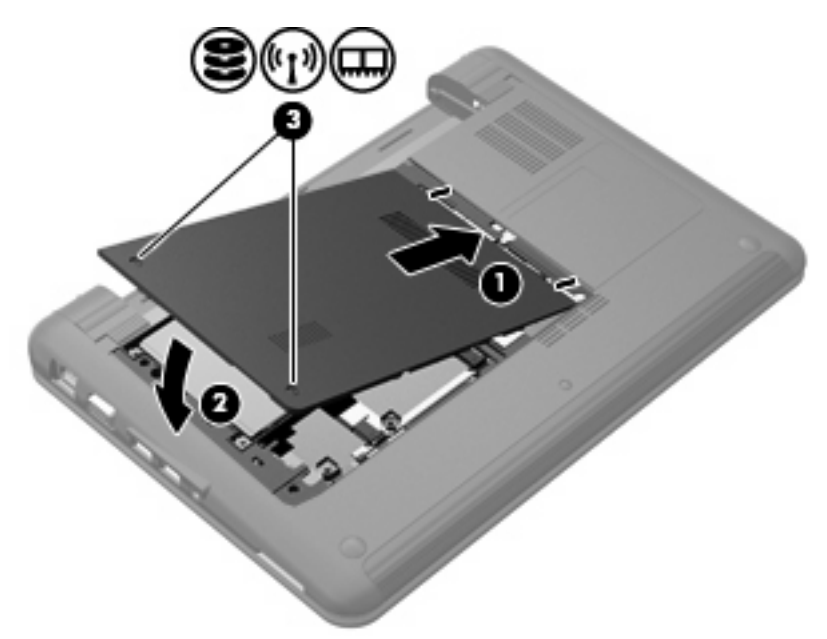

- **14.** 將電腦右側朝上,然後重新連接外部電源和外接式裝置。
- **15.** 開啟電腦。

# **6** 指標裝置和鍵盤

# 設定指標裝置偏好設定

若要存取「滑鼠內容」,請選取「開始」**>**「裝置及印表機」。然後,在代表您的電腦的裝置上按一下 滑鼠右鍵,並選取「滑鼠」。

使用 Windows® 中的「滑鼠內容」,自訂指標裝置的設定,例如按鈕設定、按鍵速度與指標選項。

# 使用指標裝置

# 使用觸控板

若要移動游標,請在觸控板表面上按照您希望指標移動的方向來滑動您的手指。使用左、右觸控板按鈕 的方式,與使用外接式滑鼠的左、右按鈕相同。若要使用觸控板的垂直捲軸區來上下捲動,請以手指在 捲軸區上方,上下移動。

附註: 如果您使用觸控板來移動指標,在將指標移至捲軸區之前,必須將手指抬離觸控板。光是將手 指從觸控板滑動至捲軸區,是無法啓動捲動功能的。

# 連接外接式滑鼠

您可以使用電腦上的任何一個 USB 埠,將外接式 USB 滑鼠連接至電腦。

# 使用鍵盤

# 使用快速鍵

快速鍵是 fn 鍵 **(1)** 和其中一個功能鍵 **(2)** 的組合。

f1 到 f4、f6、f8、f10 和 f11 鍵上的圖示代表快速鍵功能。快速鍵功能與程序將會在下列各節中進行說 明。

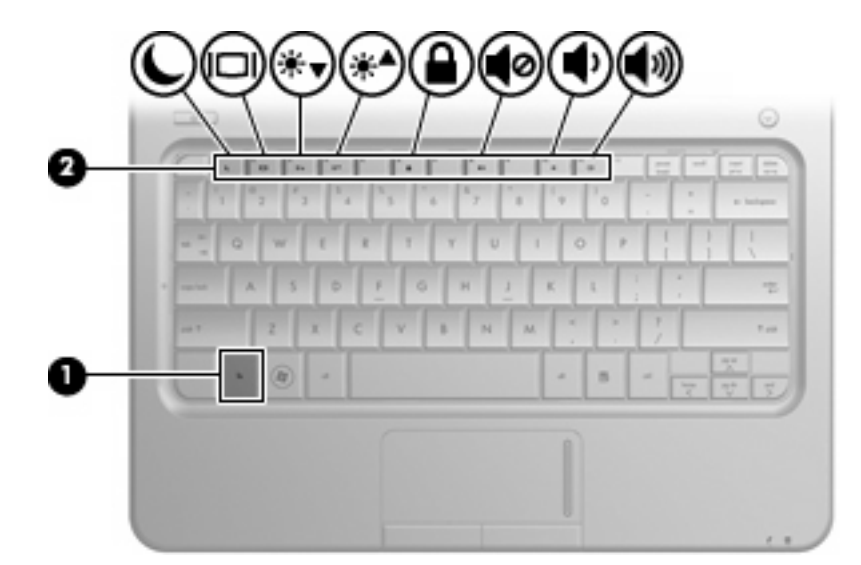

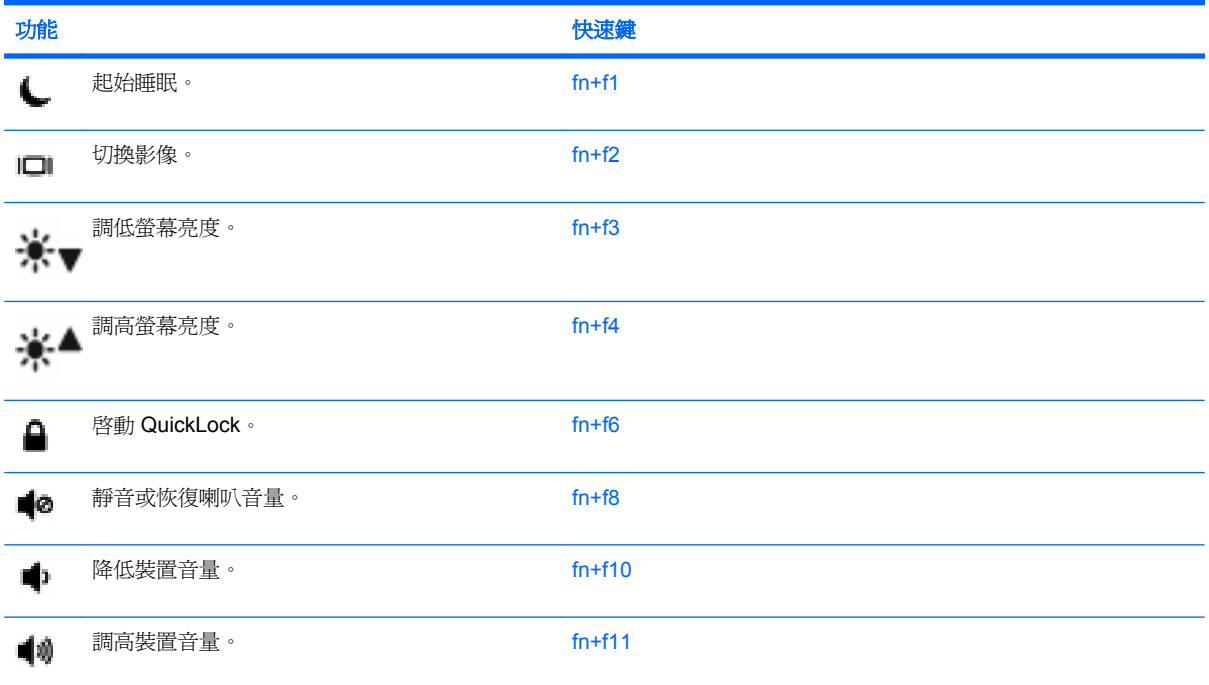

若要使用裝置鍵盤上的快速鍵指令,請執行下列步驟之一:

短暫按下 fn 鍵,再短暫按下快速鍵指令的第二個鍵。

– 或 –

● 按住 fn 鍵,同時短暫按下快速鍵指令的第二個鍵,然後再同時放開兩個鍵。

# 起始睡眠

注意: 若要減少資訊遺失的風險,請在起始睡眠之前儲存您的工作。

按下 fn+f1 即可起始睡眠。

起始睡眠後,會將您的資料儲存在記憶體中並清除螢幕內容,以節省電力。當裝置處於睡眠狀態時,電 源指示燈會閃爍。

在您起始睡眠之前,裝置必須處於開機狀態。

△ 注意: 如果裝置在睡眠狀態時發生電池電力嚴重不足的情況,裝置會起始休眠,而儲存在記憶體的資 訊會儲存至硬碟。電池電力嚴重不足時的原廠設定是休眠,但是此設定可以使用 Windows「控制台」中 的「電源選項」來變更。

若要結束睡眠,請短暫按下電源按鈕。

fn+f1 快速鍵的功能可以變更。例如,您可以設定 fn+f1 快速鍵為起始休眠而非睡眠。

 $\mathbb{\mathbb{B}}^n$  附註: 在所有 Windows 作業系統視窗中,對「睡眠按鈕」的參照都套用到 fn+f1 快速鍵。

### 切換螢幕影像

按下 fn+f2 鍵,即可在連接至系統的顯示器裝置之間切換螢幕影像。例如,如果顯示器已連接到電腦, 按下 fn+f2 可以將電腦所顯示的螢幕影像切換為在顯示器中顯示,以便同時在電腦和顯示器上顯示。

附註: 您必須使用 VGA 纜線(需另外購買)將外接式顯示器(例如顯示器或投影機)連接到電腦的 外接式顯示器連接埠。

大多數外接式顯示器都使用外接式 VGA 視訊標準,從電腦接收視訊資訊。fn+f2 快速鍵也可以在其他接 收電腦視訊資訊的裝置間切換影像。

fn+f2 快速鍵支援下列視訊傳輸類型(含使用各種類型的裝置範例):

- LCD(電腦顯示器)
- 外接式 VGA (多數外接式顯示器)
- HDMI(具有 HDMI 埠的電視、攝影機、DVD 播放器、錄放影機和視訊擷取卡)

### 降低螢幕亮度

按下 fn+f3 可調低螢幕亮度。按住快速鍵可逐漸調低亮度。

### 增加螢幕亮度

按下 fn+f4 可調高螢幕亮度。按住快速鍵可逐漸調高亮度。

### 起始 **QuickLock**

請按 fn+f6 以初始化 QuickLock 安全功能。

QuickLock 會藉由顯示作業系統登入視窗來保護您的資訊。當登入視窗顯示時,您必須輸入 Windows 使用者密碼或 Windows 管理員密碼後才能存取電腦。

**Ly 附註:** 您必須先設定 Windows 使用者密碼或 Windows 系統管理員密碼,才能使用 QuickLock。如需 相關指示,請參閱「說明及支援」。

若要使用 QuickLock, 請按下 fn+f6 鍵以顯示登入視窗並鎖定電腦。然後依照螢幕上的指示,輸入 Windows 使用者密碼或 Windows 管理員密碼,再存取電腦。

# 喇叭靜音

按下 fn+f8 鍵可讓喇叭靜音。再按快速鍵一次可恢復喇叭音量。

# 降低喇叭音量

按下 fn+f10 鍵即可調低喇叭音量。按住快速鍵可逐漸調低喇叭音量。

# 調高喇叭音量

按下 fn+f11 鍵可調高喇叭音量。按住快速鍵可逐漸調高喇叭音量。

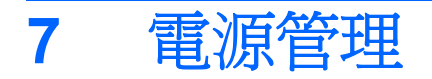

# 設定電源選項

# 使用節省電源狀態

電腦的出廠預設值啟用兩個省電狀態:睡眠和休眠。

當起始睡眠時,電源指示燈會閃爍自螢幕會清除。您的工作會儲存至記憶體,讓您結束睡眠狀態比結束 休眠更快。如果電腦處於睡眠狀態一段很長時間,或者如果在睡眠狀態時電池達到電力嚴重不足的情 況,則電腦會起始休眠。

起始休眠時,您的工作會儲存在硬碟上的休眠檔,然後電腦會關機。

- △ 注意: 爲了避免音效和視訊效能的降低,喪失音效或視訊的播放功能,或者遺失資訊,請勿在讀取或 寫入光碟或外接式多媒體記憶卡時,起始睡眠或休眠狀態。
- 附註: 當電腦處於睡眠狀態或休眠狀態時,您無法起始任何類型的網路連線或執行任何電腦功能。

### 起始和結束睡眠

系統設定的原廠預設値,當使用電池做爲電源時,如果電腦有 15 分鐘沒有使用,就會起始「睡眠」模 式;如果使用外部的一般電源,則是在 30 分鐘沒有使用,就會起始「睡眠」模式。

您可以使用 Windows®「控制台」中的「電源選項」,變更電源設定和逾時限制。

當電腦的電源開啓時, 您可以利用下列的任何一種方式起始睡眠:

- 按下 fn+f1 鍵。
- 短暫按一下電源按鈕。
- 關閉顯示器。
- 按一下「開始」, 按一下「關機」按鈕旁邊的方向鍵, 然後按一下「睡眠」。

您可以利用下列的任何一種方式結束「睡眠」:

- 短暫按下電源按鈕。
- 如果顯示器已關閉,請將其開啟。
- 請按鍵盤上的任意整理器上的任意按鈕(僅適用於部分機型)。
- 啓用觸控板。

當電腦結束睡眠模式時,電源指示燈會亮起,而且工作會恢復成您停止前的畫面。

 $\mathbb B^r$  附註: 如果您已經設定在喚醒時需要輸入密碼,則必須輸入 Windows 密碼,工作才會重新顯示。

### 起始和結束休眠

系統設定的出廠預設値爲,當使用電池電源和外部電源時,如果裝置有 1,080 分鐘 (18 小時) 沒有使 用,或是電池電力嚴重不足時,就會起始休眠模式。

您可使用 Windows「控制台」中的「電源選項」,變更電源設定和逾時。

若要起始休眠:

▲ 依次按一下「**開始**」、「關機」按鈕旁邊的方向鍵以及「**休眠**」。

若要結束休眠:

▲ 短暫按下電源按鈕。

電源指示燈會亮起,而且您的工作會返回您停止工作時的螢幕上。

 $\mathbb{\mathbb{B}}^n$  附註: 如果您已經設定在喚醒時需要輸入密碼,則必須輸入 Windows 密碼,工作才會重新顯示。

### 使用電池計量器

電池計量器位於工作列最右邊的通知區域中。電池計量器讓您可以快速存取電源設定,檢視剩餘的電池 電力,以及選取不同的電源配置。

- 如果要顯示剩餘電池電力的百分比和目前的電源配置,請將指標移到電池計量器圖示上。
- 如果要存取「電源選項」或者變更電源配置,可按一下電池計量器圖示,然後從清單中選取項目。

不同的電池計量器圖示指出電腦是使用電池還是外部電源運作。如果電池已到達電力不足、電力嚴重不 足或節省電力的狀況時,該圖示也會顯示訊息。

如果要隱藏或顯示電池計量器圖示:

- **1.** 在「顯示隱藏的圖示」圖示(通知區域左邊的方向鍵)上按一下滑鼠右鍵。
- **2.** 按一下「自訂通知圖示」。
- 3. 在「**行爲**」下,針對「電源」圖示選取「**顯示圖示和通知**」。
- **4.** 按一下「確定」。

### 使用電源計劃

電源計劃是管理電腦如何使用電源的一些系統設定的集合。電源計劃可以幫助您節省電源,或者盡可能 提高效能。

您可以改變電源計劃的設定,或者建立您自己的電源計劃。

#### 檢視目前的電源計劃

▲ 在工作列最右邊的通知區域中,按一下「電池計量器」圖示。

 $-$  或  $-$ 

選取「開始」**>**「控制台」**>**「系統及安全性 **(System and Security)**」**>**「電源選項」。

## 選擇不同的電源計劃

▲ 按一下通知區中的電池計量器圖示,然後從清單中選擇一個電源計劃。

 $-$  或  $-$ 

選取「開始」**>**「控制台」**>**「系統及安全性 **(System and Security)**」**>**「電源選項」,然後從清 單中選取電源計劃。

### 自訂電源計劃

**1.** 按一下通知區中的電池計量器圖示,然後按一下「更多電源選項 **(More power options)**」。

- 或 -

選取「開始」**>**「控制台」**>**「系統及安全性 **(System and Security)**」**>**「電源選項」。

- **2.** 選取其中一個電源計劃,然後按一下「變更計劃設定 **(Change plan settings)**」。
- **3.** 必要時,變更設定。
- 4. 如果要變更其他的設定,按一下「**變更進階電源設定 (Change advanced power settings)**」,進 行您的變更。

# 設定喚醒時使用密碼保護

若要設定電腦在結束睡眠或休眠時提示輸入密碼,請遵循下列步驟進行:

- **1.** 選取「開始」**>**「控制台」**>**「系統及安全性 **(System and Security)**」**>**「電源選項」。
- 2. 在左側窗格內,按一下「喚醒時需要密碼」。
- **3.** 按一下「變更目前無法使用的設定值」。
- **4.** 按一下「需要密碼(建議選項)」。
- **5.** 按一下「儲存變更」。

# 使用外部的 **AC** 電源

外部 AC 電源是透過下列裝置之一提供:

- $\Delta$  警告! 若要減少潛在的安全問題,請僅使用電腦隨附的 AC 變壓器、HP 提供的替代 AC 變壓器,或從 HP 購買的相容 AC 變壓器。
	- 核准的 AC 變壓器
	- 選用的銜接裝置或擴充產品

在下列任何一種狀況下,請將電腦連接到外部 AC 電源:

- 警告**!** 請勿在飛機上為電腦的電池充電。
	- 當您正在為電池充電或校準電池的時候
	- 當您正在安裝或修改系統軟體的時候
	- 當您正在把資料寫入光碟或者 DVD 的時候

當您將電腦連接到外部 AC 電源時,會發生下列事件:

- 電池開始充電。
- 如果電腦電源是開啓的,則通知區域中的電池計量器圖示將會改變外觀。

當您拆除電腦的外部 AC 電源的時候,會發生下列事件:

- 電腦會切換成使用電池電力。
- 顯示幕亮度會自動降低,以節省電池壽命。若要增加顯示幕亮度,請按住 fn+f4 快速鍵,或者重新 連接 AC 變壓器。

# 連接 **AC** 變壓器

警告**!** 為了降低觸電或設備受損的風險:

請將電源線插到隨時都可方便使用的 AC 插座上。

從 AC 插座拔出電源線,中斷電腦的電力(而非將電源線從電腦拔下)。

如果隨附的電源線有 3 接腳插頭,請將電源線連接至有接地線的 3 插孔插座。請勿停用電源線的接地接 腳,例如,使用 2 接腳的轉接器。此接地接腳為重要的安全功能。

若要將電腦連接至外部 AC 電源:

- **1.** 將 AC 變壓器插入電腦上的電源接頭 **(1)**。
- **2.** 將電源線插入 AC 變壓器 **(2)**。
- **3.** 將電源線的另一端插入 AC 插座 **(3)**。

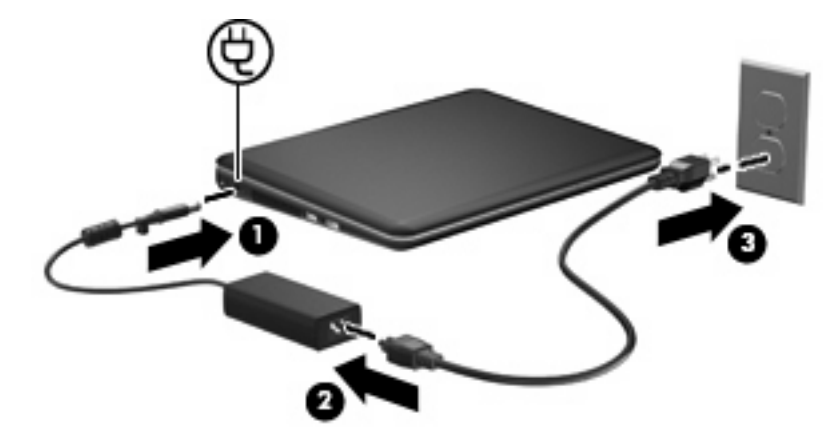

# 測試 **AC** 變壓器

連接到 AC 電源時,如果電腦出現下列狀況,請測試 AC 變壓器:

- 電腦無法啓動。
- 顯示器無法開啓。
- 電源指示燈熄滅。

若要測試 AC 變壓器:

- **1.** 將電池從電腦中取出。
- **2.** 將 AC 變壓器連接至電腦,然後將它插入 AC 插座。
- **3.** 開啟電腦。

如果電源指示燈亮起,表示 AC 變壓器運作正常。

如需取得替代 AC 電源變壓器的相關資訊,請聯絡技術支援。選取「開始」**>**「說明及支援」**>**「取得協 助」。

# 使用電池電源

當電腦安裝了已充電電池,而且未連接外部電源時,電腦會使用電池的電源工作。當電腦連接至外部 AC 電源時,電腦就會使用 AC 電源工作。

如果電腦安裝了已充電電池,並且使用外接式 AC 電源供應器提供的 AC 電源工作,若從電腦拔除 AC 電源供應器,電腦就會切換到電池電源。

 $\mathbb B^r$  附註: 當您中斷 AC 電源時,顯示器的亮度會降低,以節省電池壽命。如果要增加顯示器的亮度,請 使用 fn+f4 快速鍵,或者重新連接您的 AC 雷源供應器。

您可依照您的工作方式,決定將電池保留在電腦內或者收存起來。將電池留在電腦中,只要任何時候當 電腦插入 AC 電源時,就會對電池充電,萬一停電時也能夠保護您的工作。然而,當電腦關機並且沒有 連接到外部電源時,電腦中的電池就會緩慢放電。

警告**!** 為了降低潛在的安全問題,請只使用電腦隨附的電池、由 HP 提供的替代電池,或者購自 HP 的 相容電池。

電腦電池的壽命長短不同,取決於電源管理設定、電腦執行的程式、顯示器亮度、連接電腦的外部裝置 以及其他因素。

# 尋找「說明及支援」中的電池資訊

「說明及支援」提供有關電池的下列工具和資訊:

- 測試電池效能的電池檢查工具
- 提供有關電池校正、電源管理和妥善維護與存放方式的資訊,協助延長電池壽命
- 關於電池的類型、規格、生命週期和容量的資訊

若要存取電池資訊:

▲ 選取「開始」**>**「說明及支援」**>**「學習 **(Learn)**」**>**「電源計劃:常見問題集 **(Power Plans: Frequently Asked Questions)**」。

# 使用電池檢查

「說明及支援」提供有關電腦中安裝之電池狀態的資訊。

若要執行電池檢查功能:

- **1.** 將 AC 變壓器連接至電腦。
- 附註: 電腦必須連接外部電源,「電池檢查」才能正常運作。
- **2.** 選取「開始」**>**「說明及支援」**>**「疑難排解」**>**「電源、高溫和機械 **(Power, Thermal and Mechanical)**」。
- 3. 按一下「電源」標籤,然後按一下「電池檢查」。

「電池檢查」功能會檢查電池及其電池元件,以確認其是否正確地運作,然後再報告檢查結果。

### 顯示剩餘的電池電力

▲ 將指標移到工作列最右邊通知區域中電池計量器圖示上方。

# 裝入或取出電池

△ 注意: 將做爲唯一電源的電池移除可能導致資訊遺失。爲了避免造成資訊遺失, 在取出電池之前, 請 先儲存您的工作,並透過 Windows 起始休眠或將電腦關機。

若要裝入電池:

- **1.** 將電腦翻轉,以底部朝上放置於平面。
- **2.** 將電池上的垂片對準電腦 **(1)** 上的凹口,然後將電池插入電池插槽。電池釋放閂 **(2)** 會將電池自動 鎖至定位。

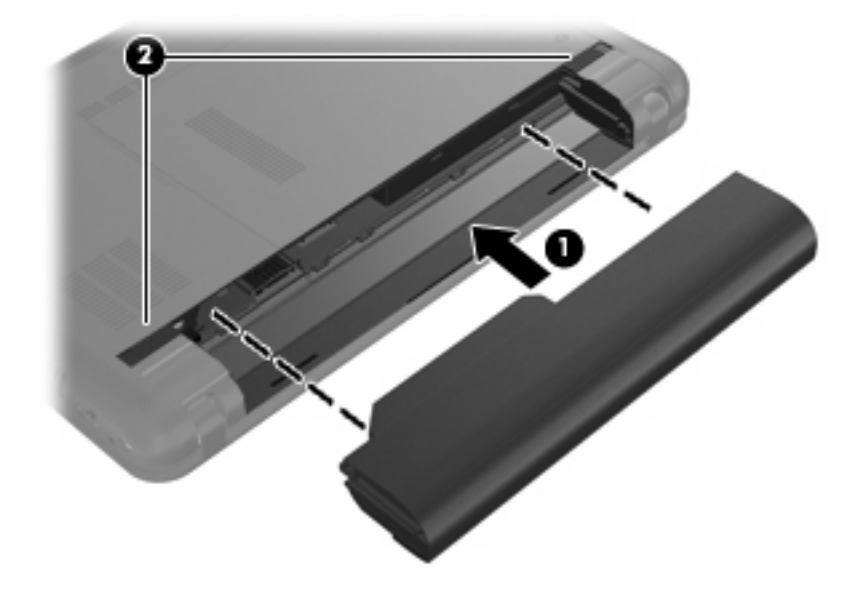

若要取出電池:

**1.** 將電腦翻轉,以底部朝上放置於平面。

**2.** 拉開電池釋放閂 **(1)**,以鬆開電池,然後取出電池 **(2)**。

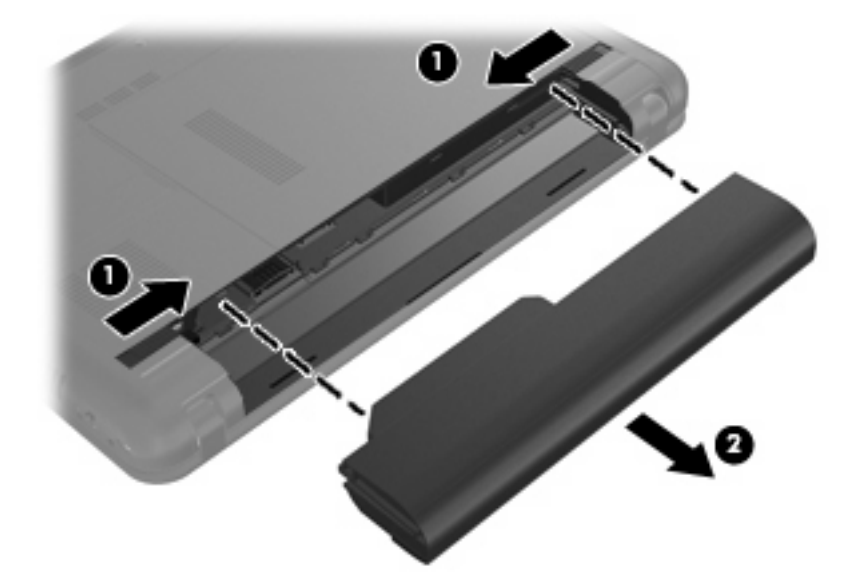

# 電池充電

警告**!** 請勿在飛機上替電腦的電池充電。

每當電腦透過 AC 變壓器、選購的電源變壓器,或選購的擴充產品連接到外部電源時,電池就會開始充 電。

不論電腦的電源是關閉或是使用中,電池都會進行充電,但是當電腦關閉電源時,它會更快速地充電。 如果電池是新的、超過 2 個星期以上沒有使用,或者其溫度比室溫高或低很多,則會延長充電時間。 如果要延長電池壽命,並且能夠更準確的顯示電池電力,請依照下述這些建議進行:

- 當您替新電池充電時,請將它完全充飽,然後才開啓電腦。
- 讓電池持續充電,直到電池指示燈熄滅為止。
- 附註: 電池在充電時,如果電腦是開啟的,則通知區域的電池計量器在電池完全充飽以前,可能 都會顯示百分之百的充電狀況。
- 開始充電以前,允許電池經由正常使用方式,放電到低於完全充電程度的 5 % 以下。
- 如果電池已經超過一個月沒有使用,電池需要校正而不只是充電。

電池指示燈顯示充電狀態:

- 亮起:電池正在充電中。
- 閃爍:電池是唯一可用的電源,而且已達到電池電力不足。當電池達到電池電力嚴重不足時,電池 指示燈會快速閃爍。
- 熄滅:電池已充飽電力、使用中或尚未安裝。

# 將電池放電時間最大化

電池放電的時間視您在使用電池電源時的功能而異。最大放電時間持續縮短,因為電池儲存容量會自然 地衰減。

將電池放電時間最大化的秘訣:

- 降低顯示器的亮度。
- 檢查電源選項中的「省電」設定。
- 在不使用電池或不充電時,請將電池從電腦中取出。
- 將電池存放在涼爽乾燥的地方。

# 管理低電池電力

本章節資訊說明出廠設定的警告訊息和系統回應。某些電池電力不足的警告訊息和系統回應可以在 Windows「控制台」的「電源選項」中變更。在「電源選項」中設定的偏好設定並不會影響指示燈。

### 識別低電池電力

當電池是電腦唯一的電力來源,而電池電力不足時,電池指示燈會閃爍。

如果電池電力不足的狀況未解決,電腦會進入電池電力嚴重不足的階段,而且電池指示燈會快速閃爍。 電腦對於電池到達嚴重電力不足時,會採取下列的動作:

- 如果已啓用休眠,而且電腦已開啓或處於睡眠狀態,則電腦會起始休眠。
- 如果已停用休眠,而且電腦已開啓或處於睡眠狀態,則電腦會短暫處於睡眠狀態,然後關機並遺失 所有未儲存的資訊。

# 解決低電池電力的方法

△ 注意: 當雷腦的電池到達嚴重電力不足,而且已經啓動休眠模式時,為了減少潰失資料的風險,在電 源指示燈關閉以前,都不要重新開啓電源。

### 可以使用外部電源時,解決低電池電力的方法

- ▲ 連接下列裝置之一:
	- AC 轉接器
	- 選購的擴充產品或接駁裝置
	- 選購的電源供應器

#### 當可以使用已充電的電池時,解決低電池電力的方法

- **1.** 關閉電腦或者啟動休眠。
- **2.** 取出已放完電的電池,然後裝入一個已充電的電池。
- **3.** 開啟電腦。

#### 當沒有電源可以使用時,解決低電池電力的方法

▲ 啟動休眠。

 $-$  或  $-$ 

儲存您的工作,然後將電腦關機。

#### 當電腦無法結束休眠時,解決低電池電力的方法

當電腦缺少足夠的電力結束休眠時,請依照下列這些步驟進行:

- **1.** 裝入已充電的電池,或將電腦連接至外部電源。
- **2.** 短暫按下電源按鈕,以便離開休眠狀態。

### 校正電池

在發生下列情況時,請校正電池:

- 當電池的電力顯示不準確時
- 當您發現電池的執行時間大幅改變時

即使電池經常使用,每月的校正也不應超過一次以上。新電池也不需要校正。

### 步驟 **1**:將電池完全充飽

警告**!** 請勿在飛機上為電腦的電池充電。

附註: 不論電腦是關機或使用中,電池都會進行充電,但是當電腦關機時,充電速度較快。

如果要將電池完全充飽:

- **1.** 將電池裝入電腦中。
- **2.** 將電腦連接到 AC 變壓器、選購的電源變壓器、選購的擴充產品或選購的銜接裝置,然後將變壓器 或裝置連接到外部電源。

電腦上的電池指示燈會亮起。

**3.** 電腦要一直保持連接至外部電源,直到電池充飽電力為止。

電腦上的電池指示燈會熄滅。

### 步驟 **2**:停用休眠和睡眠

**1.** 按一下通知區的電池計量器圖示,然後按一下「更多電源選項 **(More power options)**」。 - 或 -

選取「開始」**>**「控制台」**>**「系統及安全性 **(System and Security)**」**>**「電源選項」。

- **2.** 在目前的電源配置下,按一下「變更計劃設定 **(Change plan settings)**」。
- **3.** 請記下「電池使用中」欄中列出的「關閉顯示器」設定,以便您能夠在校正後進行重設。
- **4.** 將「關閉顯示器」設定變更為「永不」。
- **5.** 按一下「變更進階電源設定 **(Change advanced power settings)**」。
- 6. 按一下「睡眠」旁邊的「+」號,然後再按一下「**進入休眠前的時間**」旁邊的「+」號。
- **7.** 請記下在「進入休眠前的時間」下的「電池使用中」一欄中的設定值,以便在校正後您能夠重新設 定這些設定值。
- **8.** 將「電池使用中」的設定變更為「無」。
- **9.** 按一下「確定」。
- **10.** 按一下「儲存變更」。

#### 步驟 **3**:釋放電池的電力

電池在放電時,電腦必須保持開機狀態。不論電腦是否在使用中,電池都可以放電,不過正在使用時, 電池放電的速度會比較快。

- 如果您打算在放電時不理會電腦,請先儲存您的資訊,再開始放電程序。
- 如果在放電程序中偶爾會使用電腦,並且已設定節能逾時,請注意放電過程中的下列系統效能:
	- 顯示器不會自動關閉。
	- 當電腦閒置時,硬碟速度不會自動降低。
	- 系統將不會起始休眠模式。

如果要將電池放電:

- **1.** 先中斷電腦的外部電源連接,但是不要 關閉電腦。
- 2. 使用電池電力操作電腦,直到電池放完電。當電池放電到電池電力不足時,電池指示燈會開始閃 爍。當電池放完電後,電池指示燈會熄滅,而且電腦會關機。

### 步驟 **4**:將電池完全充飽電

若要為電池充電:

**1.** 將電腦連接至外部電源,直到電池充飽電力為止。當電池充飽電力時,電腦上的電池指示燈就會熄 滅。

當電池充電時,您仍然可以使用電腦,不過如果關閉電腦,電池的充電速度會比較快。

**2.** 如果電腦是關閉的,請在電池完全充飽電且電池指示燈已熄滅時,再開啟電腦。

### 步驟 **5**:重新啟用休眠和睡眠

- △ 注意: 如果校正後沒有重新啓用休眠,當電腦的電池電力嚴重不足時,可能會導致電池完全放電以及 資訊遺失。
	- **1.** 按一下通知區的電池計量器圖示,然後按一下「更多電源選項 **(More power options)**」。  $-$  或  $-$

選取「開始」**>**「控制台」**>**「系統及安全性 **(System and Security)**」**>**「電源選項」。

- **2.** 在目前的電源配置下,按一下「變更計劃設定 **(Change plan settings)**」。
- **3.** 重新輸入您記下的「電池使用中」欄位內的項目設定值。
- **4.** 按一下「變更進階電源設定 **(Change advanced power settings)**」。
- **5.** 按一下「睡眠」旁邊的「+」號,然後再按一下「進入休眠前的時間」旁邊的「+」號。
- **6.** 重新輸入您記下的「電池使用中」欄位內的項目設定值。
- **7.** 按一下「確定」。
- **8.** 按一下「儲存變更」。

### 節省電池電力

- 透過 Windows「控制台」的「系統及安全性 **(System and Security)**」下的「電源選項」選取「省 電」電源計劃。
- 當您沒有使用無線和區域網路 (LAN) 連線時,請關閉連線, 並且結束數據機應用程式。
- 對於未使用外部電源的外部裝置,當您沒有在使用時,請中斷連線。
- 停止、停用或取出未使用的外接式多媒體卡。
- 視需要使用 fn+f3 和 fn+f4 快速鍵,調整螢幕亮度。
- 如果您離開工作,請起始睡眠或休眠,或關閉電腦。

## 存放電池

注意: 為了避免電池受損,請勿長時間曝露在高溫下。

如果有 2 個禮拜以上不使用電腦,並且不連接外部電源時,請取出電池並分開保存。 為了延長存放中電池的電力,請將電池放置在涼爽、乾燥的地方。
已經存放一個月以上的電池,在使用前需先校正。

# <span id="page-72-0"></span>用過電池處置方式

警告**!** 為了減少發生火災或燒毀的危險,請勿將電池拆解、擠壓、穿刺、造成電池外部接點的短路或將 電池丟到火中或水中。

如需其他資訊,請參閱此電腦隨附的《法規、安全與環境公告》。

# 將電腦關機

△ 注意: 當電腦關機時,尚未儲存的資訊會遺失。

「關機」指令會關閉所有開啓的程式,包括作業系統,然後關閉顯示器和電腦。

在發生下列任何一種狀況時請將電腦關機:

- 當您需要更換電池或維修電腦內部組件時
- 當您正在連接一個沒有連接到 USB 埠的外接硬體裝置時
- 當電腦將長時間不使用且不連接外部電源時

雖然您可以使用電源按鈕關閉電腦,但是建議程序是使用 Windows「關機」指令。

若要將電腦關機:

学 附註: 如果電腦處於睡眠狀態或休眠狀態,您必須先結束睡眠或休眠,然後才能關機。

- **1.** 儲存您的工作,並且關閉所有開啟的程式。
- **2.** 按一下「開始」。
- **3.** 按一下「關機」。

如果電腦沒有回應,且您無法使用前述的關機程序,請按照下列緊急程序順序執行:

- 按下 ctrl+alt+delete 按鈕,然後按一下「電源」按鈕。
- 按住電源按鈕至少 5 秒鐘。
- 中斷電腦與外部電源的連接並取出電池。

# **8** 安全性

# 保護電腦

Windows 作業系統提供的標準安全性功能與非 Windows 設定公用程式可以讓您的個人設定與資料不受 各種風險所威脅。

請依本章中的程序進行,以使用下列功能:

- 密碼
- 防火牆軟體
- 防毒支援 (Norton Internet Security)
- 重大安全性更新
- 附註: 安全性解決方案的設計目的在於預防遏阻,但可能無法阻止軟體攻擊或避免電腦遭受不當處理 或失竊。

附註: 在將您的電腦送修之前,請移除所有密碼設定。

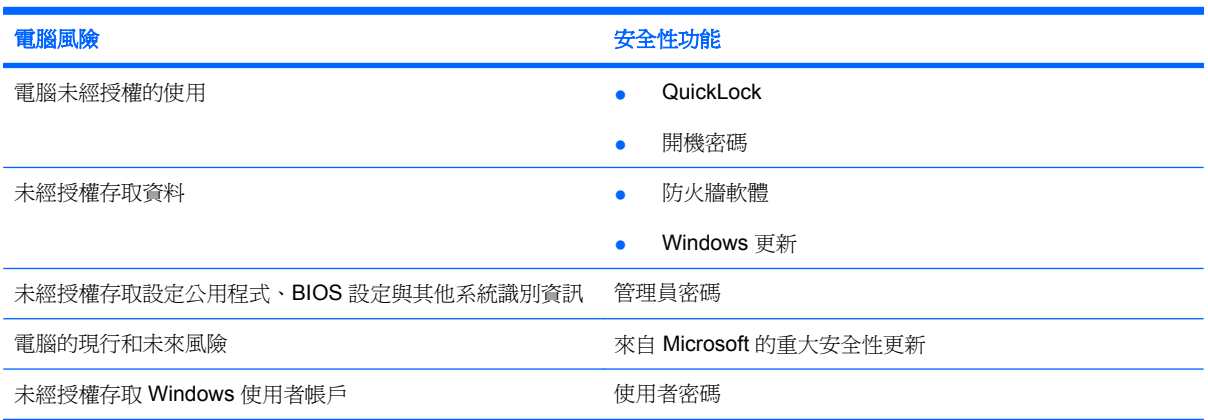

# 使用密碼

密碼是您選擇的一組字元,可保護您的電腦資訊。有數種密碼類型可以設定,取決於您要如何控制您的 資訊存取權。您可在電腦預先安裝的 Windows 或非 Windows 設定公用程式中設定密碼。

 $\Delta$  注意: 為了避免電腦被鎖定,請將您所設定的每個密碼記下來。由於大多數密碼在設定、變更或刪除 時,並不會顯示出來,因此立即記下每個密碼並存放在安全位置是非常重要的。

您可對設定公用程式功能和 Windows 安全性功能使用相同的密碼。您也可以對多個設定公用程式功能 使用相同的密碼。

<span id="page-74-0"></span>在設定公用程式中設定密碼時,請遵循下列指示:

- 密碼可以是最多 8 個字母和數字的任意組合,且區分大小寫。
- 設定公用程式中設定的密碼必須在設定公用程式提示下輸入。在 Windows 提示時,必須輸入在 Windows 中設定的密碼。

建立和儲存密碼時,請使用下列秘訣:

- 當建立密碼時,請依照程式設定的要求進行。
- 寫下您的密碼並將它與電腦分開保存,置於安全的地方。
- 請勿將密碼儲存在電腦的檔案中。
- 請勿使用您的名字或其他個人資訊等容易被外人破解的密碼。

以下章節列出 Windows 與「設定公用程式」密碼,並描述其功能。如需關於 Windows 密碼的其他資 訊,例如螢幕保護程式密碼,請選擇「開始」**>**「說明及支援」。

# 在 **Windows** 中設定密碼

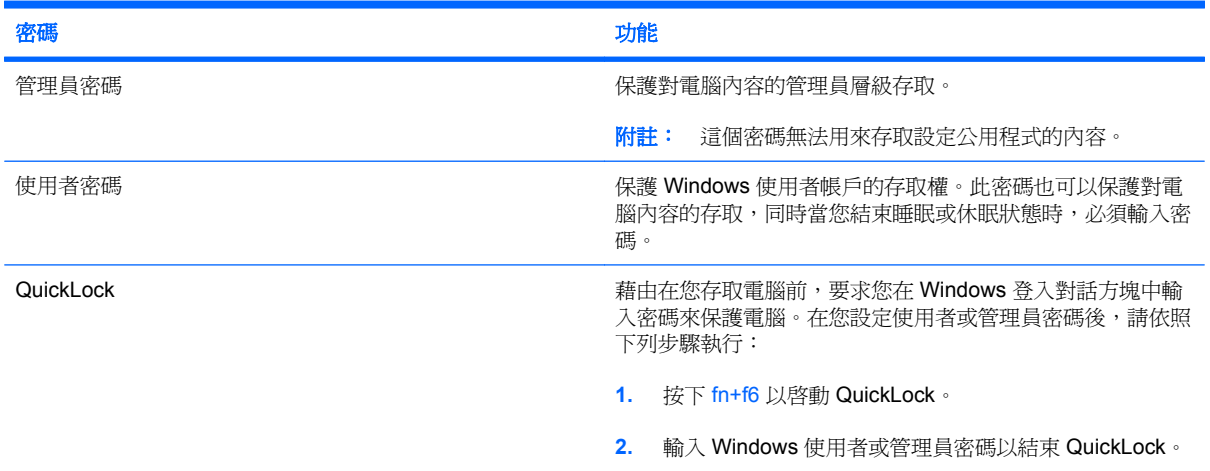

# 在設定公用程式中設定密碼

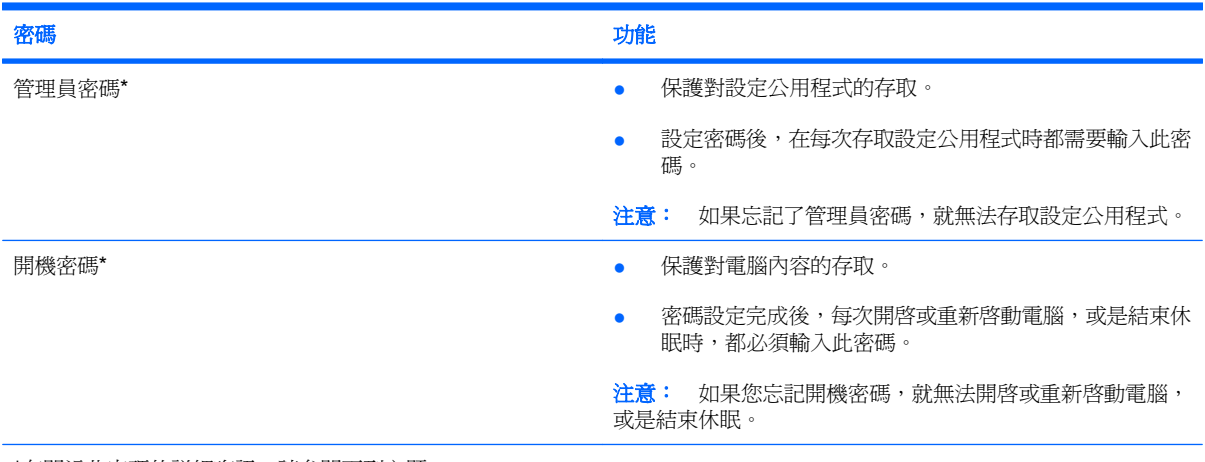

\*有關這些密碼的詳細資訊,請參閱下列主題。

### <span id="page-75-0"></span>管理員密碼

管理員密碼可保護設定公用程式中的組態設定和系統識別資訊。設定密碼後,在每次存取設定公用程式 時都需要輸入此密碼。

這個管理員密碼與 Windows 中設定的管理員密碼是不能交互使用的,也不會在設定、輸入、變更和刪 除時加以顯示。請務必記下密碼並存放在安全的地方。

#### 管理系統管理員密碼

若要設定、變更或刪除此密碼,請按照下列步驟進行:

- **1.** 開啟或重新啟動電腦,然後在螢幕左下角顯示「F10 = BIOS Setup Options」(F10 = BIOS 設定 選項)訊息時, 按下 f10 鍵, 以開啓設定公用程式。
- **2.** 使用方向鍵選擇「**Security**(安全性)」**>**「**Set Administrator Password**(設定系統管理員密 **碼)**」,然後按下 enter 鍵。
	- 若要設定系統管理員密碼,請在「**Enter New Password**(輸入新密碼)」和「**Confirm New Password**(確認新密碼)」欄位中輸入您的密碼,接著按下 enter 鍵。
	- 若要變更系統管理員密碼,請在「**Enter Current Password**(輸入目前密碼)」欄位中輸入 您目前的密碼,然後在「**Enter New Password**(輸入新密碼)」和「**Confirm New** Password (確認新密碼) · 欄位中輸入新密碼,然後按下 enter 鍵。
	- 若要刪除系統管理員密碼,請在「**Enter Password**(輸入密碼)」欄位中輸入您目前的密 碼,然後按四次 enter 鍵。
- **3.** 若要儲存您的變更並離開設定公用程式,請使用方向鍵選取「離開」**>**「儲存變更後離開」。

當電腦重新啟動時,您的變更便會生效。

#### 輸入管理員密碼

出現「**輸入密碼**」提示時,輸入您的管理員密碼,然後按下 enter 鍵。嘗試輸入管理員密碼失敗達三次 之後,您必須重新啓動電腦並再試一次。

#### 開機密碼

開機密碼可防止未經授權使用電腦。密碼設定完成後,每次開啓或重新啓動電腦,或是結束休眠時,都 必須輸入此密碼。當設定、輸入、變更或刪除開機密碼時,它並不會顯示。

#### <span id="page-76-0"></span>管理開機密碼

若要設定、變更或刪除此密碼,請按照下列步驟進行:

- **1.** 開啟或重新啟動電腦,然後在螢幕左下角顯示「F10 = BIOS Setup Options」(F10 = BIOS 設定 選項 ) 訊息時,按下 f10 鍵,以開啓設定公用程式。
- 2. 使用方向鍵選擇「Security(安全性)」>「Set Power-On Password(設定開機密碼)」,然後 按下 enter 鍵。
	- 若要設定開機密碼,請在「**Enter New Password**(輸入新密碼)」和「**Confirm New** Password (確認新密碼) | 欄位中輸入您的密碼,接著按下 enter 鍵。
	- 若要變更開機密碼,請在「**Enter Current Password**(輸入目前密碼)」欄位中輸入您目前 的密碼,然後在「**Enter New Password**(輸入新密碼)」和「**Confirm New Password**(確 認新密碼) - 欄位中輸入新密碼, 然後按下 enter 鍵。
	- 若要刪除開機密碼,請在「**Enter Current Password**(輸入目前密碼)」欄位中輸入您目前 的密碼,然後按四次 enter 鍵。
- **3.** 若要儲存您的變更並離開設定公用程式,請使用方向鍵選取「離開」**>**「儲存變更後離開」。

當電腦重新啟動時,您的變更便會生效。

#### 輸入開機密碼

出現「輸入密碼」提示時,輸入您的密碼,然後按下 enter 鍵。嘗試輸入密碼失敗達三次之後,您必須 重新啟動電腦並再試一次。

# 使用防毒軟體

當您使用電腦收發電子郵件或存取網際網路時,您已經將它暴露在電腦病毒的威脅下,電腦病毒會停止 作業系統、程式或公用程式,或造成它們功能異常。

 $\Box$  附註: HP 建議您安裝防毒軟體,協助保護您的電腦。

防毒軟體可偵測出大部分構製它們,同時在大部份情況下,還可以修復病毒所造成的損害。您必 須更新防毒軟體,以持續防止最新發現的病毒。

電腦已預先安裝 Norton Internet Security 防毒程式。

- 您的 Norton Internet Security 版本包含 60 天免費更新。強烈建議 60 天過後購買延長更新服務, 才能保護您的電腦不受最新病毒入侵。使用與更新 Norton Internet Security 軟體與購買延伸更新服 務的指示隨附於程式中。
- 若要存取 Norton Internet Security,或取得相關詳細資訊,請按一下「開始」**>**「所有程式」**>** 「**Norton Internet Security**」。

附註: HP 建議您永遠更新防毒軟體,以保護電腦。

附註: 如需有關電腦病毒的詳細資訊,請在「說明及支援」的「搜尋」方塊中輸入病毒。

# 使用防火牆軟體

當您使用電腦存取電子郵件、網路或網際網路時,未經授權者可能有辦法存取您的電腦、個人檔案和您 的資訊。請使用預先安裝在電腦中的防火牆軟體來保護您的隱私權。

防火牆功能包括記錄和報告網路活動,以及自動監控所有傳入和傳出的傳輸量。請參閱防火牆使用指 南,或是聯絡防火牆製造商,以取得更多資訊。

 $B$  附註: 在某些情況下,防火牆可封鎖對網際網路遊戲的存取、阻止網路共用印表機或檔案,或封鎖授 權的電子郵件附件。若要暫時解決問題,可停用防火牆、執行您所需的工作,然後再重新啟用防火牆。 若要永久解決問題,請重新設定防火牆。

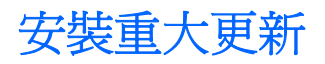

 $\Delta$  注意: Microsoft 會針對重大更新傳送警告訊息。為保護電腦免於安全缺口和電腦病毒的威脅,建議您 在收到提示時,立即安裝 Microsoft 的所有重大更新。

在電腦出貨之後,可能已經有作業系統和其他軟體的更新可用。請遵守以下原則,以確定在電腦中安裝 所有可用的更新:

- 安裝電腦後盡快執行 Windows Update。使用「開始」**>**「所有程式」**>**「**Windows Update**」中的 更新連結。
- 定期執行 Windows Update, 例如每月一次。
- Windows 和其他 Microsoft 程式的更新一旦發行後, 便可從 Microsoft 網站以及透過「說明及支 援」的更新連結,取得這些更新。

# **9** 軟體更新

HP 網站上可能會提供電腦隨附軟體的更新版本。

HP 網站上的大部分軟體和 BIOS 更新都是以壓縮檔封裝,稱為 **SoftPaqs**。

有些下載套件包含一個名為 Readme.txt 的檔案;其中包含與檔案安裝和疑難排解有關的資訊。

若要更新軟體,請遵循這些步驟,這些在本指南的提醒部分有解說:

**1.** 識別您的電腦機型、產品類別和產品系列。識別目前安裝在電腦上的 BIOS 版本,以準備系統 BIOS 更新。

如果您的電腦已連上網路,在安裝任何軟體更新前(尤其是系統 BIOS 更新),先洽詢網路管理 員。

- $\mathbb{B}'$  附註: 電腦系統 BIOS 會儲存在系統 ROM 上。BIOS 會啓動作業系統,決定電腦與硬體裝置的 互動方式,並提供硬體裝置間的資料傳輸,包括時間和日期。
- 2. 存取 HP 網站上的更新,網址為:<http://www.hp.com>。
- **3.** 安裝更新檔。

# <span id="page-81-0"></span>更新 **BIOS**

若要更新 BIOS,請首先確定您目前擁有的 BIOS 版本,然後下載並安裝新的 BIOS。

## 確定 **BIOS** 版本

若要判斷可用的 BIOS 更新中是否包含比目前安裝在電腦上的 BIOS 版本更新的版本,您必須知道目前 安裝的系統 BIOS 版本。

開啟設定公用程式,就會顯示 BIOS 版本資訊(又稱為 **ROM** 日期和系統 **BIOS**)。

若要顯示 BIOS 資訊:

- **1.** 開啟或重新啟動電腦,然後在螢幕左下角顯示「F10 = BIOS Setup Options」(F10 = BIOS 設定 選項 ) 訊息時,按下 f10 鍵,以開啓設定公用程式。
- **2.** 如果設定公用程式開啓時並未顯示系統資訊,請使用方向鍵選取「**主要**」功能表。

當選擇了「Main(主要)」功能表,便會顯示 BIOS 及其他系統資訊。

3. 若要結束「設定公用程式」,請使用方向鍵選取「**離開」>「離開並捨棄變更**」,然後按下 enter。

### 下載 **BIOS** 更新檔

 $\Delta$  注意: 為了避免毀損電腦或安裝失敗,請只有在電腦使用 AC 變壓器連接至可靠的外部電源時,才下 載和安裝 BIOS 更新。當電腦是以電池電力執行、銜接到選用的銜接裝置或連接到選用的電源時,請勿 下載或安裝 BIOS 更新。在下載與安裝期間,請遵循下列指示:

請勿將電源線從 AC 插座拔出,以中斷電腦的電力。

切勿關閉電腦或起始睡眠或休眠。

請勿插入、取出、連接或中斷連接任何裝置、纜線或電源線。

若要下載 BIOS 更新檔:

1. 到 HP 網站上,瀏覽提供電腦相關軟體的網頁:

選取「**開始」>「說明及支援」>「維護」**,然後選取軟體與驅動程式更新。

- **2.** 依照螢幕上的指示識別您的電腦,並存取您要下載的 BIOS 更新。
- **3.** 在下載區域,遵循這些步驟:
	- **a.** 找出比您的電腦目前所安裝 BIOS 版本更新的 BIOS 更新。記下日期、名稱或其他識別碼。稍 後,當您將更新下載至硬碟後,可能需要此資訊來找到更新。
	- **b.** 按照指示以將您的選項下載到硬碟上。

記下 BIOS 更新將下載到硬碟上的位置路徑。當您準備安裝更新時,必須存取此路徑。

 $\mathbb B^r$  附註: 如果您的電腦已連上網路,在安裝任何軟體更新前(尤其是系統 BIOS 更新),先洽詢網 路管理員。

BIOS 安裝程序會有所不同。當下載完成後,依照螢幕上出現的指示。若未顯示指示,請遵循這些步 驟:

- **1.** 選取「開始」**>**「電腦」,開啟「Windows 檔案總管」。
- **2.** 連按兩下硬碟代碼。硬碟代碼通常是磁碟機 (C:)。
- 3. 請使用您稍早記錄的硬碟路徑,在您包含此項更新的硬碟上開啓此資料夾。
- 4. 連按兩下副檔名爲.exe 的檔案(例如,檔名.exe)。 BIOS 安裝作業就會開始。
- **5.** 請依照螢幕上的指示來完成安裝。

附註: 當螢幕上出現訊息報告安裝成功之後,您就可以從硬碟刪除該下載檔案。

# <span id="page-83-0"></span>更新程式與驅動程式

若要下載和安裝 BIOS 更新檔以外的軟體,請遵循這些步驟:

1. 到 HP 網站上,瀏覽提供電腦相關軟體的網頁:

選取「**開始」>「說明及支援」**,然後選取軟體與驅動程式更新。

- **2.** 依照螢幕上的指示,找到您希望更新的軟體。
- **3.** 在下載區中,選擇您想要下載的軟體,並依照螢幕上的指示進行。

附註: 記下軟體將下載到硬碟上的位置路徑。當您準備安裝軟體時,必須存取此路徑。

- **4.** 當下載完成時,選取「開始」**>**「電腦」,開啟「Windows 檔案總管」。
- **5.** 連按兩下硬碟代碼。硬碟代碼通常是磁碟機 (C:)。
- **6.** 請使用您稍早記錄的硬碟路徑,在您包含此項更新的硬碟上開啟此資料夾。
- **7.** 連按兩下副檔名為 .exe 的檔案(例如,檔名.exe)。 安裝作業就會開始。
- **8.** 請依照螢幕上的指示來完成安裝。

附註: 當螢幕上出現訊息報告安裝成功之後,您就可以從硬碟刪除該下載檔案。

# <span id="page-84-0"></span>**10** 設定公用程式

# 啟動設定公用程式

設定公用程式是 ROM 資訊和自訂公用程式,即使 Windows 作業系統未正常運作,也可以使用此公用 程式。

公用程式會報告電腦的相關資訊,並提供啟動、安全性和其他偏好設定的設定。

若要啟動設定公用程式:

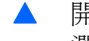

▲ 開啟或重新啟動電腦,然後在螢幕左下角顯示「F10 = BIOS Setup Options」(F10 = BIOS 設定 選項)訊息時,按下 f10 鍵,以開啓設定公用程式。

# 使用設定公用程式

# 變更設定公用程式的語言

以下會說明變更設定公用程式語言的程序。如果尙未執行設定公用程式,請從步驟 1 開始。如果已在執 行設定公用程式,請從步驟 2 開始。

- **1.** 開啟或重新啟動電腦,然後在螢幕左下角顯示「F10 = BIOS Setup Options」(F10 = BIOS 設定 選項 ) 訊息時,按下 f10 鍵,以開啓設定公用程式。
- **2.** 使用方向鍵選擇「**System Configuration**(系統組態)」**>**「**Language**(語言)」,然後按 enter 鍵。
- **3.** 使用方向鍵選擇語言,然後按 enter 鍵。
- **4.** 當確認提示以所選語言顯示時,按下 enter 鍵。
- **5.** 若要儲存您的變更並離開設定公用程式,請使用方向鍵選取「離開」**>**「儲存變更後離開」,然後 按下 enter 鍵。

您的變更會立即生效。

# 在設定公用程式中瀏覽和選取

因為設定公用程式不是 Windows 型程式,所以不支援觸控板。瀏覽與選取必須透過按鍵輸入。

- 若要選擇功能表或功能表項目,請使用方向鍵。
- 若要選擇清單中的項目或切換欄位(例如,「啓用/停用」欄位),請使用方向鍵或 f5 鍵或 f6 鍵。
- 若要選擇項目, 按下 enter 鍵。
- <span id="page-85-0"></span>若要關閉文字方塊或回到功能表顯示, 按下 esc 鍵。
- 當設定公用程式開啓時,若要顯示其他瀏覽和選取資訊,請按下 f1 鍵。

## 顯示系統資訊

以下說明在設定公用程式中顯示系統資訊的程序。如果設定公用程式未開啟,請從步驟 1 開始。如果設 定公用程式已開啟,請從步驟 2 開始。

- **1.** 開啟或重新啟動電腦,然後在螢幕左下角顯示「F10 = BIOS Setup Options」(F10 = BIOS 設定 選項)訊息時,按下f10 鍵,以開啓設定公用程式。
- **2.** 選取「主要」功能表。系統時間和日期等系統資訊以及電腦的識別資訊隨即顯示。
- **3.** 若要離開設定公用程式但不變更任何設定,請使用方向鍵選取「離開」**>**「離開並捨棄變更」,然 後按下 enter 鍵。

### 還原設定公用程式中的預設設定

以下說明還原設定公用程式預設設定的程序。如果尙未執行設定公用程式,請從步驟 1 開始。如果已在 執行設定公用程式,請從步驟2開始。

- **1.** 開啟或重新啟動電腦,然後在螢幕左下角顯示「F10 = BIOS Setup Options」(F10 = BIOS 設定 選項)訊息時,按下 f10 鍵,以開啓設定公用程式。
- 2. 使用方向鍵選擇「Exit(離開)」>「Load Setup Defaults(載入預設値)」,然後按下 enter 鍵。
- 3. 顯示「設定確認」時,按下 enter 鍵。
- **4.** 若要儲存您的變更並離開設定公用程式,請使用方向鍵選取「離開」**>**「儲存變更後離開」,然後 按下 enter 鍵。

當電腦重新啟動時,設定公用程式預設設定便會生效。

附註: 當您重設為原廠預設值時,密碼、安全性和語言設定並不會改變。

#### 離開設定公用程式

離開設定公用程式時,您可以儲存或不儲存變更。

若要離開設定公用程式並儲存目前工作階段的變更:

如果看不到設定公用程式,按下 esc 鍵回到功能表顯示。接著使用方向鍵選擇「**Exit**(離開)」**>** 「Exit Saving Changes (儲存變更後離開)」, 然後按下 enter 鍵。

若要離開設定公用程式但不儲存目前工作階段的變更:

如果看不到設定公用程式,按下 esc 鍵回到功能表顯示。接著使用方向鍵選擇「**Exit**(離開)」**> 「Exit Discarding Changes (離開並捨棄變更)」,**然後按下 enter 鍵。

選擇一項後,電腦會重新啓動進入 Windows。

# 設定公用程式功能表

本節中的功能表表格,將提供設定公用程式選項的總覽。

# <span id="page-86-0"></span>主要功能表

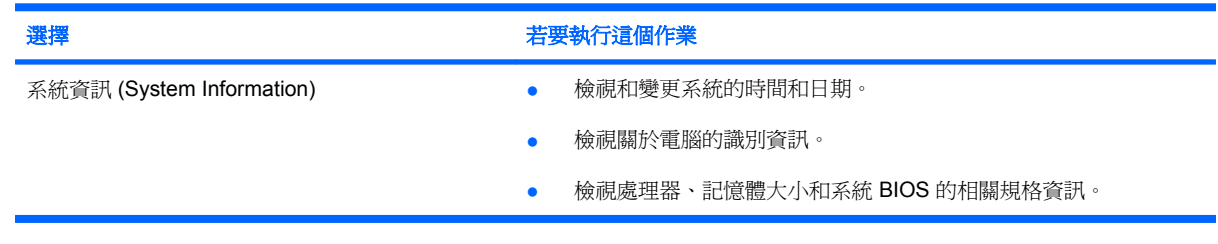

# 安全性功能表

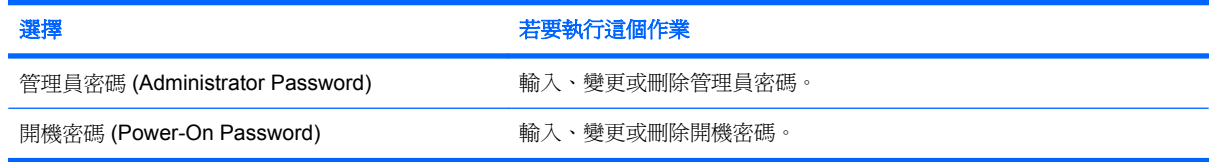

# 系統組態功能表

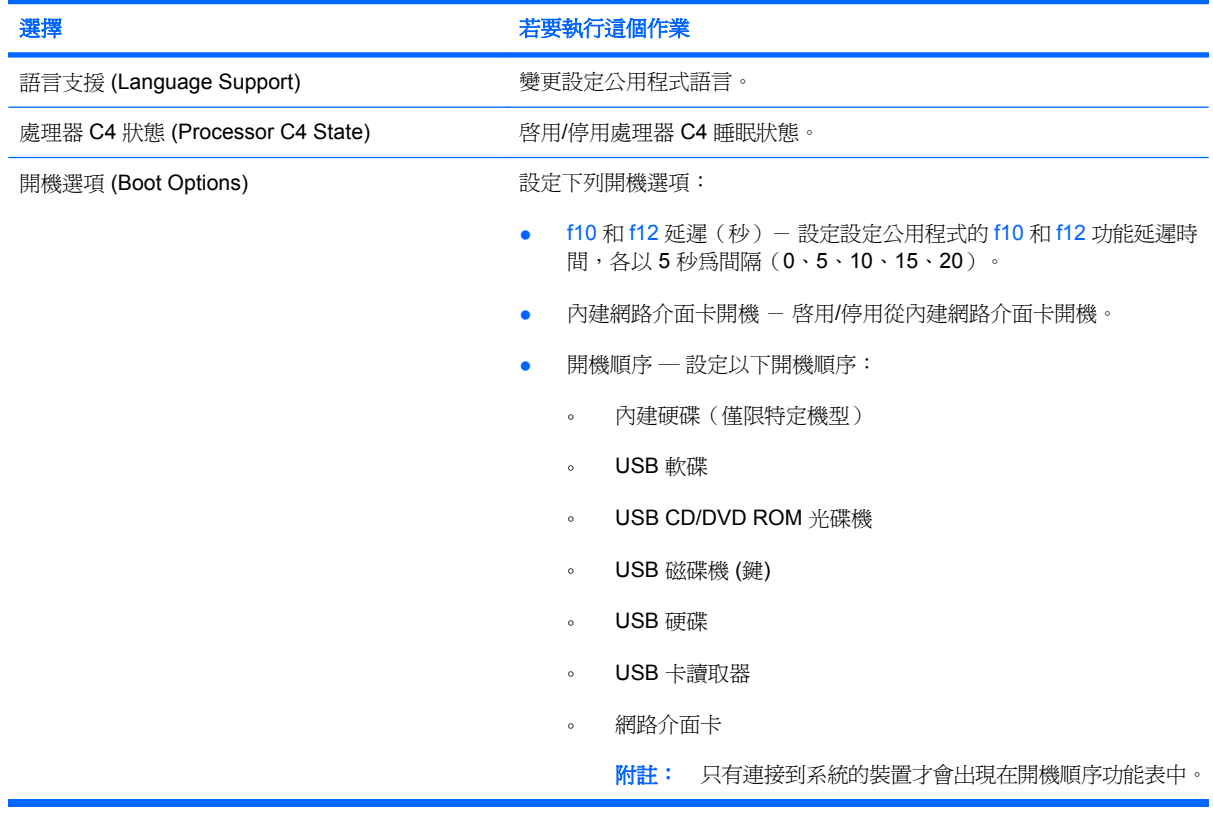

# <span id="page-87-0"></span>診斷功能表

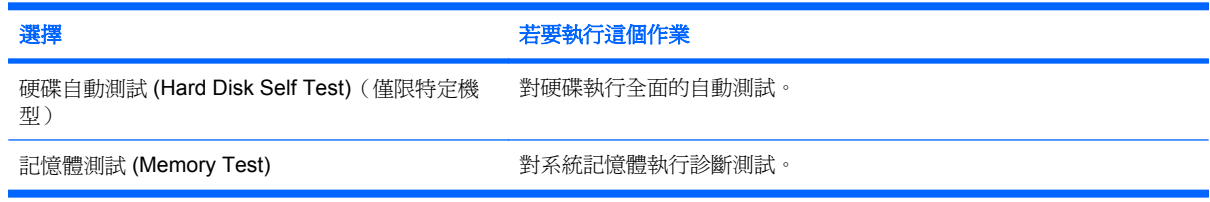

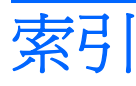

### **A**

AC 變壓器 連接 [54](#page-63-0) 測試 [54](#page-63-0) 識別 [10](#page-19-0)

### **B**

BD 光碟機 [38](#page-47-0) BIOS, 更新 [72](#page-81-0) Bluetooth 裝置 [12](#page-21-0) Blu-ray 光碟機(含 SuperMulti DVD ±R/RW Double Layer) [38](#page-47-0)

### **C**

CD 光碟機 [38](#page-47-0)

#### **D**

DVD 光碟機 [38](#page-47-0)

#### **E**

esc 鍵 [4](#page-13-0)

#### **F**

fn 鍵 [4,](#page-13-0) [47](#page-56-0)

#### **H**

HDMI, 連接 [31](#page-40-0) HDMI 埠 [31](#page-40-0) HDMI 埠, 識別 [6](#page-15-0) HP Connection Manager 軟體 [14](#page-23-0) HP Mobile Broadband 模組 [18](#page-27-0) HP USB Ethernet 介面卡, 連 線 [25](#page-34-0)

### **Q**

QuickLock [65](#page-74-0) QuickLock 快速鍵 [49](#page-58-0)

# **R**

RJ-45(網路)接頭, 識別 [5](#page-14-0)

### **S**

SIM 卡 取出 [19](#page-28-0) 插入 [18](#page-27-0)

### **U**

USB 埠, 識別 [5,](#page-14-0) [6](#page-15-0) USB 連接埠, 識別 [40](#page-49-0) USB 集線器 [40](#page-49-0) USB 裝置 停止 [40](#page-49-0) 移除 [40](#page-49-0) 連接 [40](#page-49-0) 說明 [40](#page-49-0) USB 纜線, 連接 [40](#page-49-0)

### **W**

Windows, 設定密碼處 [65](#page-74-0) Windows 標誌鍵, 識別 [4](#page-13-0) Windows 應用程式鍵, 識別 [4](#page-13-0) Wireless Assistant 軟體 [13](#page-22-0) WLAN [8](#page-17-0) WLAN 天線, 識別 [9](#page-18-0) WLAN 裝置 [12](#page-21-0) WWAN 天線, 識別 [9](#page-18-0) WWAN 裝置 [18](#page-27-0)

#### 三畫

大寫鎖定 (caps lock) 指示燈, 識 別 [2](#page-11-0) 已安裝的磁碟機, 識別 [34](#page-43-0) 干擾, 減到最小 [23](#page-32-0)

#### 四畫

內建麥克風, 識別 [7](#page-16-0), [27](#page-36-0) 內建顯示器開關, 識別 [7](#page-16-0) 公司 WLAN 連線 [16](#page-25-0) 公用 WLAN 連線 [16](#page-25-0) 天線 [9](#page-18-0)

### 五畫

主要功能表 [77](#page-86-0) 加密 [16](#page-25-0) 功能鍵 [4,](#page-13-0) [47](#page-56-0) 可寫入媒體 [51](#page-60-0) 可讀取媒體 [51](#page-60-0) 右觸控板按鈕, 識別 [1](#page-10-0) 外接式音訊裝置, 連接 [30](#page-39-0) 外接式磁碟機/光碟機 [38](#page-47-0) 外接式顯示器連接埠 [31](#page-40-0) 外接式顯示器連接埠, 識別 [5](#page-14-0) 左觸控板按鈕, 識別 [1](#page-10-0)

### 六畫

休眠 在電池到達嚴重電力不足時啟 動 [58](#page-67-0) 起始 [52](#page-61-0) 結束 [52](#page-61-0) 光碟機 光碟 [38](#page-47-0) 共用 [39](#page-48-0) 共用光碟機 [39](#page-48-0) 在設定公用程式中選取 [75](#page-84-0) 在設定公用程式中瀏覽 [75](#page-84-0) 多媒體組件, 識別 [26](#page-35-0) 多媒體軟體 安裝 [29](#page-38-0) 使用 [29](#page-38-0) 存放電池 [62](#page-71-0) 安全性, 無線 [15](#page-24-0) 安全性功能表 [77](#page-86-0) 安全纜線鎖孔, 識別 [6](#page-15-0) 耳塞式耳機 [5,](#page-14-0) [27](#page-36-0)

耳機 [5,](#page-14-0) [27](#page-36-0) 耳機(音訊輸出)接頭 [5,](#page-14-0) [27](#page-36-0)

#### 七畫

作業系統 [63](#page-72-0) 低電池電力 [58](#page-67-0) 序號, 電腦 [10](#page-19-0) 快速鍵 切換螢幕影像 [49](#page-58-0) 使用 [48](#page-57-0) 使喇叭音量靜音 [28](#page-37-0) 初始化 QuickLock [49](#page-58-0) 降低喇叭音量 [28](#page-37-0) 起始睡眠 [48](#page-57-0) 喇叭靜音 [50](#page-59-0) 提高喇叭音量 [28](#page-37-0) 說明 [47](#page-56-0) 調低喇叭音量 [50](#page-59-0) 調低螢幕亮度 [49](#page-58-0) 調高喇叭音量 [50](#page-59-0) 調高螢幕亮度 [49](#page-58-0) 投影機, 連接 [31](#page-40-0) 系統組態功能表 [77](#page-86-0) 系統無回應 [63](#page-72-0) 系統資訊 [77](#page-86-0) 系統管理員密碼 建立 [66](#page-75-0) 管理 [66](#page-75-0) 防火牆 [16](#page-25-0)

#### 八畫

固態磁碟機 (SSD) [34](#page-43-0) 服務標記 [10](#page-19-0) 法規資訊 HP Mobile Broadband 模組序 號 [11](#page-20-0) 法規標籤 [11](#page-20-0) 無線 [11](#page-20-0)

#### 九畫

按鈕 右觸控板 [1](#page-10-0) 左觸控板 [1](#page-10-0) 無線通訊 [3](#page-12-0) 電源 [3](#page-12-0) 指示燈 大寫鎖定 (caps Lock) [2](#page-11-0) 無線通訊 [2](#page-11-0) 電池 [5](#page-14-0)

電源 [2](#page-11-0) 磁碟機/光碟機 [5](#page-14-0) 網路攝影機 [7](#page-16-0) 閂, 電池釋放 [8](#page-17-0) 音訊功能, 檢查 [30](#page-39-0) 音訊裝置, 連接外接式 [30](#page-39-0) 音訊輸入(麥克風)接頭 [5,](#page-14-0) [27](#page-36-0) 音訊輸出(耳機)接頭 [5,](#page-14-0) [27](#page-36-0) 音量, 調整 [28](#page-37-0)

### 十畫

記憶體測試 [78](#page-87-0) 記憶體模組 移除 [44](#page-53-0) 裝入 [44](#page-53-0) 記憶體模組插槽 [8](#page-17-0) 高畫質裝置, 連接 [31](#page-40-0)

#### 十一畫

區域網路 (LAN) 連接纜線 [25](#page-34-0) 需要使用纜線 [25](#page-34-0) 埠 HDMI [6](#page-15-0) USB [5](#page-14-0), [6](#page-15-0) 外接式顯示器 [5](#page-14-0) 密碼 在 Windows 中設定 [65](#page-74-0) 在設定公用程式中設定 [65](#page-74-0) 開機 [66](#page-75-0) 管理員 [66](#page-75-0) 將干擾減到最小 [23](#page-32-0) 將電腦關機 [63](#page-72-0) 接頭 RJ-45(網路) [5](#page-14-0) 音訊輸入(麥克風) [5,](#page-14-0) [27](#page-36-0) 音訊輸出(耳機) [5,](#page-14-0) [27](#page-36-0) 產品名稱和號碼, 電腦 [10](#page-19-0) 組件 右側 [5](#page-14-0) 左側 [6](#page-15-0) 正面 [4](#page-13-0) 其他軟體 [10](#page-19-0) 底部 [8](#page-17-0) 觸控板 [1](#page-10-0) 顯示器 [7](#page-16-0) 處理器 C4 狀態 [77](#page-86-0) 設定, 電腦 [1](#page-10-0) 設定 WLAN [15](#page-24-0)

設定公用程式, 密碼設定 [65](#page-74-0) 軟體 HP Connection Manager [14](#page-23-0) Windows Media Player [29](#page-38-0) Wireless Assistant [13](#page-22-0) 多媒體 [29](#page-38-0) 安裝 [29](#page-38-0) 磁碟重組工具 [35](#page-44-0) 磁碟清理 [35](#page-44-0) 通風孔, 識別 [6](#page-15-0), [8](#page-17-0) 連接, 外部電源 [54](#page-63-0) 連接埠 HDMI [31](#page-40-0) USB [40](#page-49-0) 外接式顯示器 [31](#page-40-0) 連線至 WLAN [16](#page-25-0) 麥克風(音訊輸入)接頭 [5,](#page-14-0) [27](#page-36-0)

### 十二畫

喇叭, 識別 [4](#page-13-0), [27](#page-36-0) 插槽, 電池 [8](#page-17-0) 無線天線 [9](#page-18-0) 無線功能鍵 [13](#page-22-0) 無線控制項 HP Connection Manager [13](#page-22-0) Wireless Assistant 軟體 [13](#page-22-0) 作業系統 [13](#page-22-0) 按鈕 [13](#page-22-0) 無線通訊按鈕, 識別 [3](#page-12-0) 無線通訊指示燈 [13](#page-22-0) 無線通訊指示燈, 識別 [2](#page-11-0) 無線通訊圖示 [12](#page-21-0) 無線網路 (WLAN) 公司 WLAN 連線 [16](#page-25-0) 公用 WLAN 連線 [16](#page-25-0) 功能範圍 [16](#page-25-0) 必要設備 [15](#page-24-0) 安全性 [15](#page-24-0) 連接 [16](#page-25-0) 硬碟 外接式 [38](#page-47-0) 安裝 [37](#page-46-0) 更換 [36](#page-45-0) 移除 [36](#page-45-0) 硬碟外蓋 取出 [44](#page-53-0) 裝回 [45](#page-54-0) 硬碟自動測試 [78](#page-87-0) 硬碟插槽, 識別 [8](#page-17-0)

硬體, 識別 [1](#page-10-0) 程式, 更新 [74](#page-83-0) 視訊傳輸類型 [49](#page-58-0) <sub>呪訳N哥制想主</sub><br>診斷功能表 **[78](#page-87-0)** 開機密碼 建立 [67](#page-76-0) 管理 [67](#page-76-0) 輸入 [67](#page-76-0) 開機順序 [77](#page-86-0) 開機選項 [77](#page-86-0) 集線器 [40](#page-49-0)

#### 十三畫

溫度 [62](#page-71-0) 滑鼠, 外接式 1.3.3.7.5.2.7<br>設定偏好設定 [47](#page-56-0) 連接 [47](#page-56-0) 節省, 電力 [62](#page-71-0) 電力 節省 [62](#page-71-0) 電池 充電 [57](#page-66-0), [59,](#page-68-0) [62](#page-71-0) 磁碟機指示燈, 識別 [5](#page-14-0) 存放 [62](#page-71-0) 低電池電力 [58](#page-67-0) 放電 [57](#page-66-0) 校正 [59](#page-68-0) 移除 [56](#page-65-0) 處置 [63](#page-72-0) 插入 [56](#page-65-0) 節省電力 [62](#page-71-0) 識別 [10](#page-19-0) また。<br>電池充電 [57](#page-66-0), [59](#page-68-0) 電池到達嚴重電力不足 [58](#page-67-0) 電池指示燈 [5,](#page-14-0) [57,](#page-66-0) [58](#page-67-0) 電池插槽, 識別 [8](#page-17-0) 電池溫度 [62](#page-71-0) 電池電源 [55](#page-64-0) 電池檢查 [55](#page-64-0) 電池釋放閂 [8,](#page-17-0) [56](#page-65-0) 電源 連接 [54](#page-63-0) 電源按鈕, 識別 [3](#page-12-0) 電源指示燈, 識別 [2](#page-11-0) 電源接頭, 識別 [6](#page-15-0) 電源線, 識別 [10](#page-19-0)

### 十四畫 圖示 無線通訊 [12](#page-21-0) 網路 [12](#page-21-0), [23](#page-32-0) 睡眠 起始 [51](#page-60-0) 結束 [51](#page-60-0) 睡眠快速鍵 [48](#page-57-0) 磁碟重組工具軟體 [35](#page-44-0) 磁碟清理軟體 [35](#page-44-0) 磁碟機 [38](#page-47-0) 磁碟機 /光碟機 外接式 [38](#page-47-0) 連接外接式 [39](#page-48-0) 硬 [36](#page-45-0) 硬碟 [36](#page-45-0), [38](#page-47-0) 磁碟 [38](#page-47-0) 磁碟機 /光碟機, 跚機順序 [77](#page-86-0) 磁碟機 /光碟機媒體 [51](#page-60-0) 磁碟機/光碟機 硬 [37](#page-46-0) 管理系統管理員密碼 [66](#page-75-0) 管理員密碼 輸入 [66](#page-75-0) 管理開機密碼 [67](#page-76-0) 網路安全碼 SSID [23](#page-32-0) 網路金鑰 [23](#page-32-0) 網路金鑰 [23](#page-32-0) 網路接頭,識別 [5](#page-14-0) 網路圖示 [12](#page-21-0), [23](#page-32-0) 網路線 連線 [25](#page-34-0) 雜訊抑止迴路 [25](#page-34-0) 網路線, 連線 [25](#page-34-0) 網路攝影機, 識別 [7](#page-16-0), [27](#page-36-0) 網路攝影機指示燈,識別 [7](#page-16-0), [27](#page-36-0) 網際網路連線設定 [15](#page-24-0) 維護 磁碟重組工具 [35](#page-44-0) 磁碟清理 [35](#page-44-0) 語言支援 [77](#page-86-0)

#### 十五畫

數位卡 、<br>支援的格式 [41](#page-50-0) 取出 [42](#page-51-0)

停止 [42](#page-51-0) 插入 [41](#page-50-0) 數位媒體插槽, 識別 [5](#page-14-0) 標籤 Microsoft 真品證明書 [11](#page-20-0) 服務標記 [10](#page-19-0) 法規 [11](#page-20-0) 線, 電源 [10](#page-19-0) 調低音量快速鍵, 識別 [27](#page-36-0) 調高音量快速鍵, 識別 [27](#page-36-0)

#### 十六畫

機場安全裝置 [35](#page-44-0) 螢幕亮度快速鍵 [49](#page-58-0) 螢幕影像, 切換 [49](#page-58-0) 輸入開機密碼 [67](#page-76-0) 輸入管理員密碼 [66](#page-75-0) 靜音快速鍵, 識別 [27](#page-36-0)

#### 十七畫

應用程式鍵, Windows [4](#page-13-0) 檢查音訊功能 [30](#page-39-0) 還原預設設定 [76](#page-85-0) 鍵 esc [4](#page-13-0) fn [4](#page-13-0) Windows 標誌 [4](#page-13-0) Windows 應用程式 [4](#page-13-0) 功能 [4](#page-13-0) 鍵盤快速鍵, 識別 [47](#page-56-0)

### 十八畫

鎖孔 安全纜線 [6](#page-15-0) 離開設定公用程式 [76](#page-85-0) 雜訊抑止迴路,網路線 [25](#page-34-0)

#### 十九畫

關機 [63](#page-72-0)

#### 二十畫

觸控板 使用 [47](#page-56-0) 按鈕 [1](#page-10-0) 識別 [1](#page-10-0) 觸控板捲軸區,識別 [2](#page-11-0) 釋放閂 電池 [8,](#page-17-0) [57](#page-66-0)

二十一畫

攜帶電腦旅行 [62](#page-71-0)

#### 二十三畫

變更設定公用程式語言 [75](#page-84-0) 顯示 螢幕亮度快速鍵 [49](#page-58-0) 顯示系統資訊 [76](#page-85-0) 顯示器 影像, 切換 [49](#page-58-0) 顯示器, 連接 [31](#page-40-0) 顯示器連接埠, 外接式 [5](#page-14-0) 顯示器開關, 識別 [7](#page-16-0)

## 二十五畫以上

纜線

LAN [25](#page-34-0) USB [40](#page-49-0) VGA [31](#page-40-0)